Department of Workers' Claims Litigation Management System

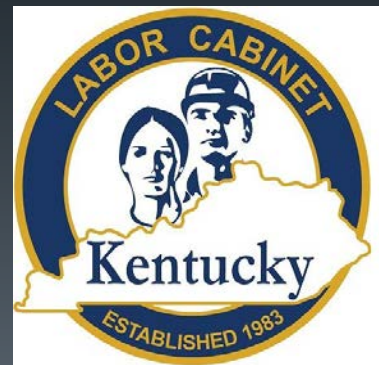

# Technical Overview

Kentucky Department of Workers' Claims

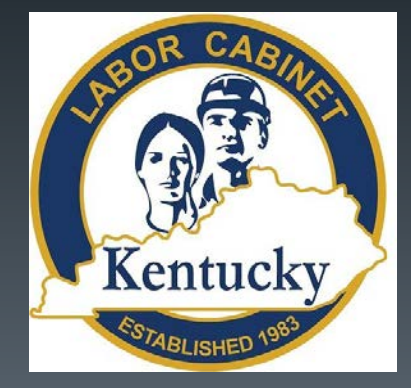

## **Scope of Litigation Management System**

- The Litigation Management System (LMS) to provides a simple, online tool for initiating and managing workers' compensation claims. LMS is a paperless alternative for attorneys, or those representing themselves, to initiate workers' compensation claims and submit litigation-related documents.
- Court reporters are able to submit depositions and hearing transcripts.
- Other parties to a claim, such as insurance carriers, employers, medical providers, and claimants, can use LMS to view claim details and monitor activity.

## **Supported Browsers**

We recommend the following Web browsers for navigating LMS: Microsoft® Internet Explorer, Mozilla Firefox, Google Chrome, or Apple Safari. Please ensure the version you have is up to date.

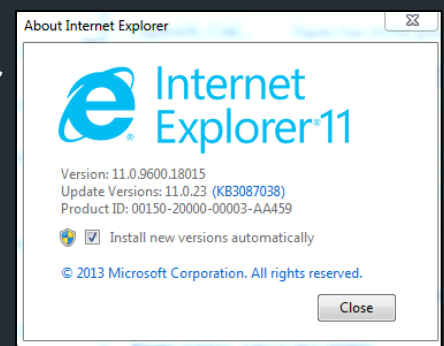

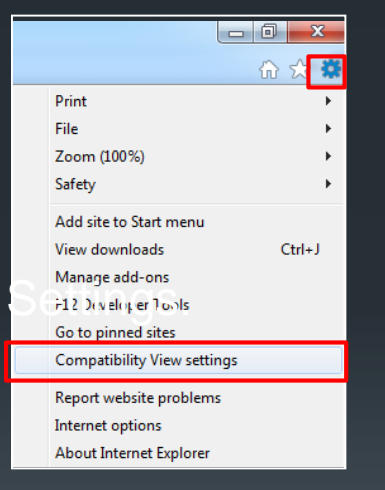

If you are using  $IE10$  or higher and still encounter problems, please verify that your browser is not operating in Compatibility Mode. To verify this, click the gear icon and then select Compatibility View Manage add-ons<br>F22 Dividing et Tools **Example add-ons** LaborKYWCLMS.TechnicalSupport@ky.gov.

Proposed change to 803 KAR 25:010

Section 3. LMS Filings. (1) A document submitted electronically shall be deemed filed on the date filing is completed within the time frames set forth in paragraph (a) of this subsection. The filing party shall receive an electronic notification of the time and date filed.

(a) Pleadings, motions, orders or other documents may be filed utilizing the LMS at any time the LMS is available. Periods of unavailability shall be pre-announced by the department. Inability to file during periods that were previously announced shall not constitute an excuse for a failure to file during a period.

LMS will be "down" for maintenance by the Commonwealth Office of Technology (COT). When the DWC is informed by COT that the system is going to be taken down the DWC will provide notice that the system will be unavailable.

Technical Failure/Effect

803 KAR 25:010

(15) "Technical failure":

(a) Means a failure of the Department of Workers' Claims' hardware, software, and telecommunications facility that results in the impossibility for an external user to submit a filing electronically; and

(b) Does not include malfunctioning of an external user's equipment.

(10) "Jurisdictional deadline" means a deadline set by statute or administrative regulation that the Department of Workers' Claims shall not extend or change.

Section 4. Technical Difficulty: Litigation Management System Unavailability. (1) Jurisdictional Deadlines. A jurisdictional deadline shall not be extended. A technical failure, including a failure of LMS, shall not excuse a failure to comply with a jurisdictional deadline. The filing party shall insure that a document is timely filed to comply with jurisdictional deadlines and, if necessary to comply with those deadlines, the filing party shall file the document conventionally accompanied by a certification of the necessity to do so in order to meet a jurisdictional deadline.

(a) If a filing party experiences a technical failure, the document may be filed conventionally, if it is accompanied by a certification, signed by the filing party, with a certification the filing party has attempted to file the document electronically at least twice, with those unsuccessful attempts occurring at least one (1) hour apart. The commissioner may require the document to be accompanied by a disc or CD-ROM that contains the document in PDF format.

(b) A filing party is prejudiced due to a technical failure as defined by Section 1(15) of this administrative regulation, or a filing party who cannot file a time-sensitive document electronically due to unforeseen technical difficulties, other than a one filed under a jurisdictional deadline, may seek relief from an administrative law judge. Parties may also enter into an agreed order deeming a document, other than one (1) filed under a jurisdictional deadline, timely

# Dashboard and Claim Detail Screen **Functionality**

Kentucky Department of Workers' Claims

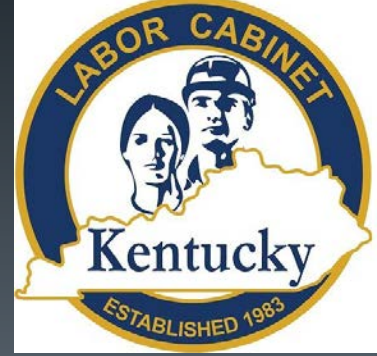

Below is the landing screen which appears at logon. Information on the Claims a user is associated to are listed and clicking on the claim number for each case will take the user to the claim detail screen for that claim. A user can also click the submit a filing button or the add a claim button to complete those tasks.

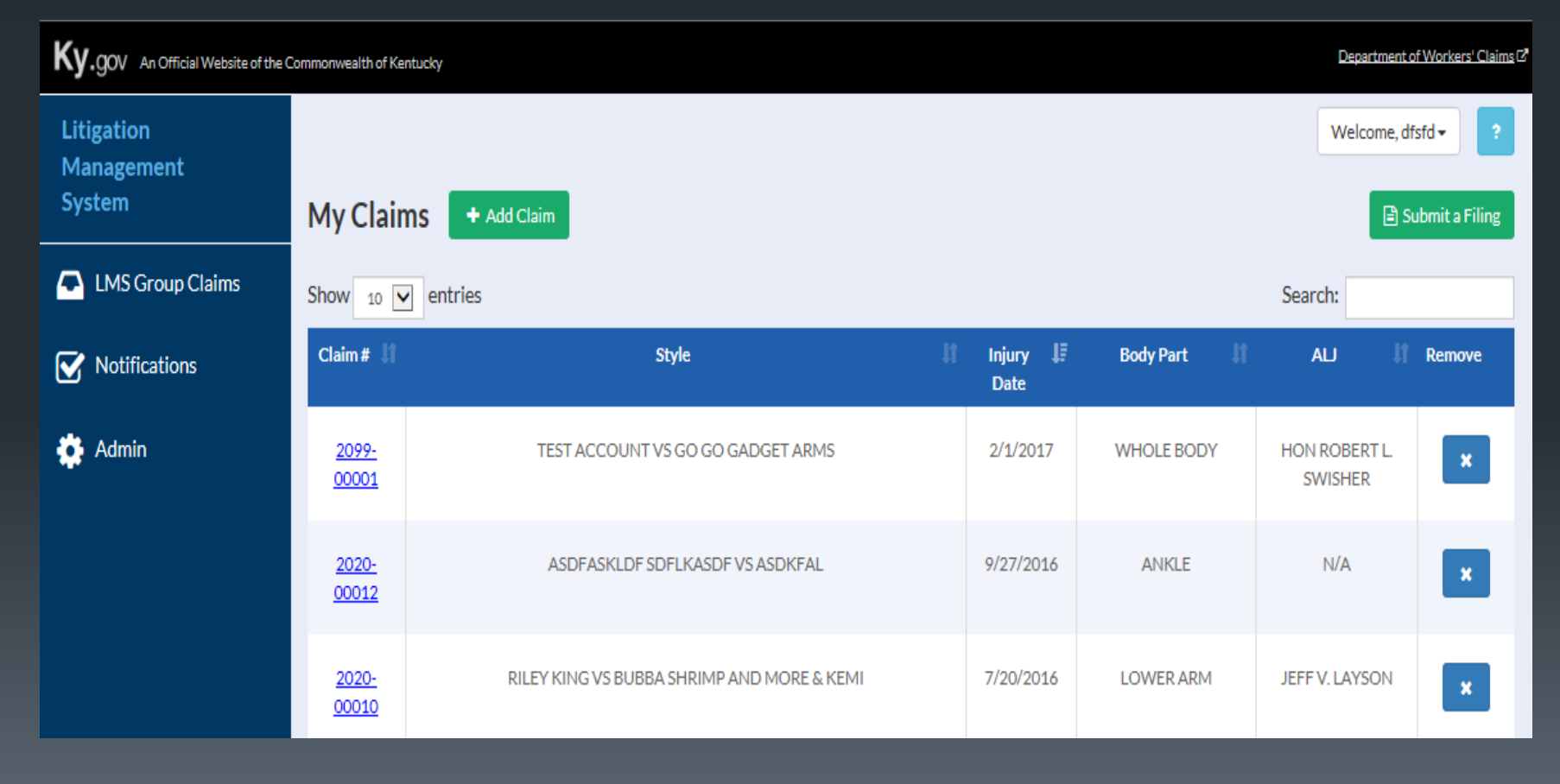

20

By clicking on the notifications tab on the blue menu on the left side of the screen, a user can see any drafts of forms they have saved and notifications of filings in cases to which they are associated. Clicking on the link under document name opens the document.

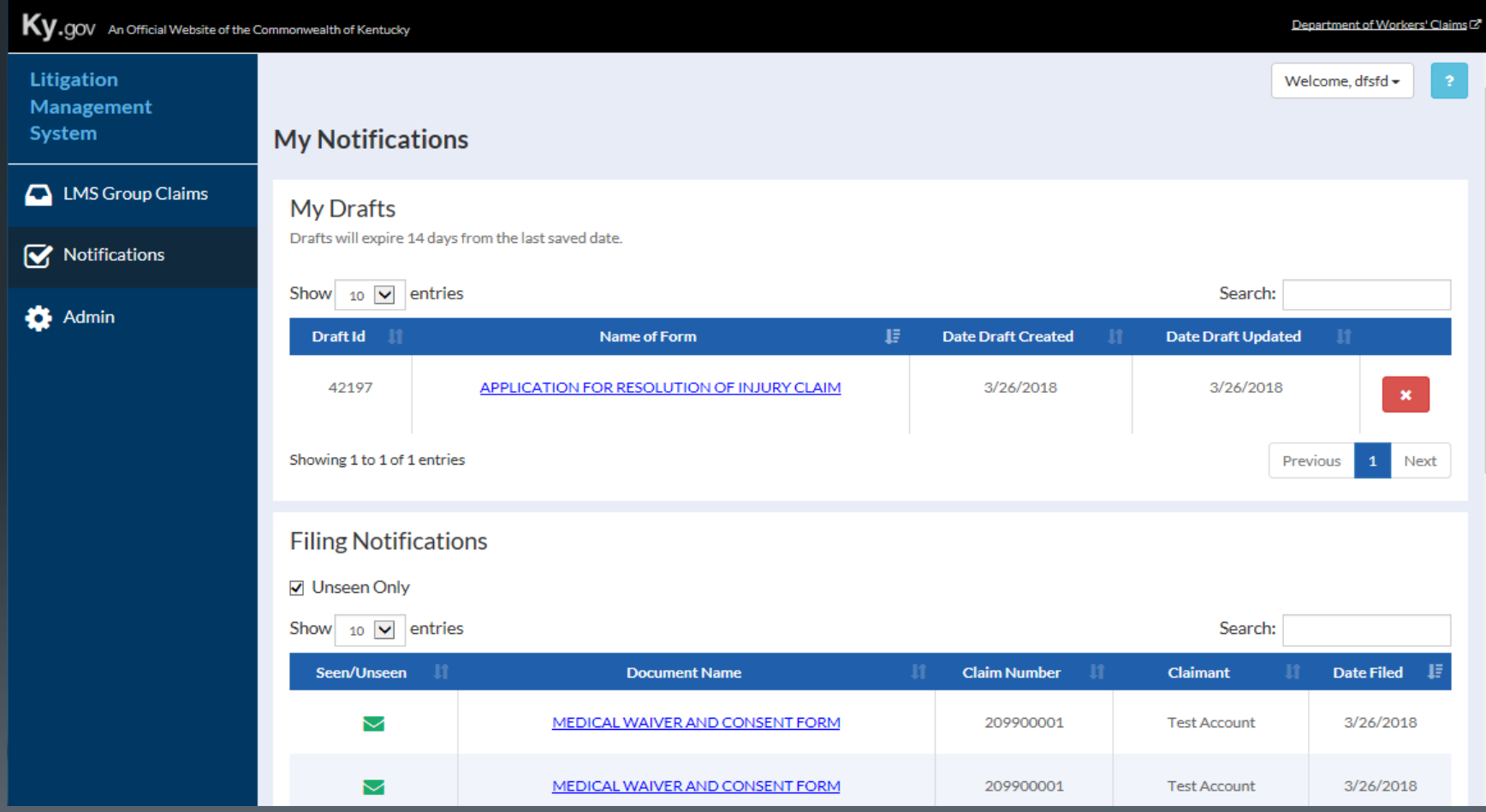

The claim detail screen shown here contains vital information about the claim that can be accessed using tabs near the middle of your screen. Here we see the document tab that lists electronic copies of all documents filed in the case.

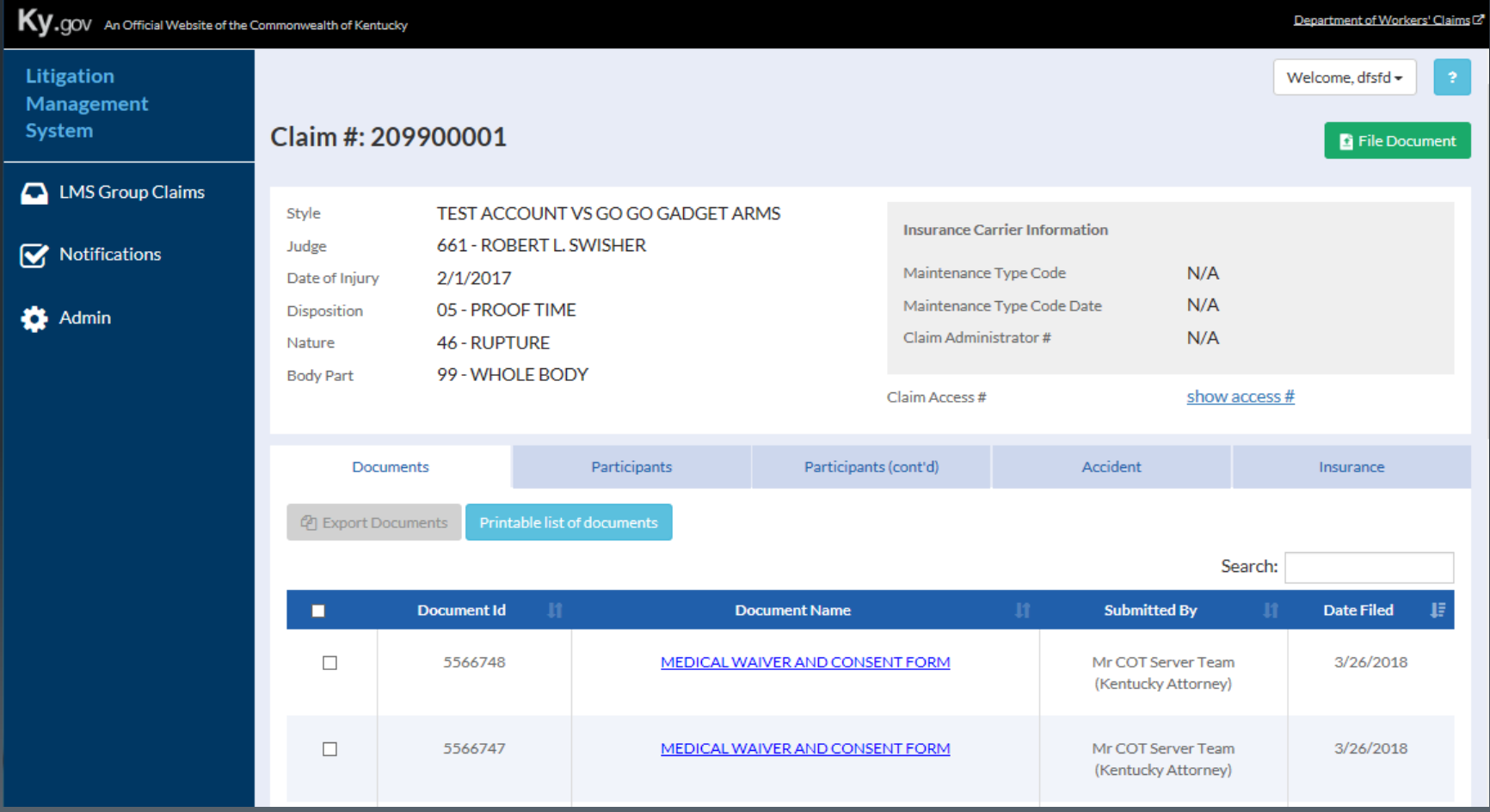

### The participants tab displays all participants involved in all styles of a claim and a description of all involvements. 22

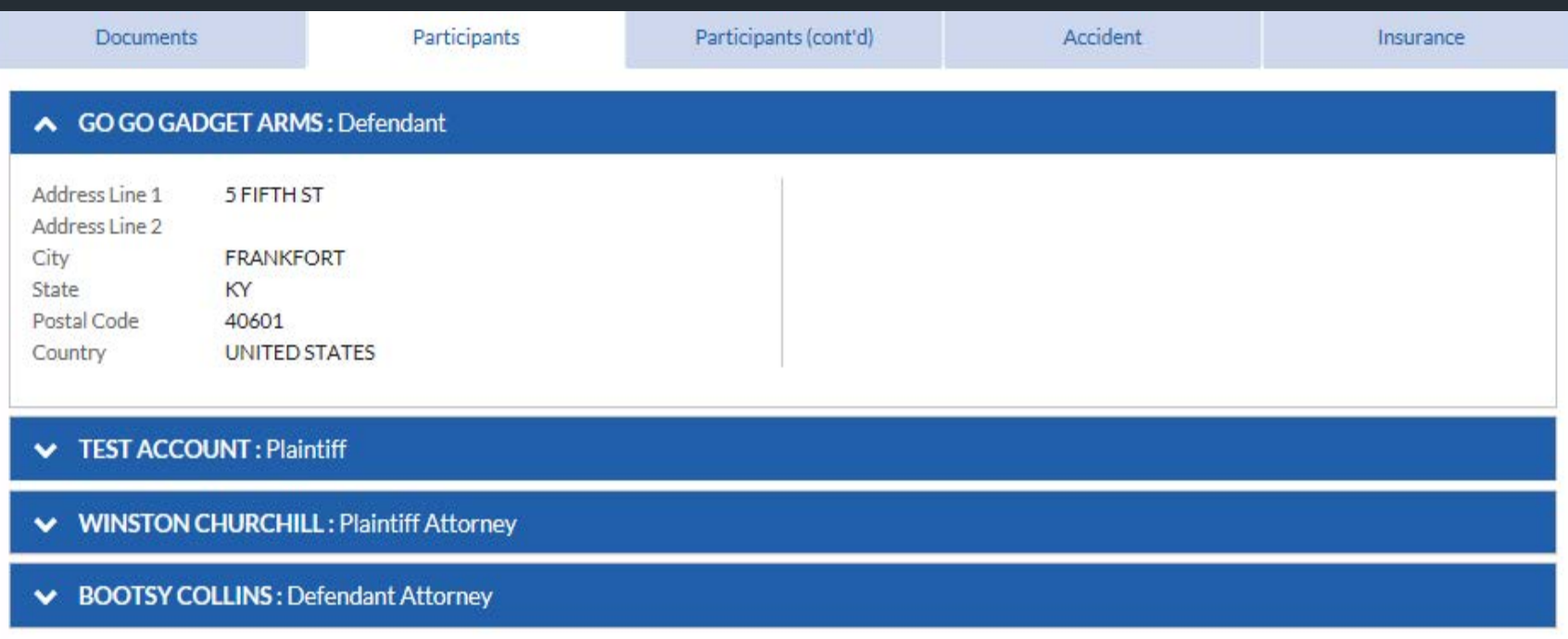

The participants (cont'd) tab allows a user to view claim, appeal, and medical dispute litigations for a claim. The participants specific to each claim and their role can be viewed here.

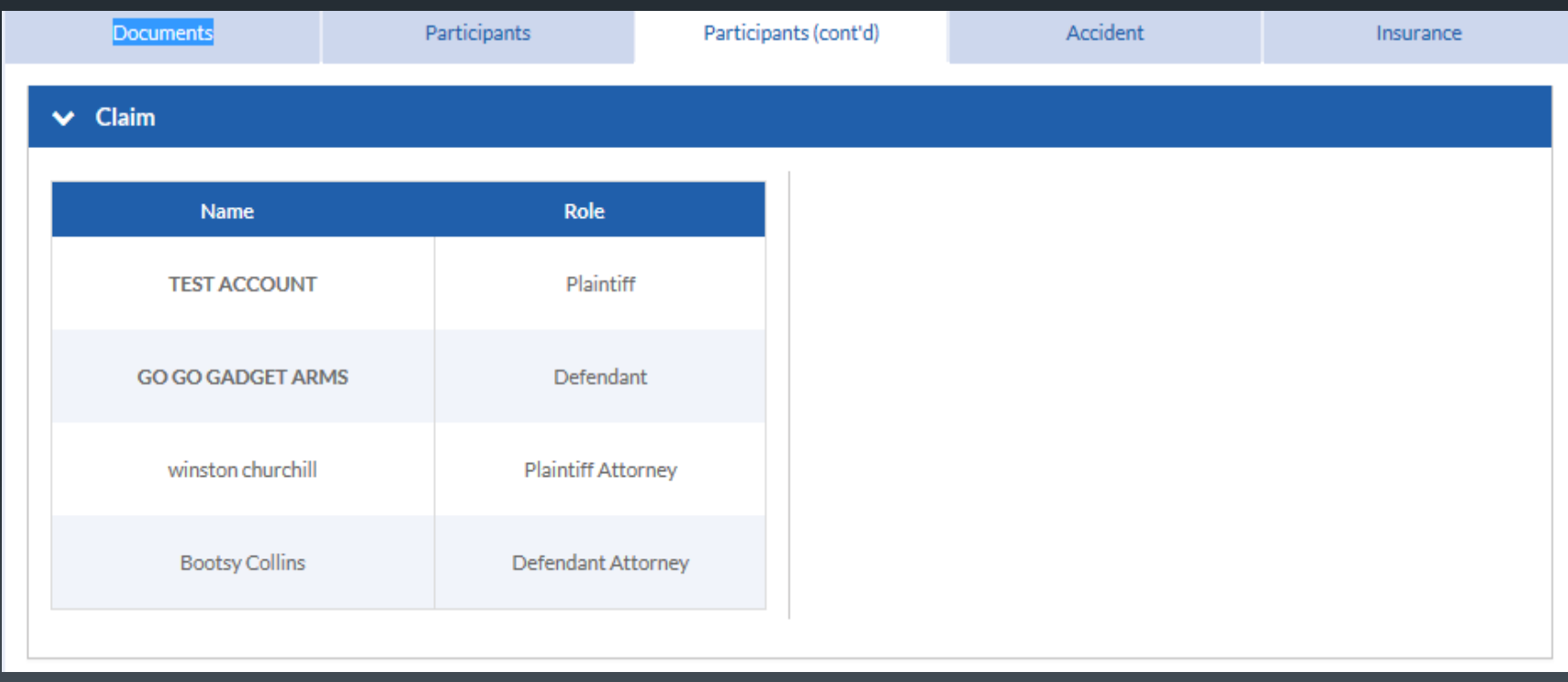

# The accident tab provides details about the claimant and the accident.

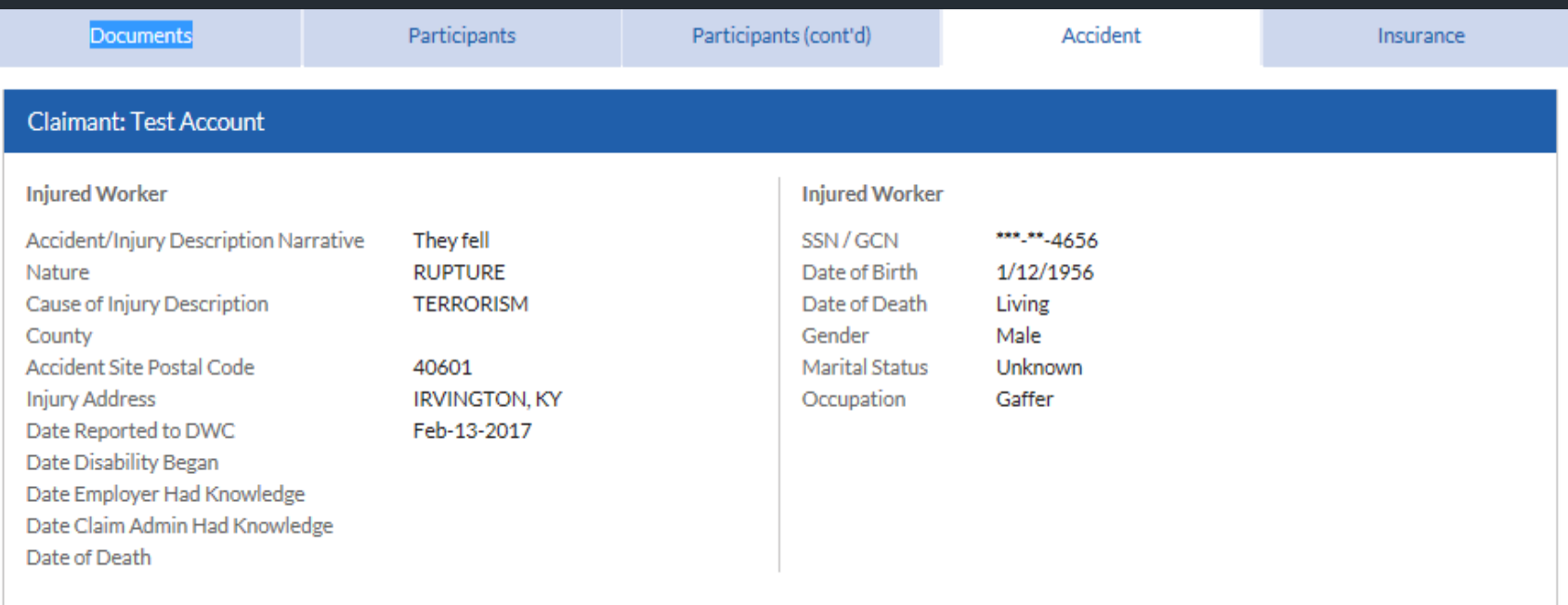

# The insurance tab shows insurance carriers and policy numbers connected to the claim.

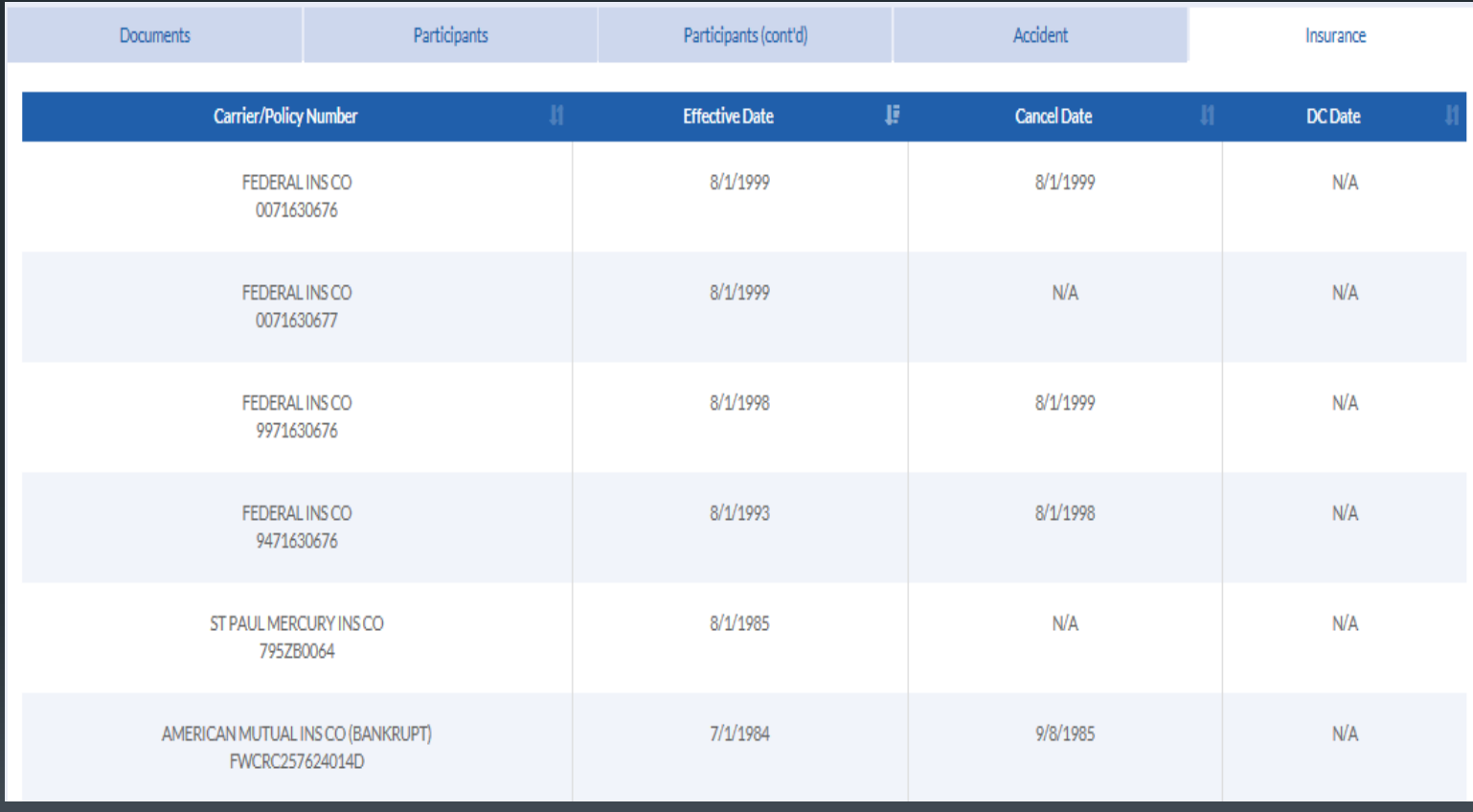

# Filing a Claim

Kentucky Department of Workers' Claims

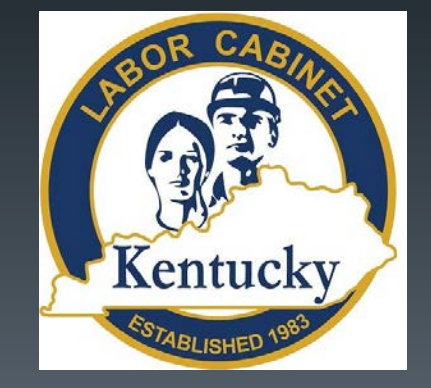

After successfully logging in to LMS and selecting the Submit a Filing button, click on the dropdown list under the File a New Claim heading. The type of application you are directed to depends on the nature of the injury or occupational disease selected from this list.

Choose the type of document you wish to file

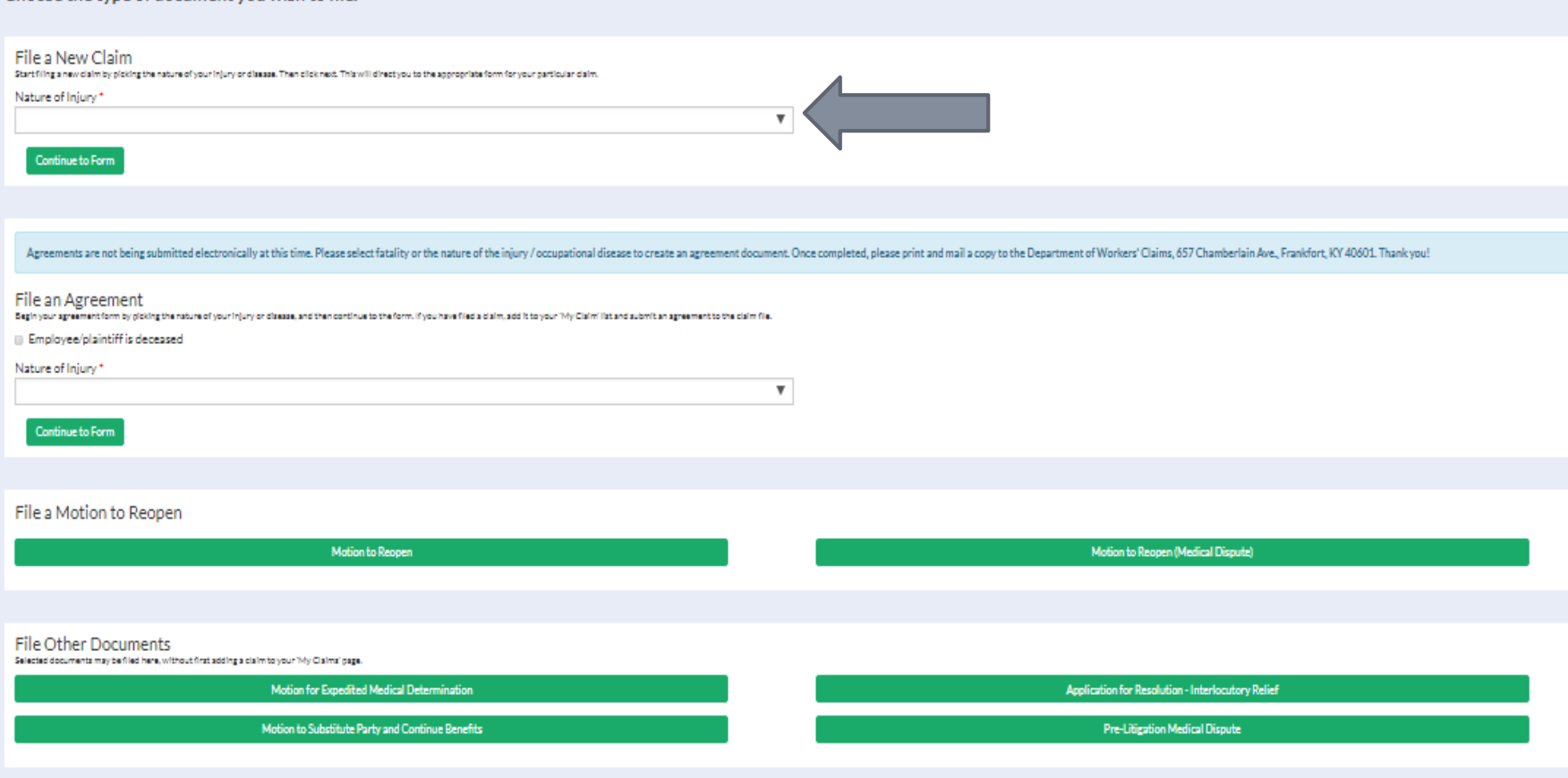

Because "Strain or Tear" was selected we are taken to an Application for Resolution of Injury Claim and are prompted to enter basic information about the plaintiff.

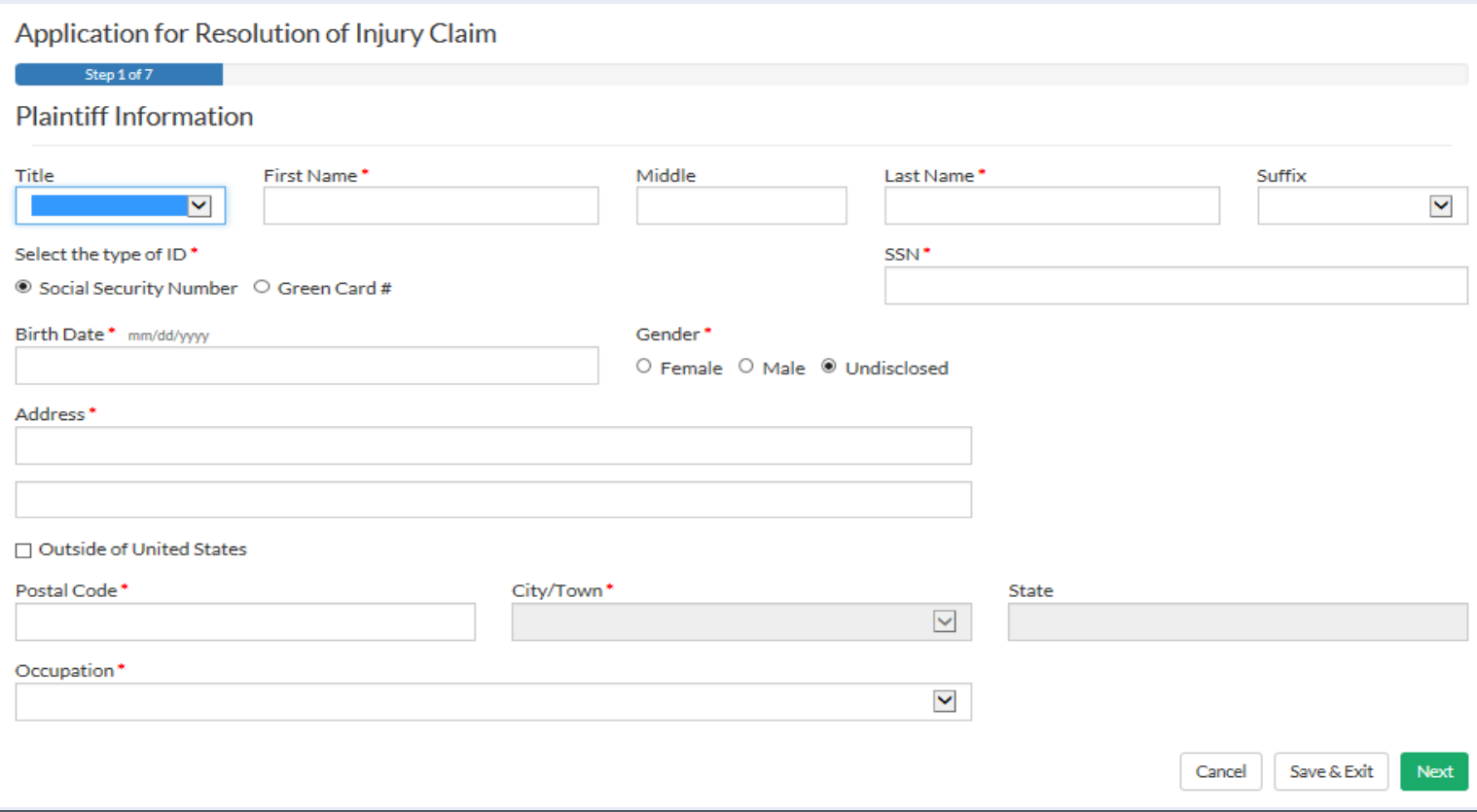

# Step 2 asks for contact information for the defendant or employer.

### Application for Resolution of Injury Claim

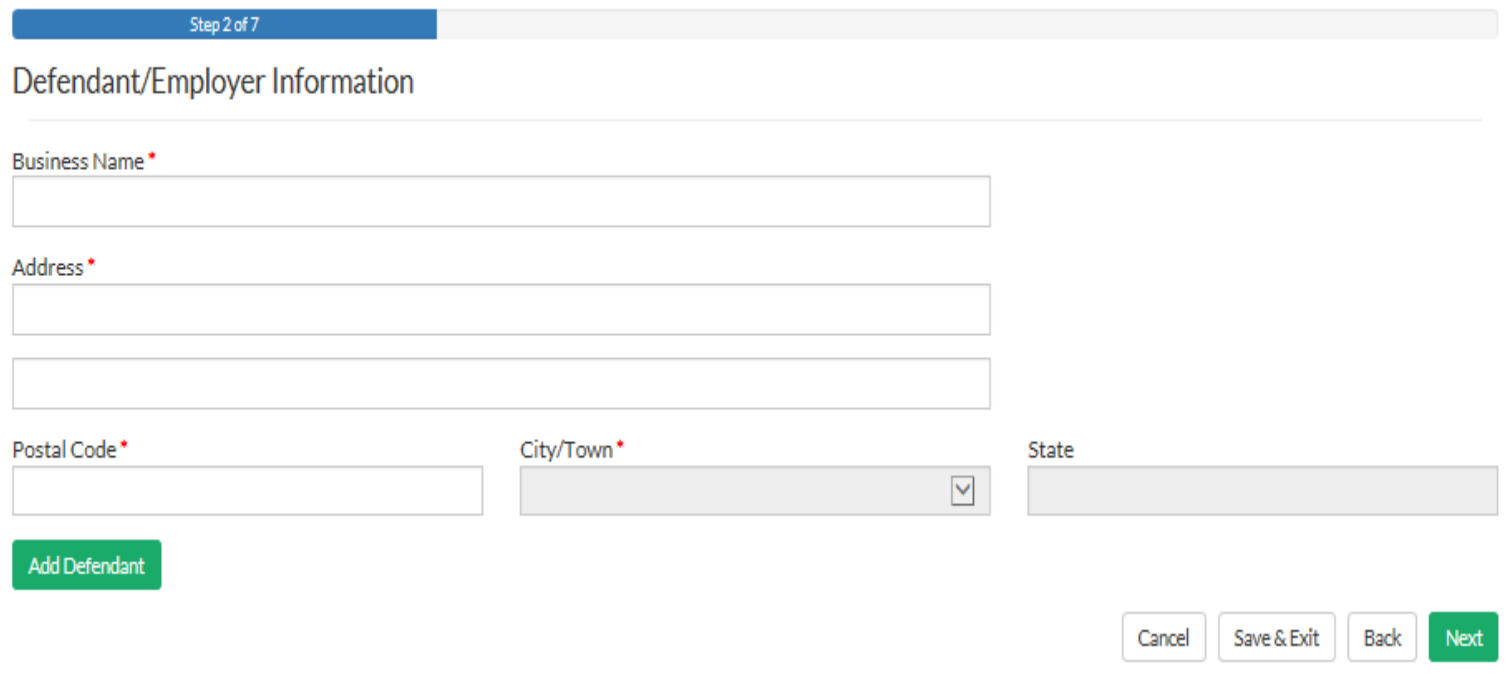

Proceeding to the next screen prompts the user to enter Insurance Carrier information. If this information is not available, simply check No Insurance Information Available and proceed to the next screen.

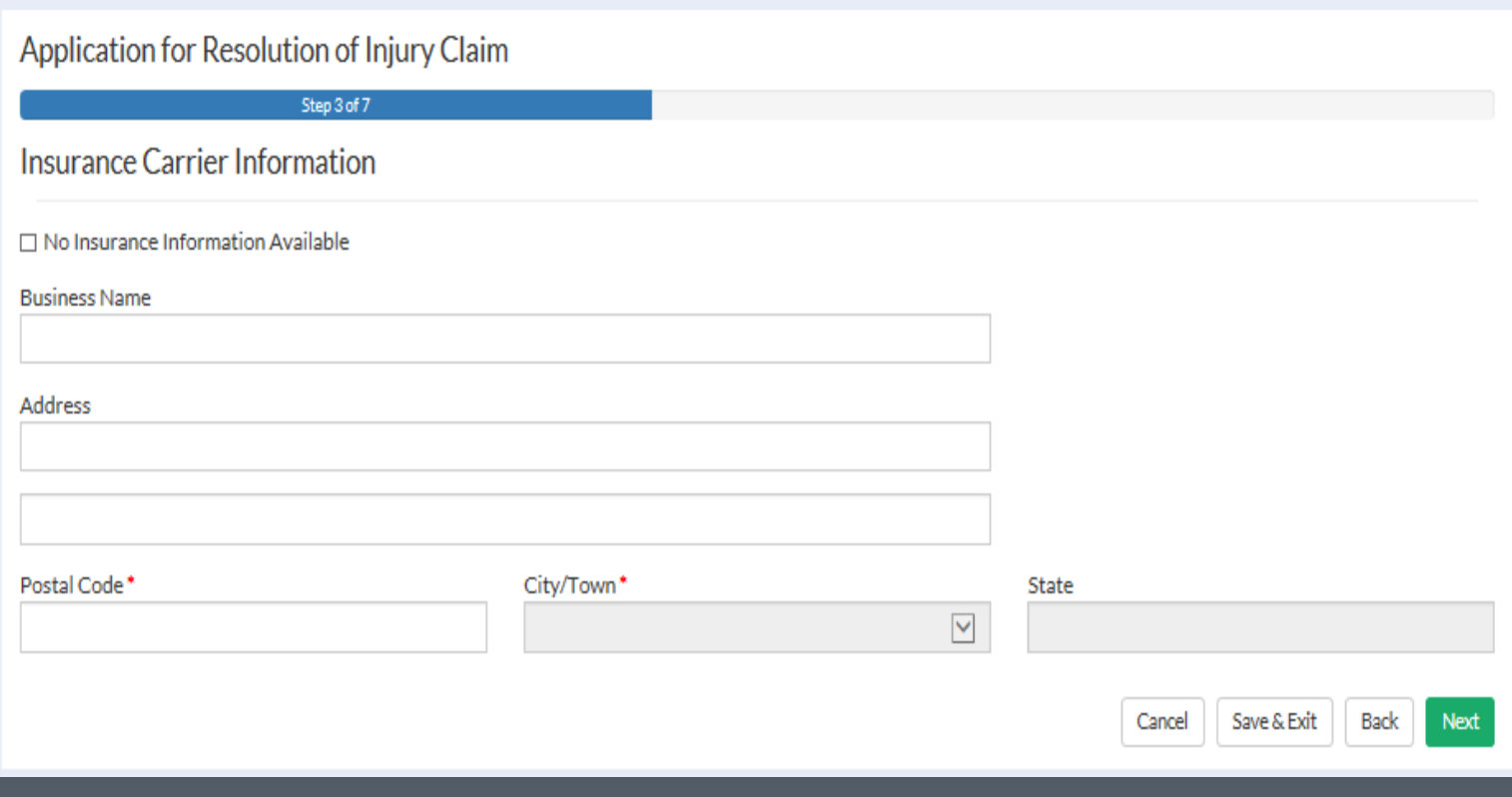

# This screen collects information about the injury and any medical treatment provided.

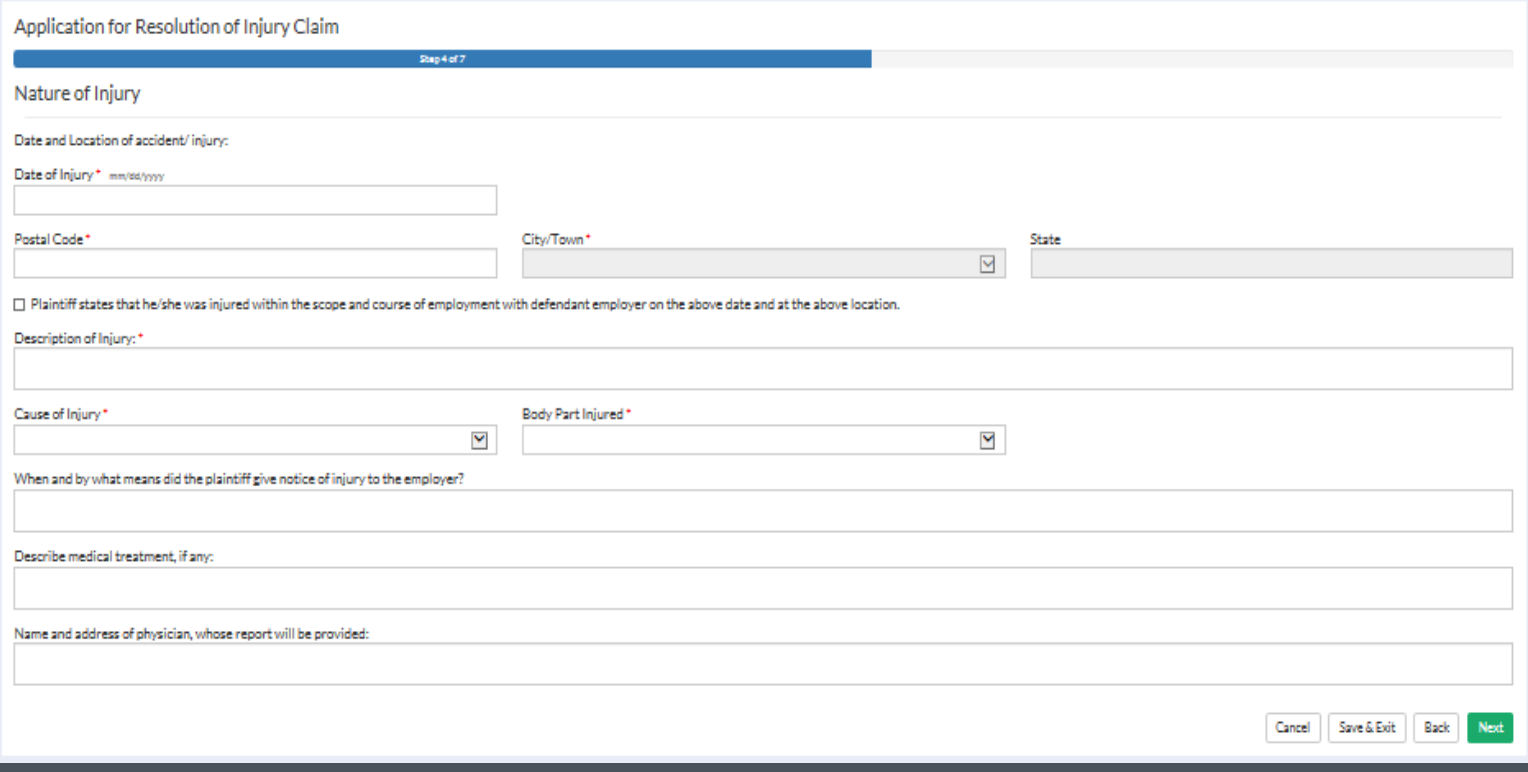

The next step collects information about whether an interpreter is needed, whether or not the injured worker is deceased, and other claims that may have been filed previously. If the time limit for filing a claim is close, a supplemental filing containing this information can be submitted as soon as the attorney receives information on the prior claim.

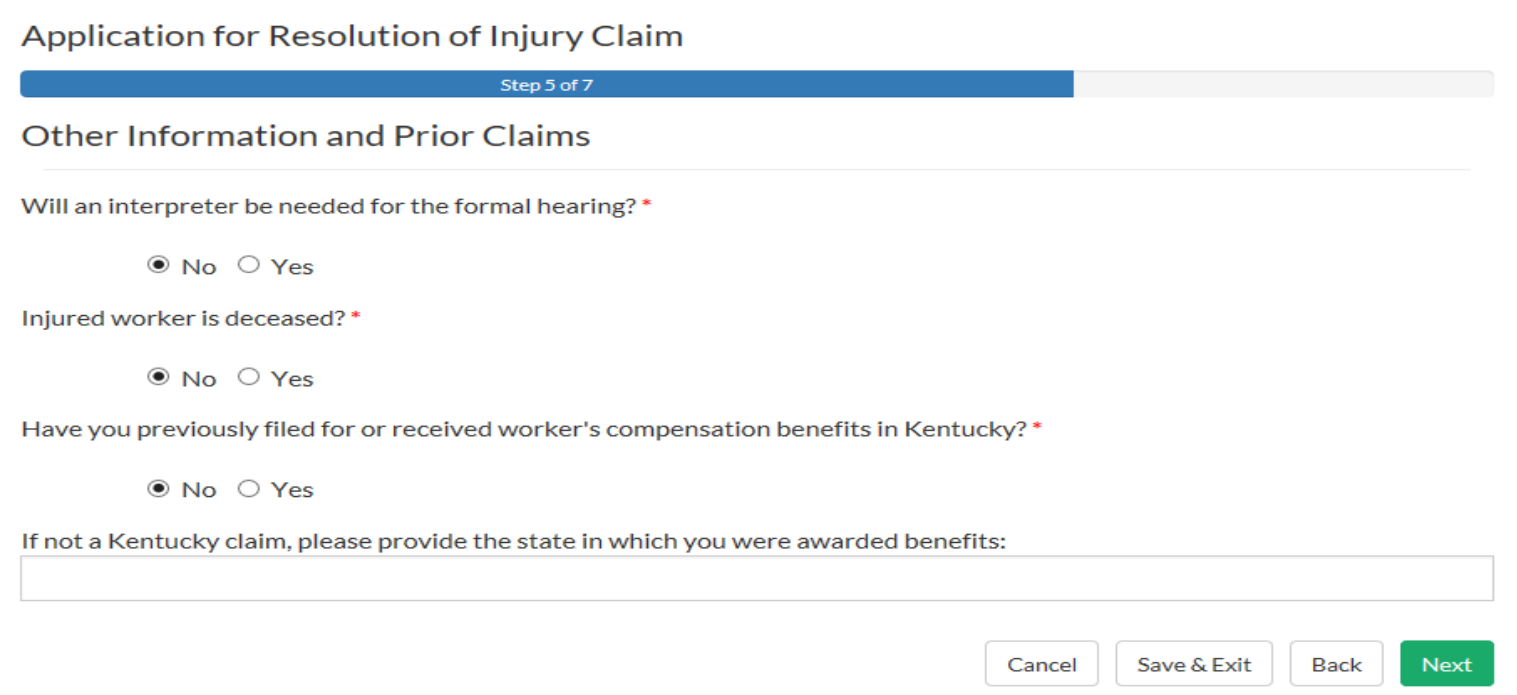

If the user selects the add previous claim button, a window will open prompting the entry of information about that claim. Provide any available information about previous claims here.

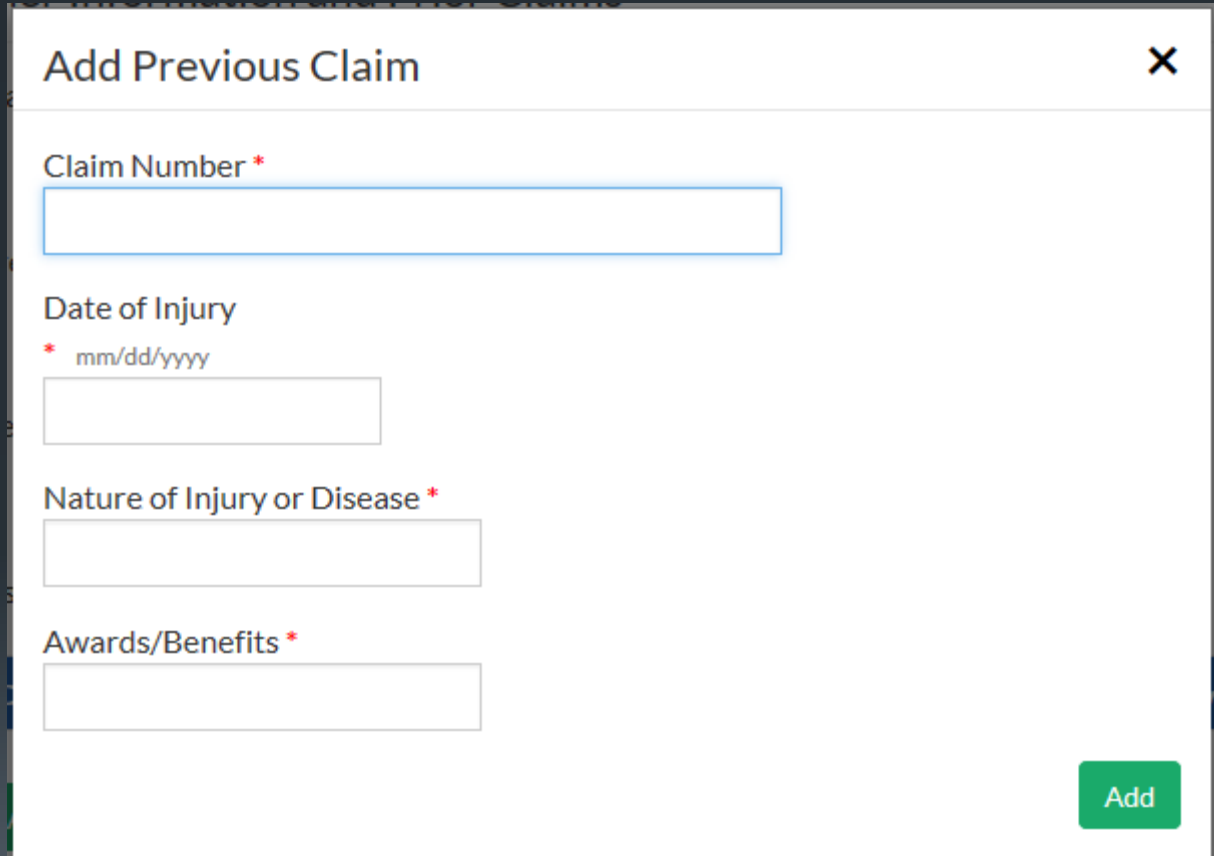

# The prior claim information is now shown below. If there are no other prior claims, the user can proceed to the next step.

#### Application for Resolution of Injury Claim

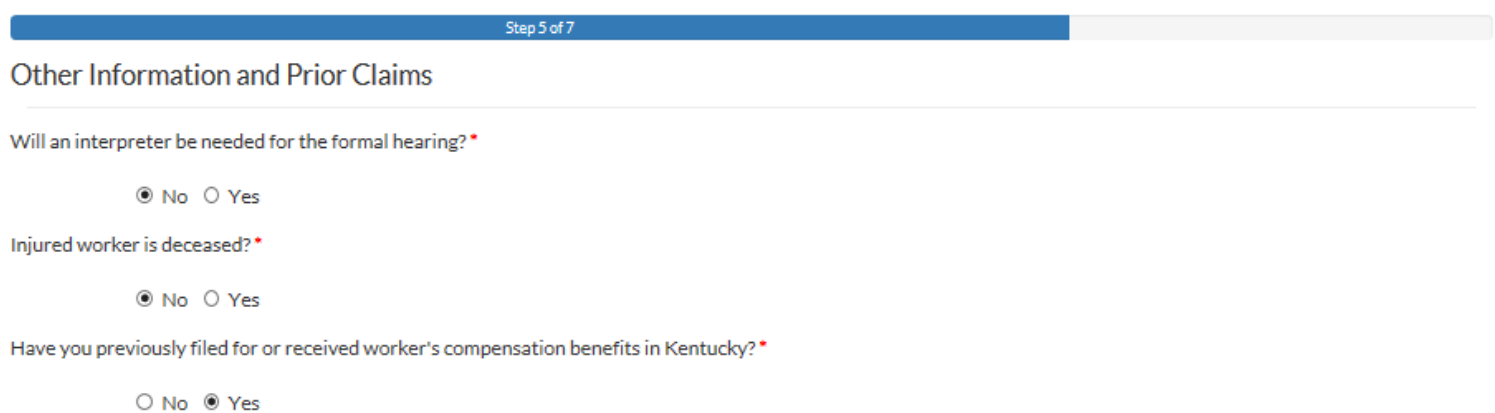

Please list up to three (3) of your previous filings

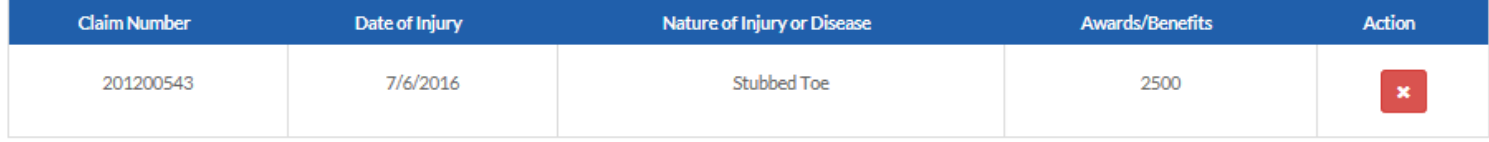

#### + Add Previous Claim

If not a Kentucky claim, please provide the state in which you were awarded benefits:

Save & Exit

Back

Next

Cancel

Additional employment information and whether or not the plaintiff is alleging a safety violation is collected in step 6.

## Application for Resolution of Injury Claim

Step 6 of 7 Other Employment Information Was there concurrent employment at the time of injury?\*  $\odot$  No  $\odot$  Yes Has the plaintiff worked since the injury?\*  $\odot$  No  $\odot$  Yes Are you alleging a violation of a safety rule/regulation pursuant to KRS 342.165?\*  $\bullet$  No  $\circ$  Yes Save & Exit Back **Next** Cancel

In the final step of the application process the user attests to their identity and the accuracy of the application and attachments. An electronic signature is required to complete the submission process. After these items have been completed, the user may preview and print a copy of the application by clicking Preview Document and may submit their application to DWC by clicking the Finish button.

### Application for Resolution of Injury Claim

Step 7 of 7

#### **Attestations**

 $\Box$  I understand that any person who knowingly and with intent to defraud any insurance company or other person files a statement or claim containing any materially false information or conceals, for the purpose of misleading, information concerning any fact material thereto commits a fraudulent insurance act, which is a crime. \*

Plaintiff herein being duly sworn, states that the statements in this application and in Forms 104, 105, and 106, to be separately filed, are true.\*

Cancel

By entering your name below, you are confirming the accuracy of this form to the best of your knowledge:

This form prepared and submitted by: \*

(by entering your name in the field above, you are providing your electronic signature)

Relationship to injured worker: \*

Finish

# Example - Completed Application for Resolution of Injury (Rendered as PDF)

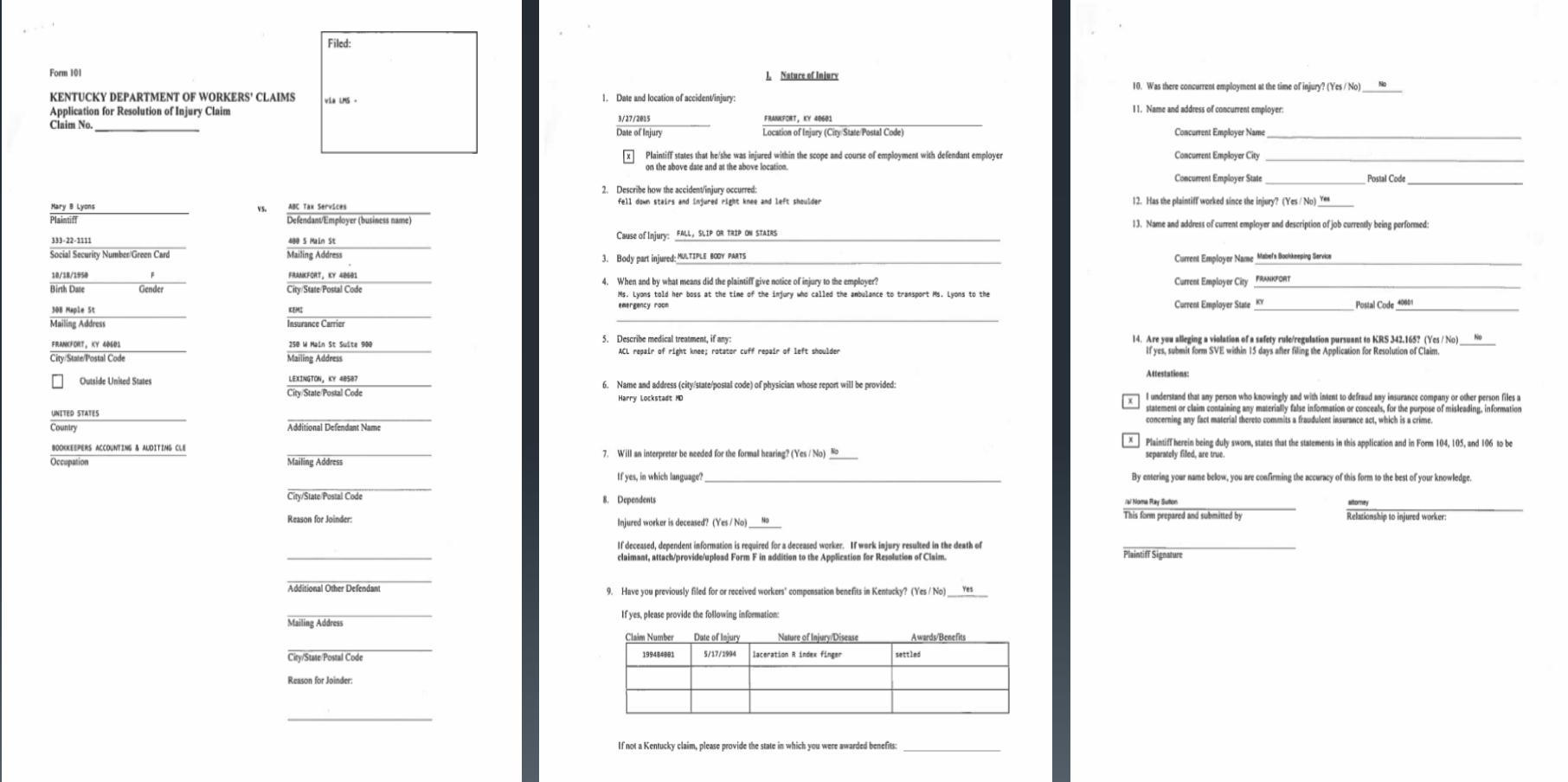

To file an Application for Resolution of Occupational Disease Claim, we return to the Submit a File screen and select a nature that is consistent with the need to file an Occupational Disease Claim such as Black Lung. The next slides cover the differences between filing an Occupational Disease Claim and an Injury Claim.

## Choose the type of document you wish to file.

File a New Claim

Start filing a new claim by picking the nature of your injury or disease. Then click next. This will direct you to the appropriate form for your particular claim.

 $\checkmark$ 

Nature of Injury\*

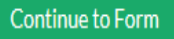

# Step 4 requests information about the nature of the disease.

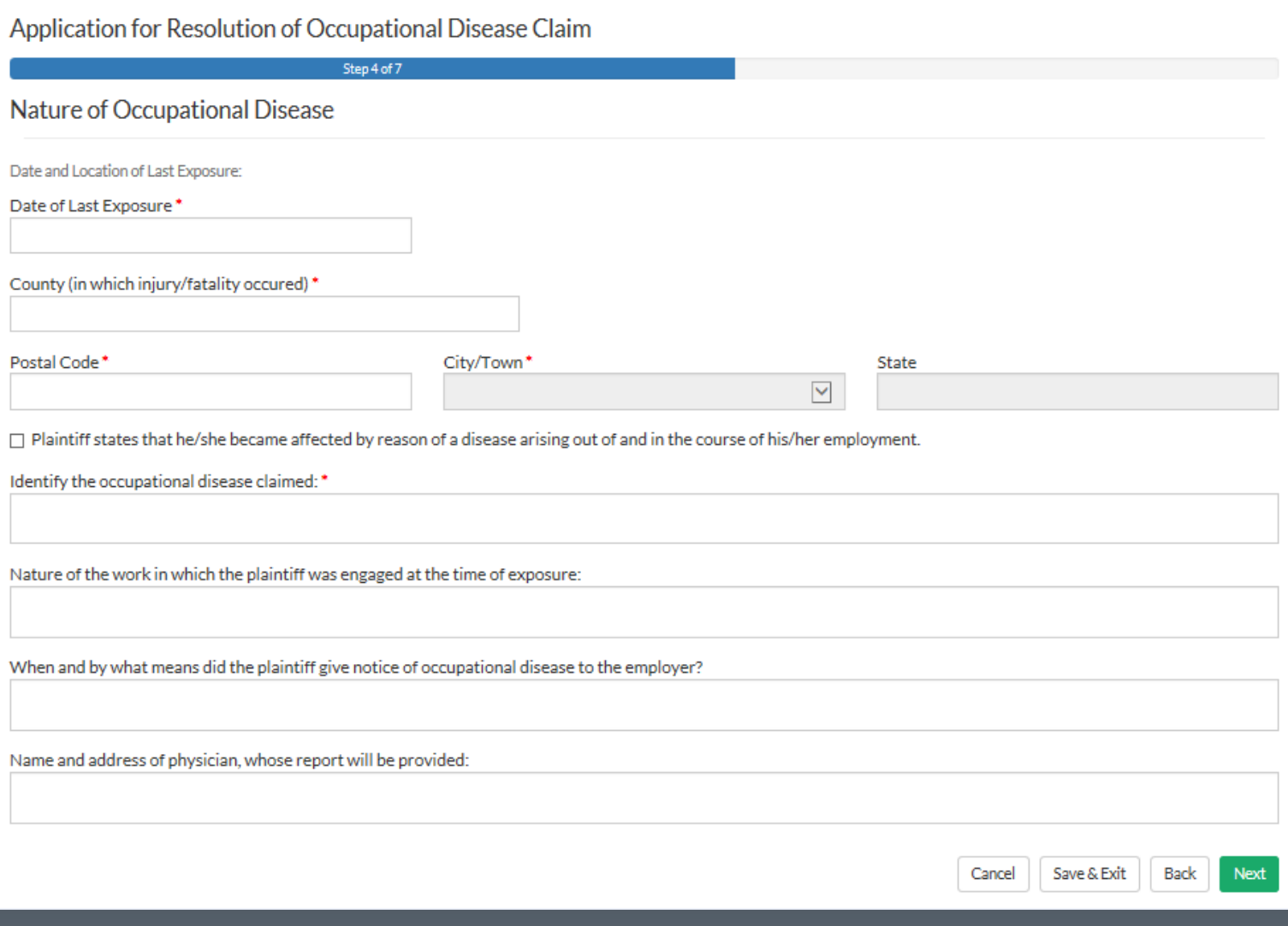

# Step 6 collects further employment information including retraining benefit elections, work history, and safety violations.

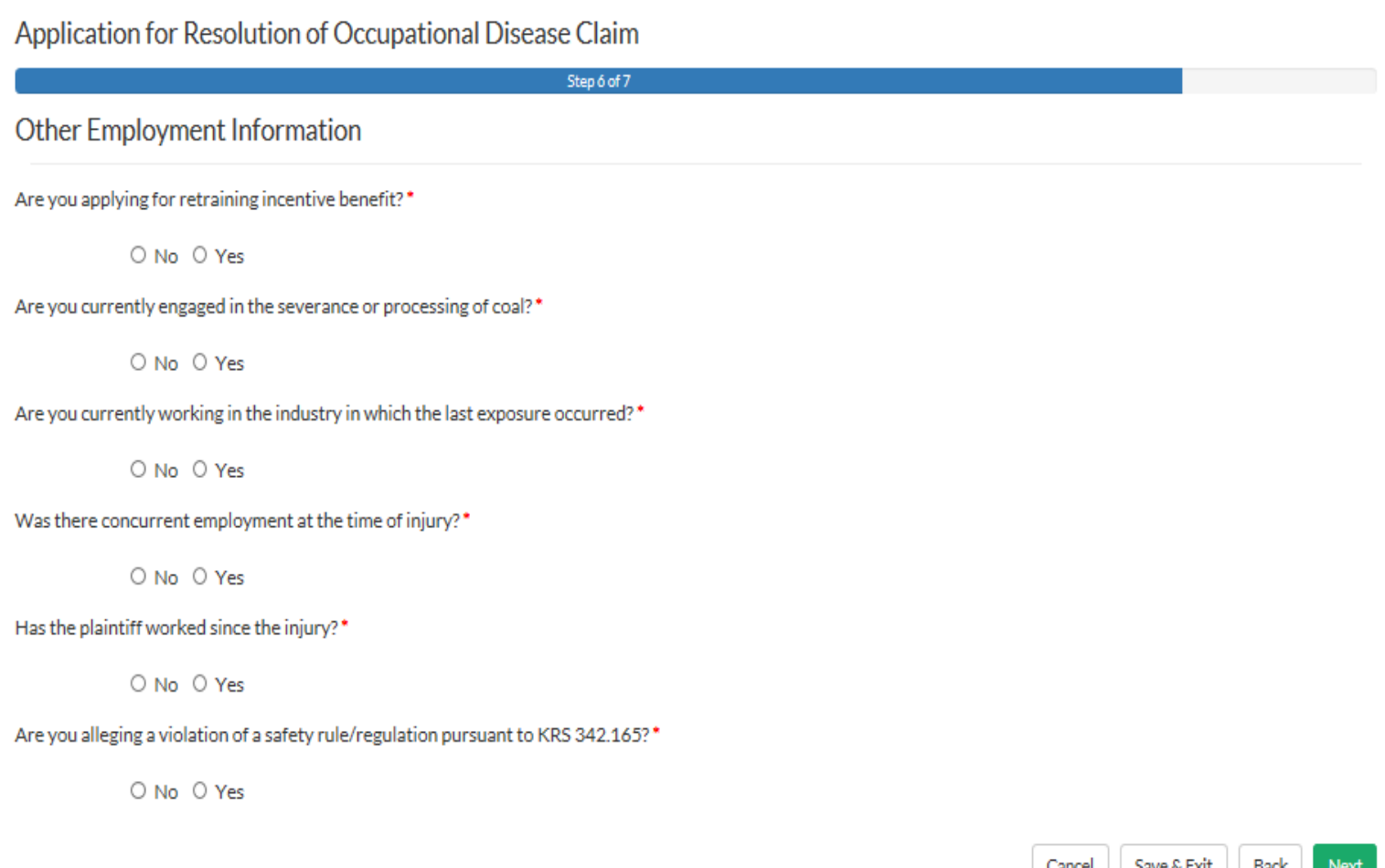

To file a Hearing Loss Application, return to the submit a document screen and select "Hearing Loss or Impairment (Traumatic Only)" from the Nature of Injury drop down under File a New Claim. The next slides explore the differences between filing a Hearing Loss Claim and an Injury Claim.

 $\vee$ 

Choose the type of document you wish to file.

File a New Claim

Start filing a new claim by picking the nature of your injury or disease. Then click next. This will direct you to the appropriate form for your particular claim.

Nature of Injury\*

HEARING LOSS OR IMPAIRMENT (TRAUMATIC ONLY)

Continue to Form

Step 4 of the application differs from the previous 2 applications. The  $_{42}$ user is asked to provide information about their hearing loss

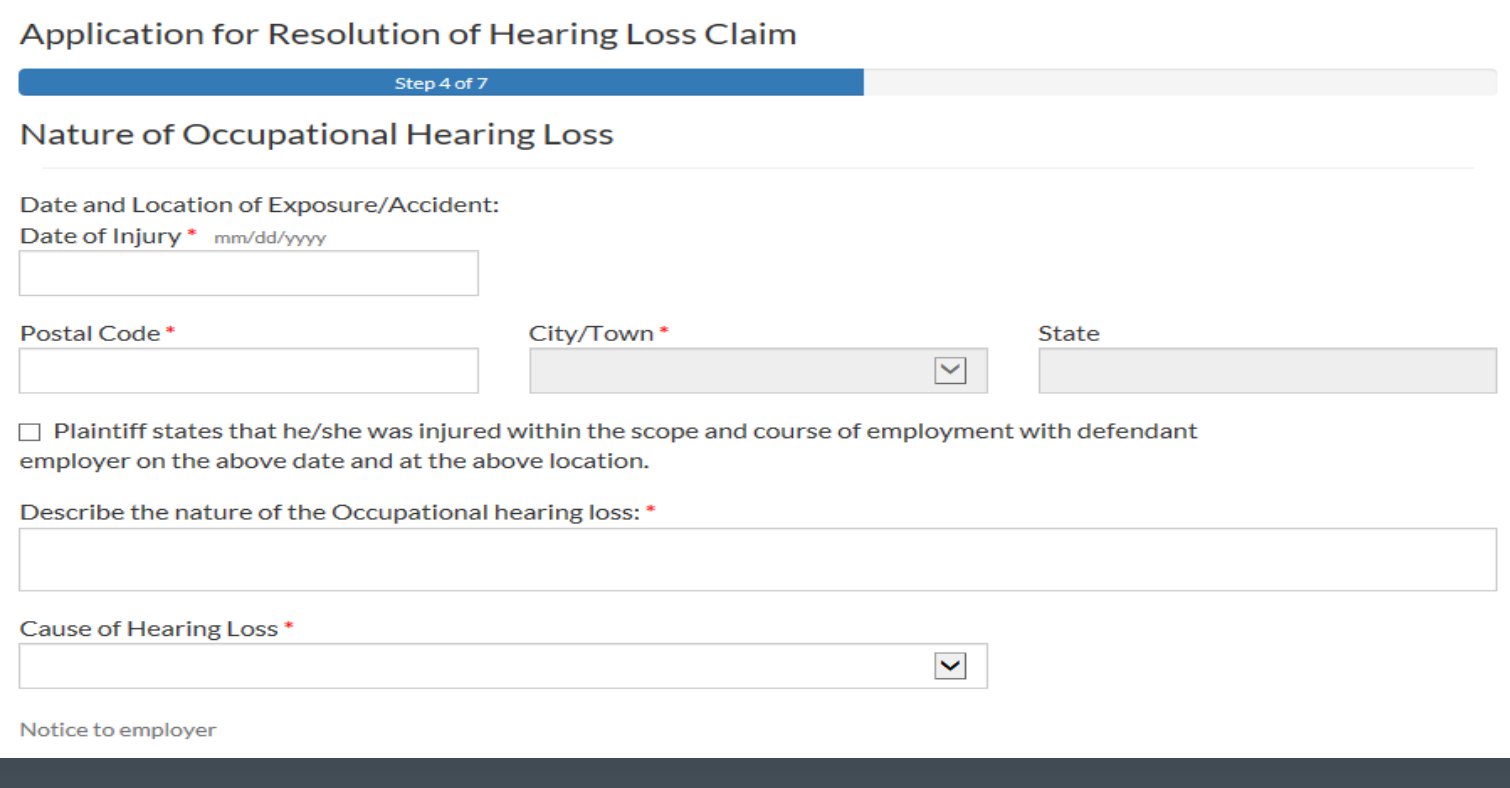

# To file a Pre-Litigation Medical Dispute, select "Pre-Litigation Medical Dispute" from the submit a filing page.

43

#### Choose the type of document you wish to file.

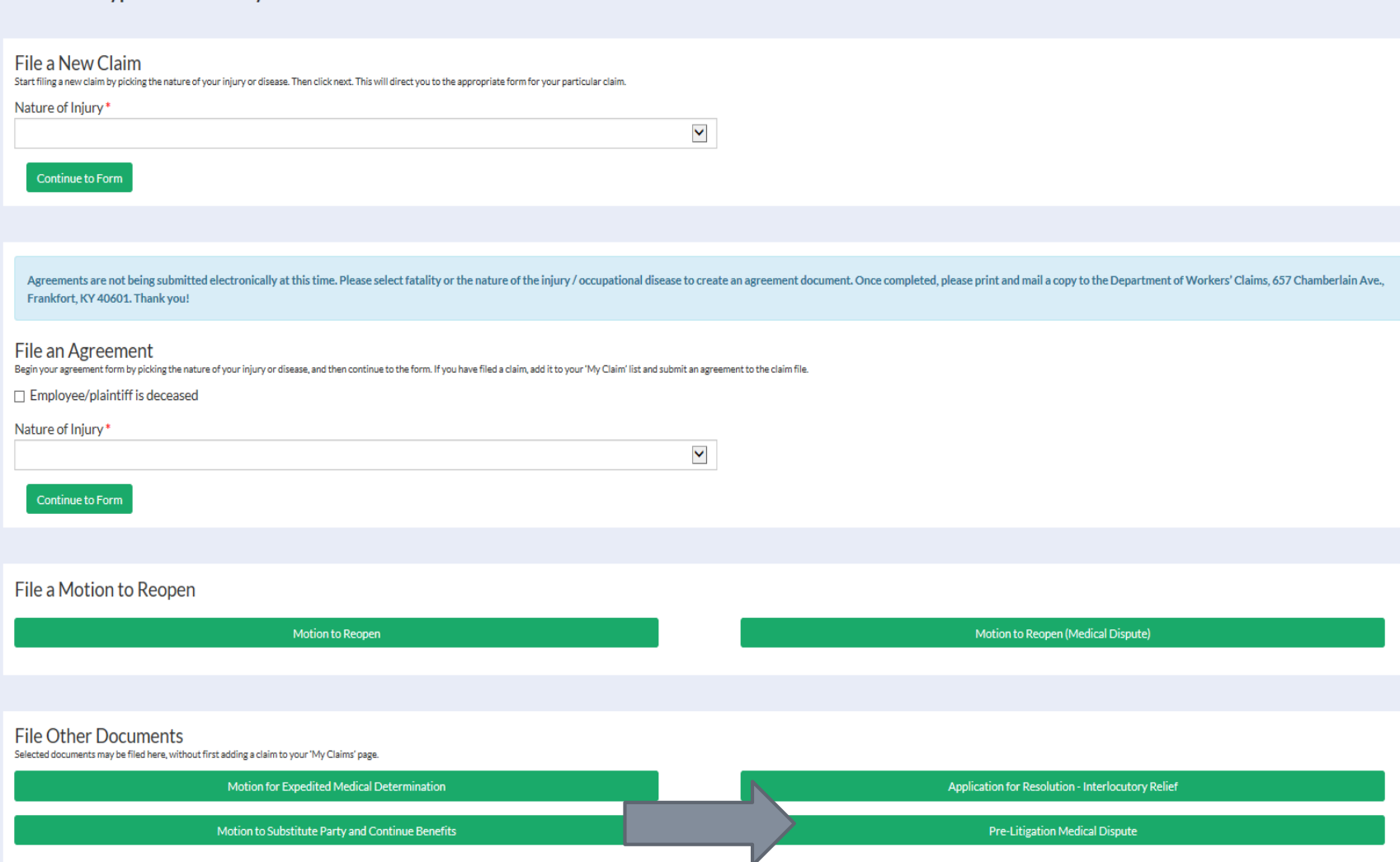

#### 44

## File a "Motion for Expedited Medical Determination" from the submit a filing screen by clicking on the button denoted by the green arrow below.

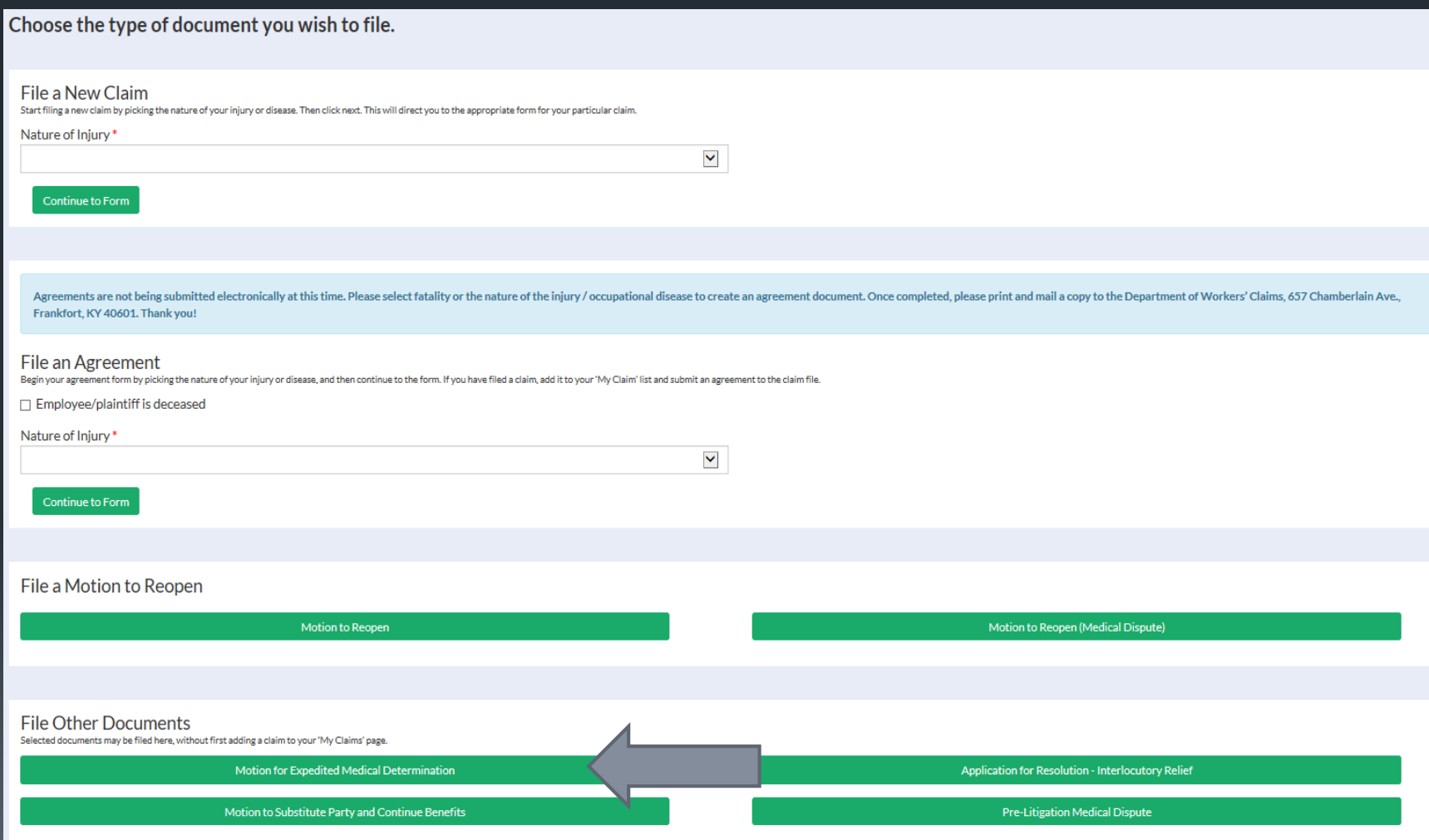

## Click the "Application for Resolution – Interlocutory Relief" as indicated by the grey arrow below to file an application for interlocutory relief.

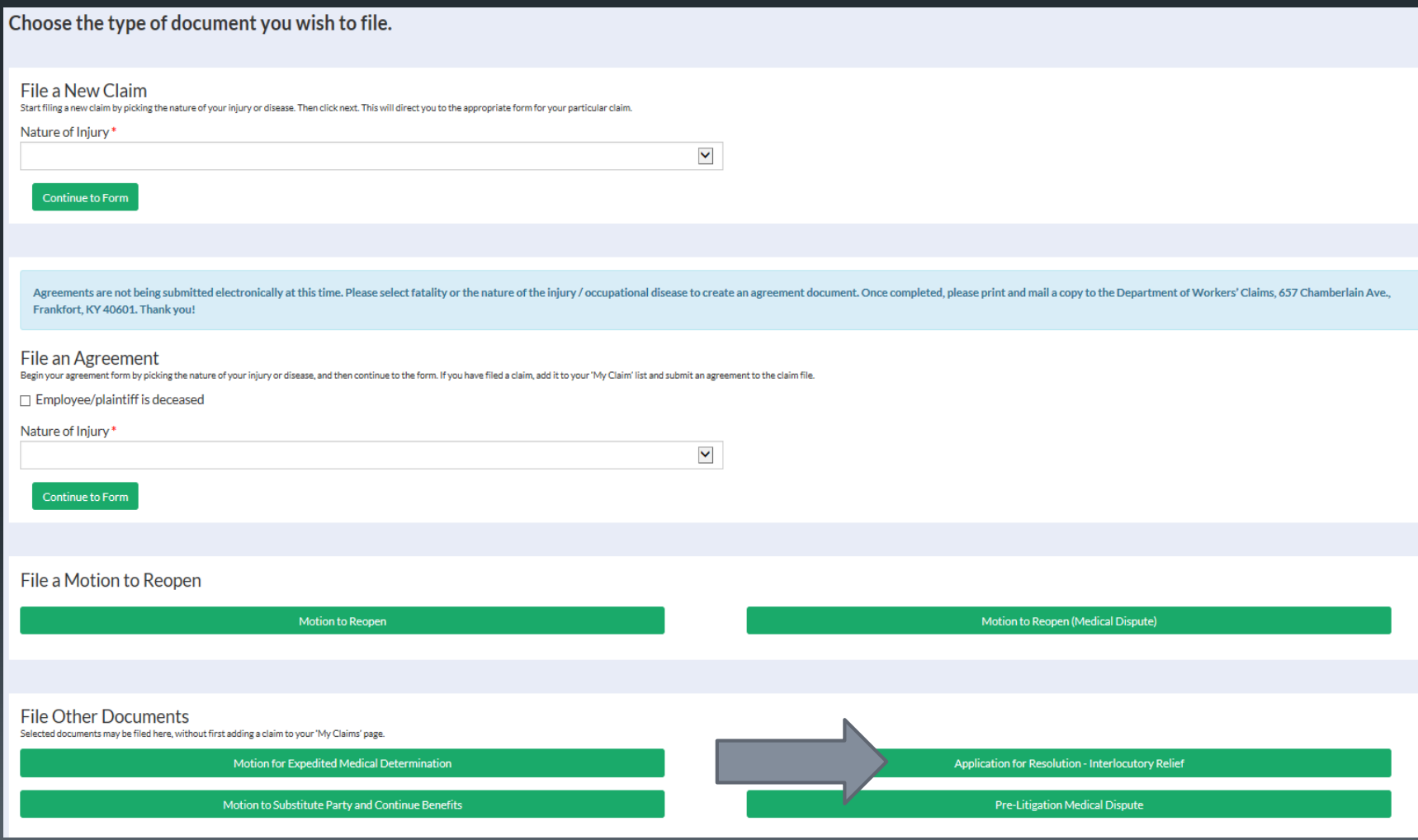

# Click "Motion to Substitute Party and Continue Benefits" as denoted by the grey arrow below.

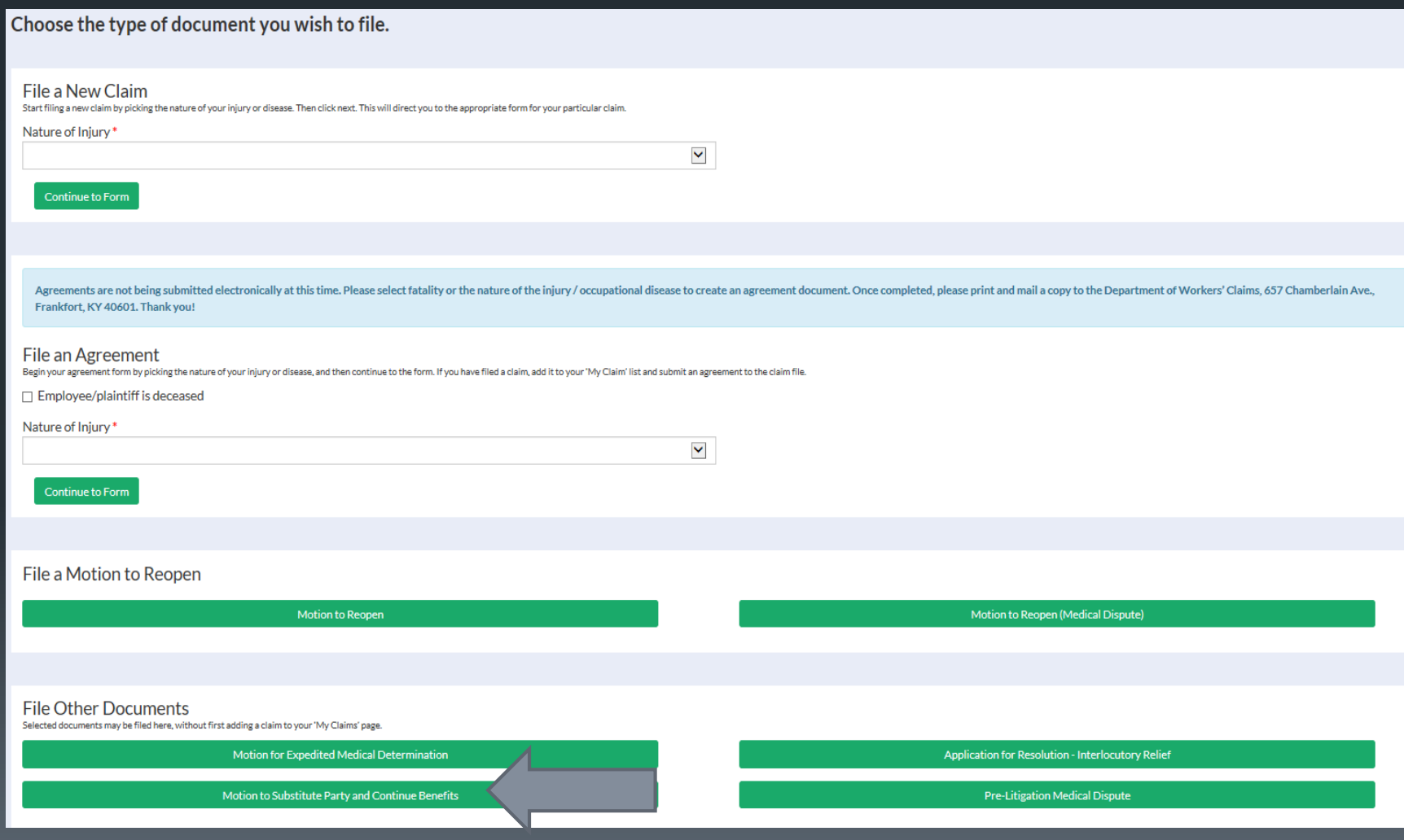
The next section pertains to filings after a user is associated to a claim. These filings are done by clicking on the file document button in the claim detail screen as shown by the green arrow below.

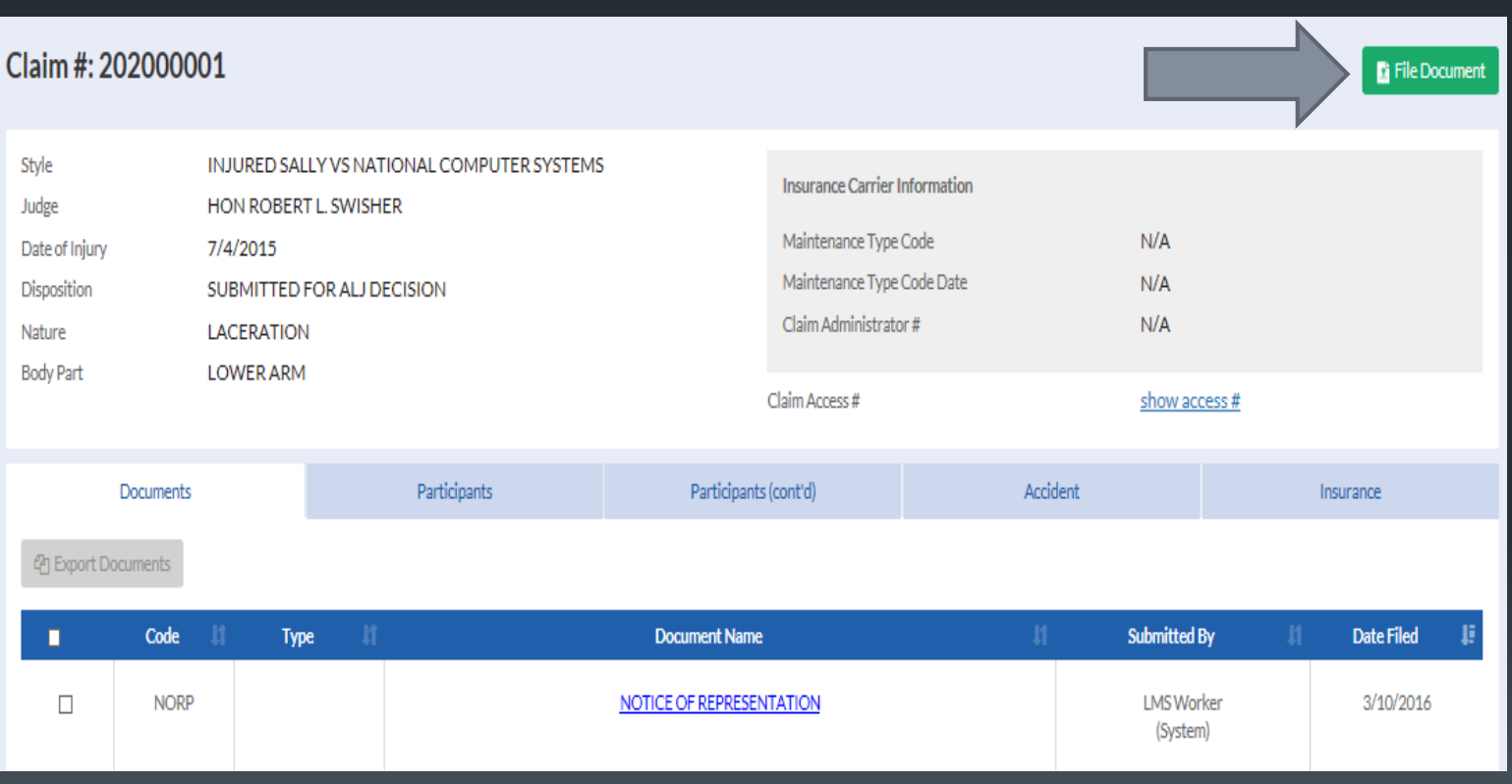

To file a Form 104, select Application Attachment from the available document categories, then select Plaintiff's Employment History (Form 104) as the document type.

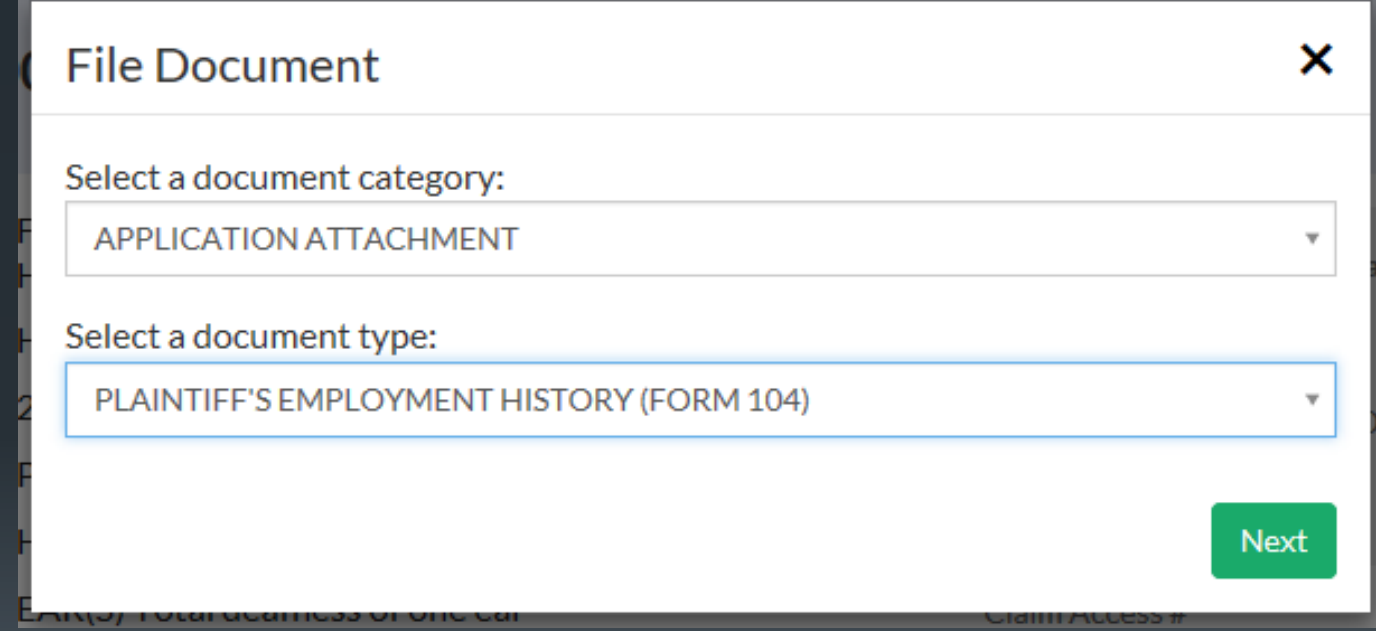

Form 106 is not a web form, it accepts PDF attachments. Click next to proceed. 49

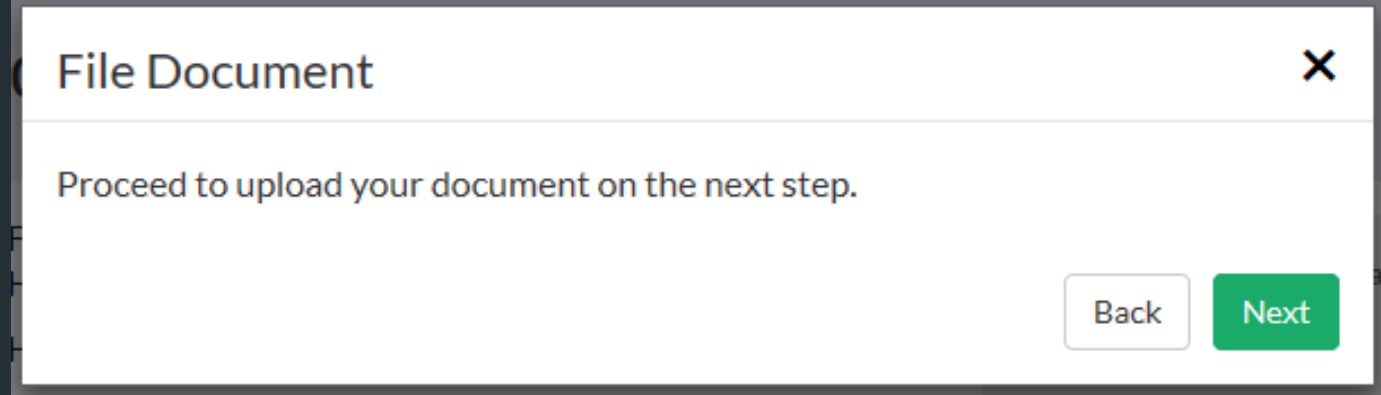

By clicking the Select a File button below, you will be prompted to select a file from your computer to attach to the Form 106. **THE FILE MUST BE IN PDF FORMAT AND MAY NOT BE MORE THAN 20 MB IN SIZE.** 

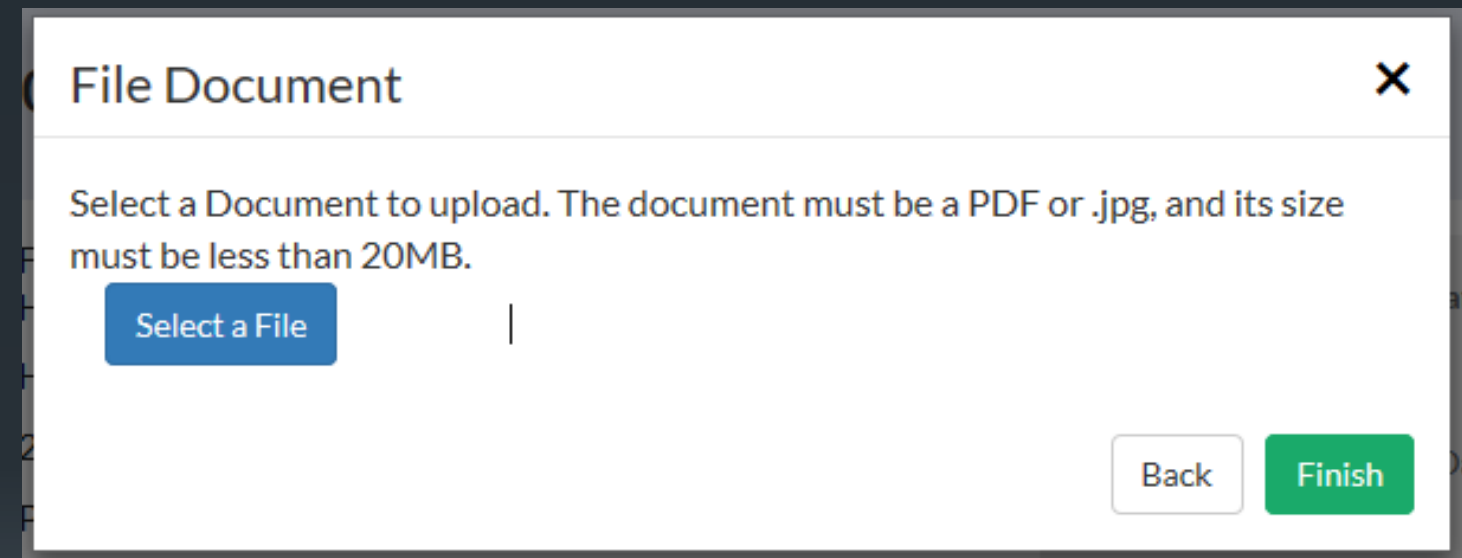

Once the file has been attached, clicking the Finish button will submit the document to DWC. 51

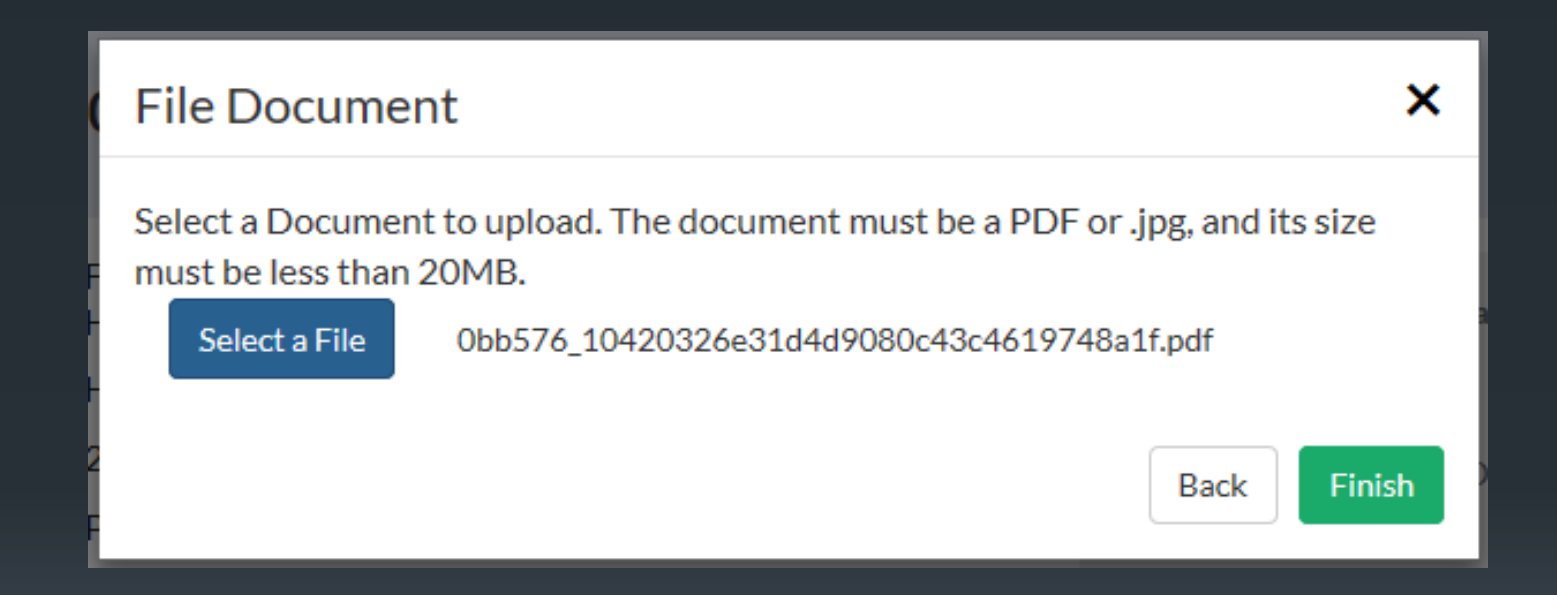

To file a Form 105, select Application Attachment from the available document categories, then select Plaintiff's Chronological Medical History (Form 105) as the document type.

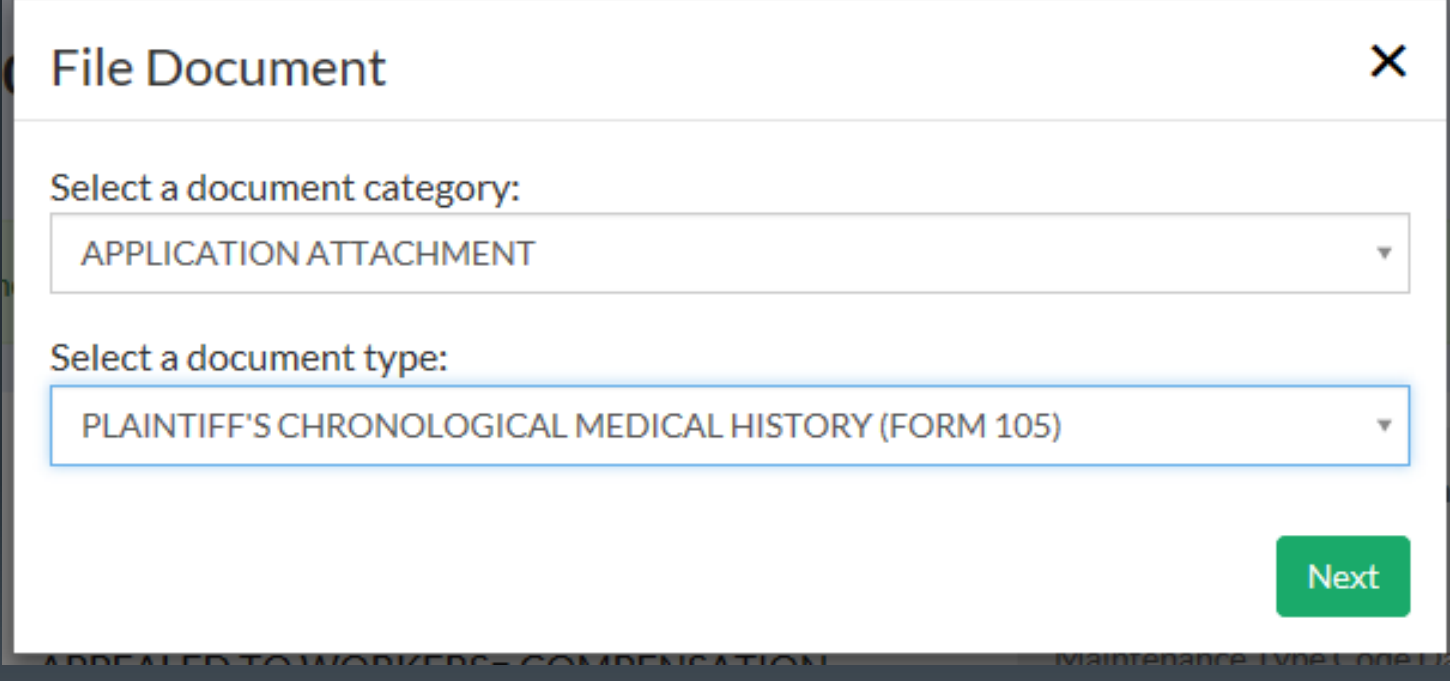

To file a Form 106, select Application Attachment from the available document categories, then select Medical Waiver and Consent Form (Form 106) as the document type.

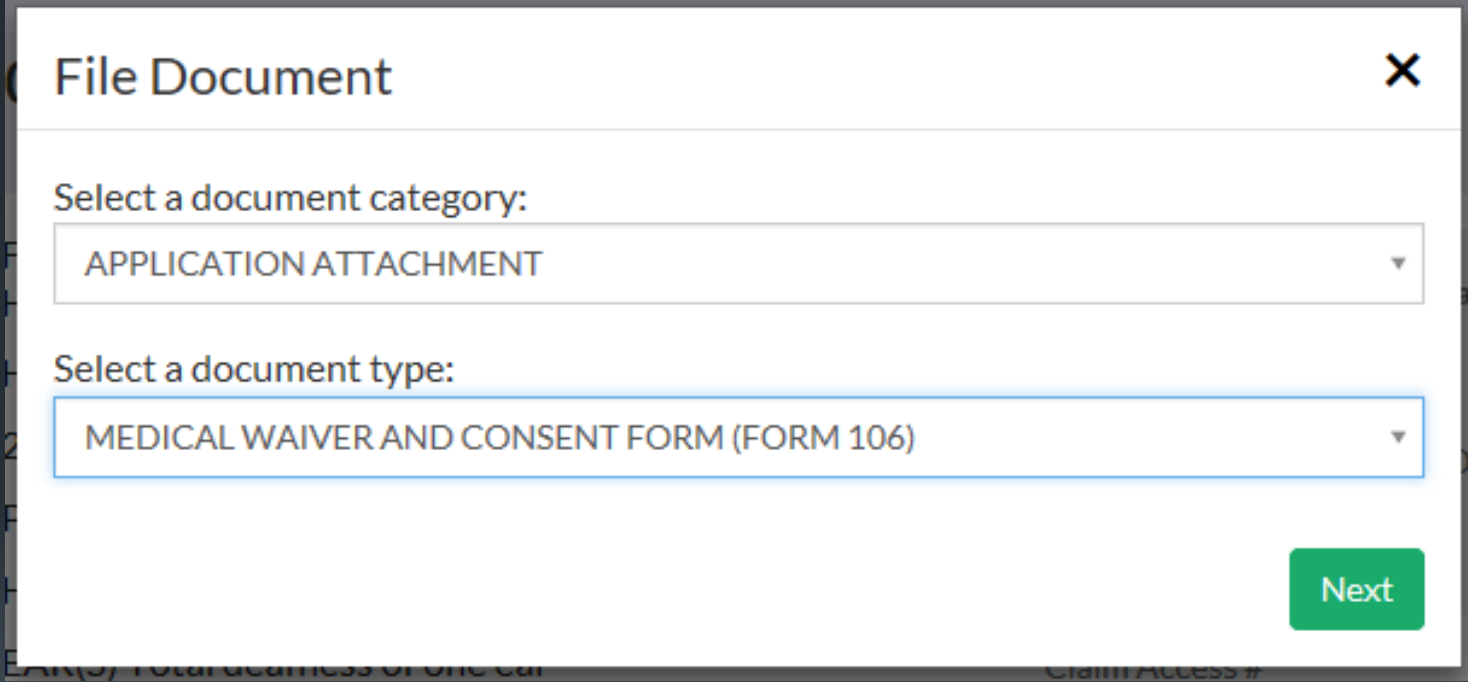

Filing a Notice of Representation and Claim Denial

Kentucky Department Of Workers' Claims

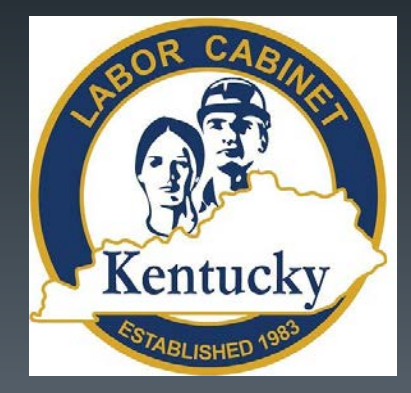

To file a Notice of Representation, either of the options below can be selected from the landing screen in LMS.

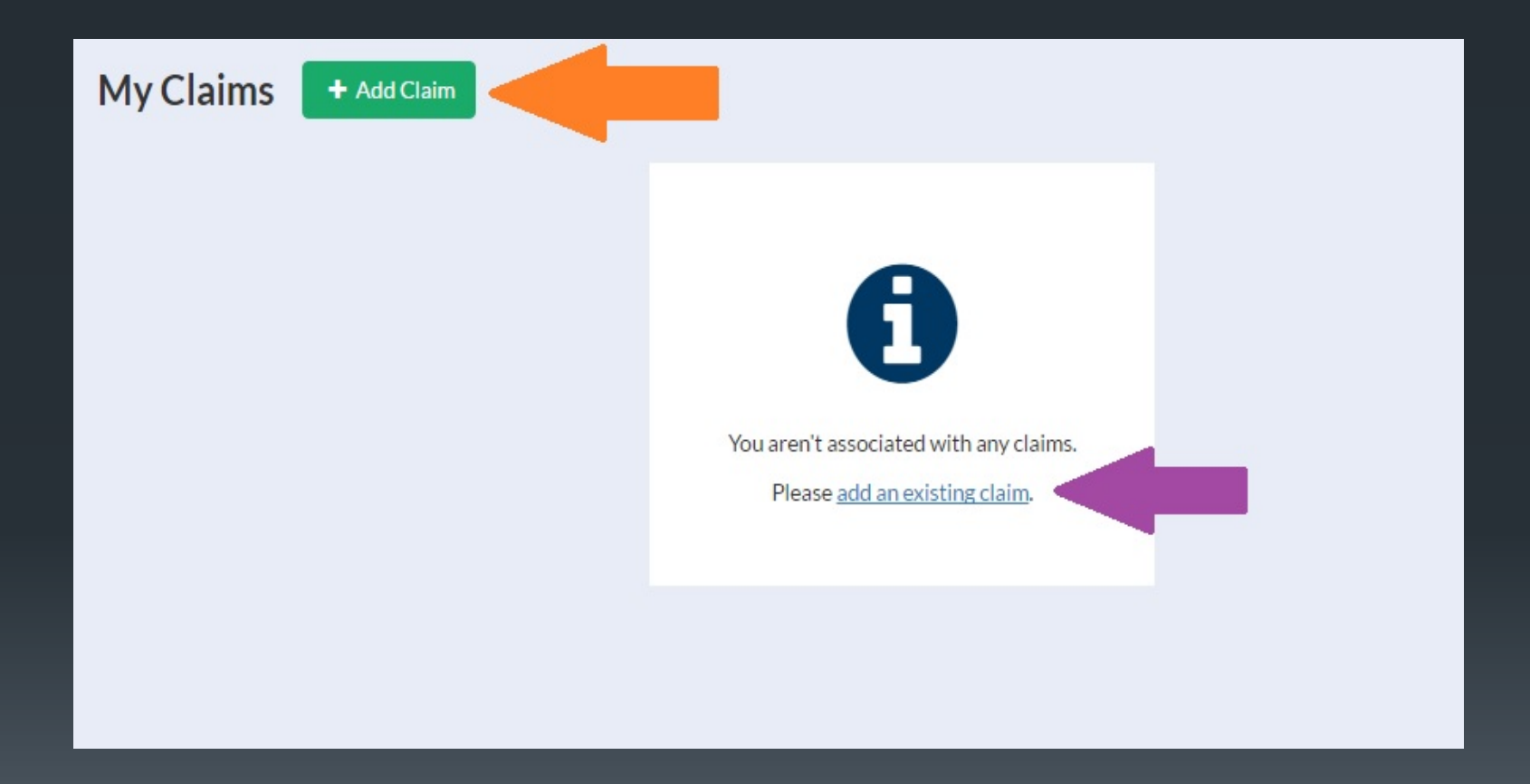

The add a claim button will bring up the add a claim window where a claim and access number can be entered.

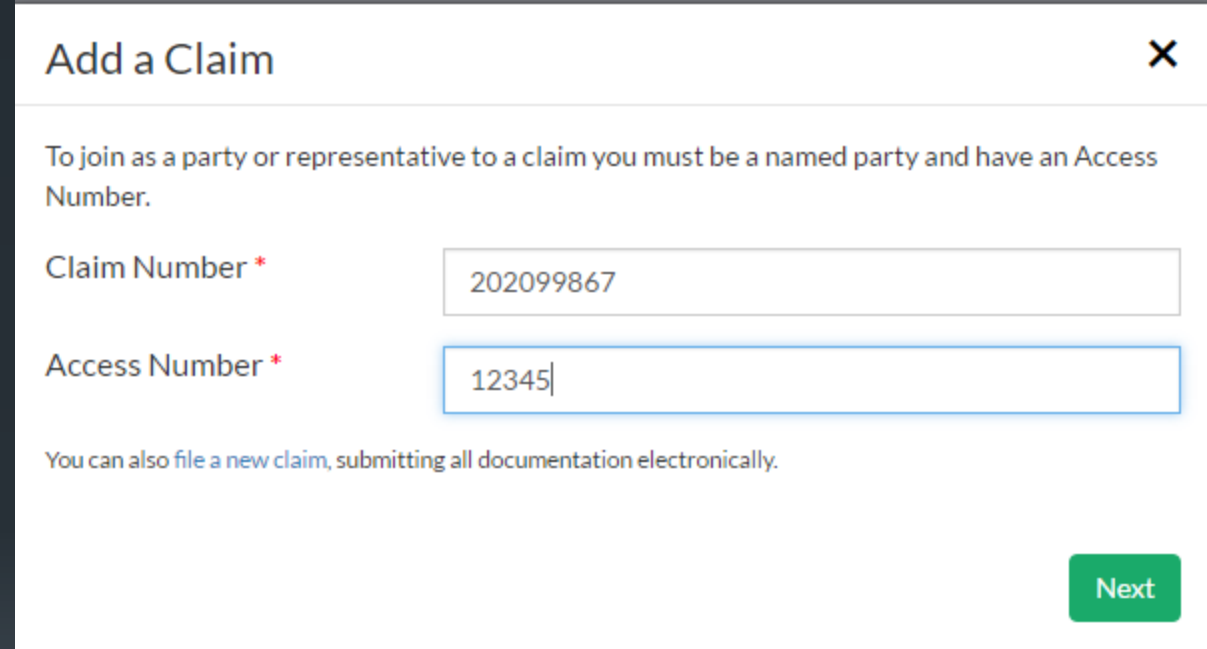

If the party you need to associate with is not listed in the parties drop down, click the "None of These."

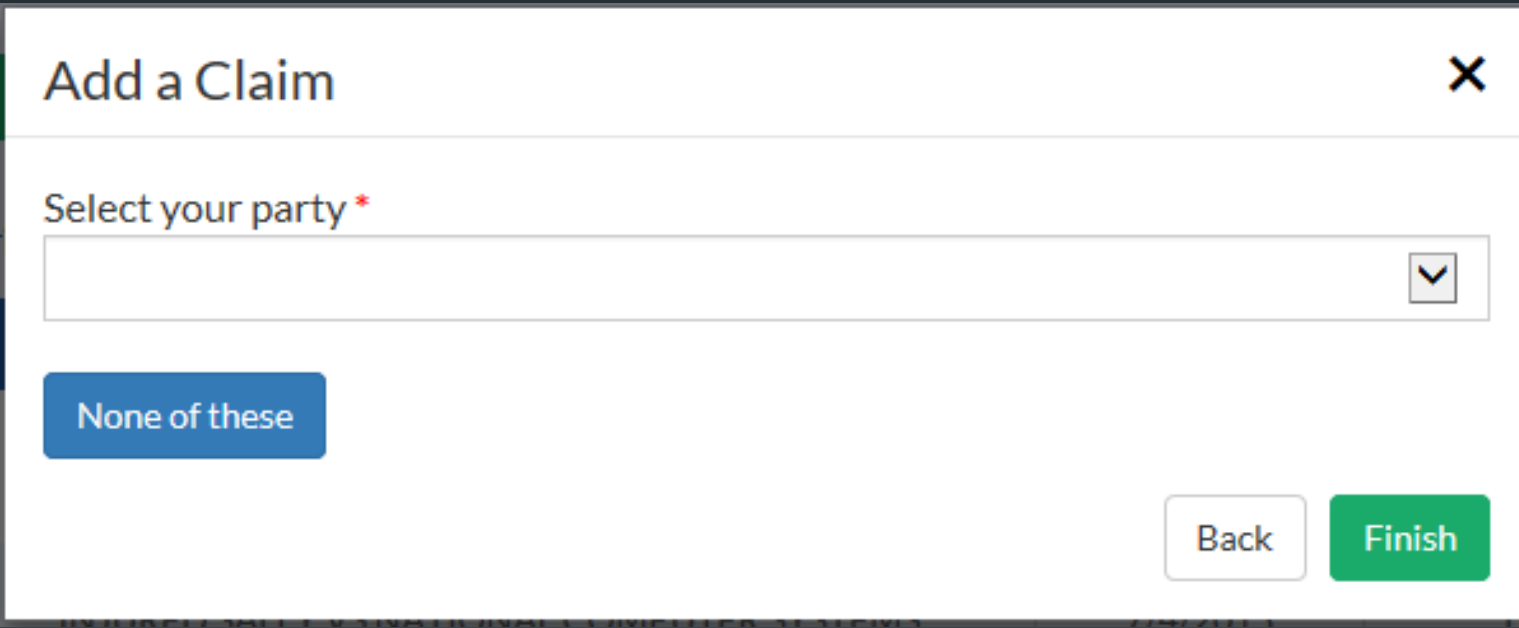

If you are counsel for a party listed on this screen, select your party and click Continue to Form to file the Notice of Representation (NOR) form.

If you are associating to this claim as counsel for an existing party, you must file a notice of representation. Please select which party you represent, if any:

*CIVALCANO PROTECTION LLC* OKALAMAZOO TIGER HOUSING **OFUNKMASTER FLEX CHANDY MANNY** *OHANDY MANNY* **OBOB THE BUILDER** O None of these Continue to Form

The notice of representation form will populate with the information provided by the attorney at registration and ask for an electronic signature. 59

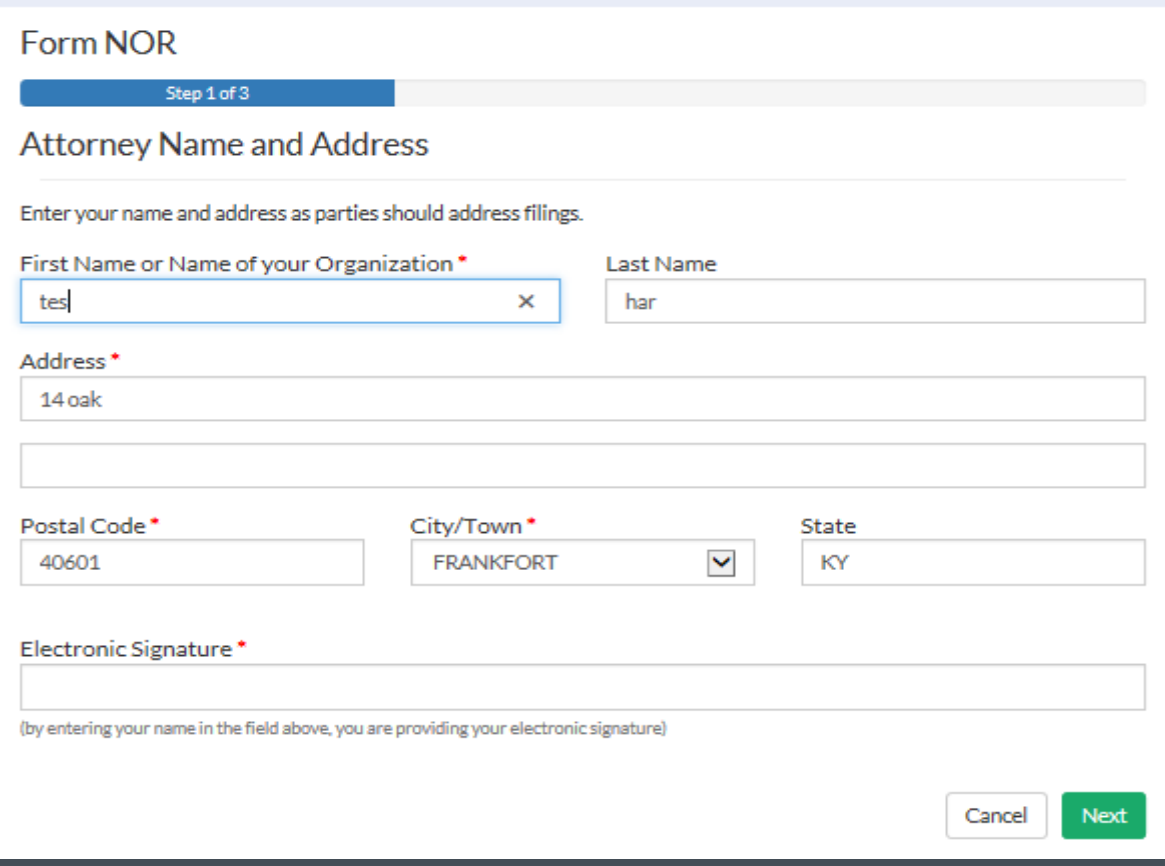

The list below allows for the designation of the manner of service. Parties can be served by mail, email, LMS, in person or not served at all.

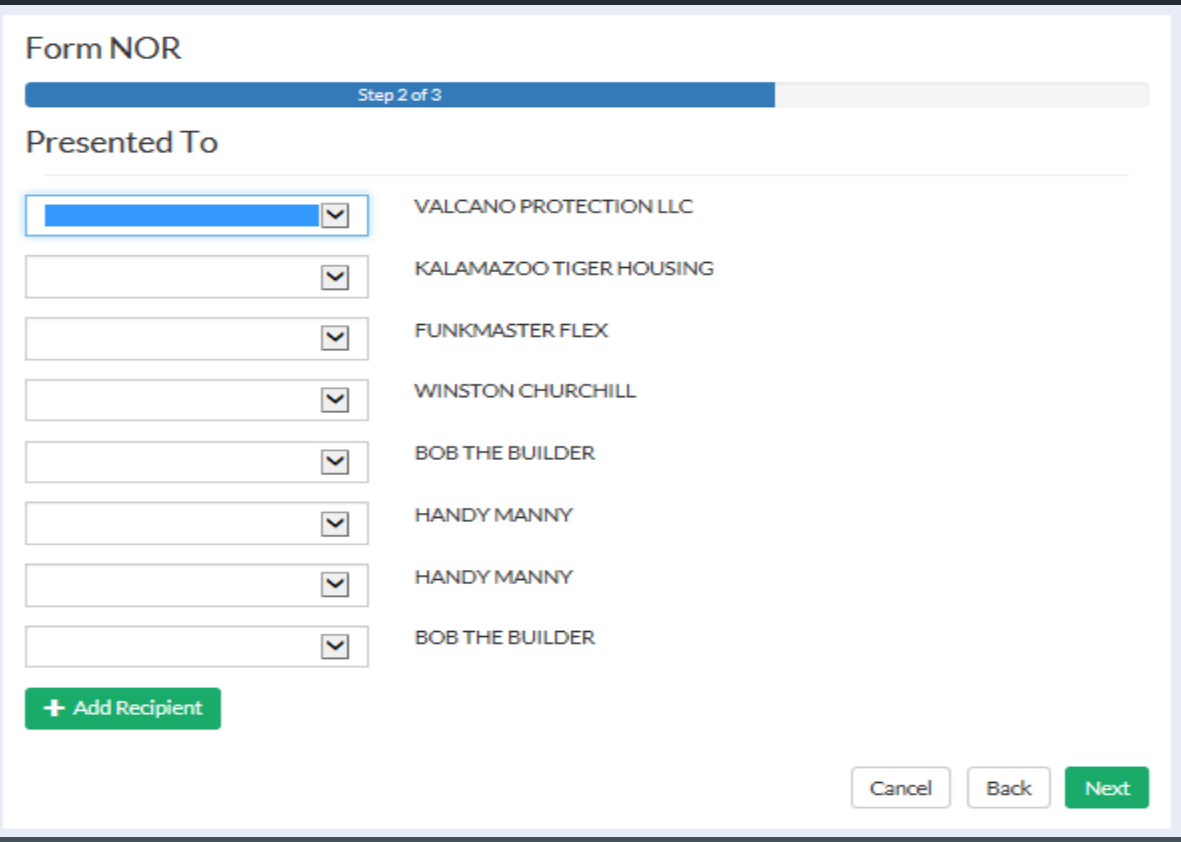

On this screen, you can confirm the service chosen and if you choose,  $61$ preview and save a copy of your notice. Clicking the finish button submits the form to DWC. The following slide shows an example of a system generated Notice of Representation.

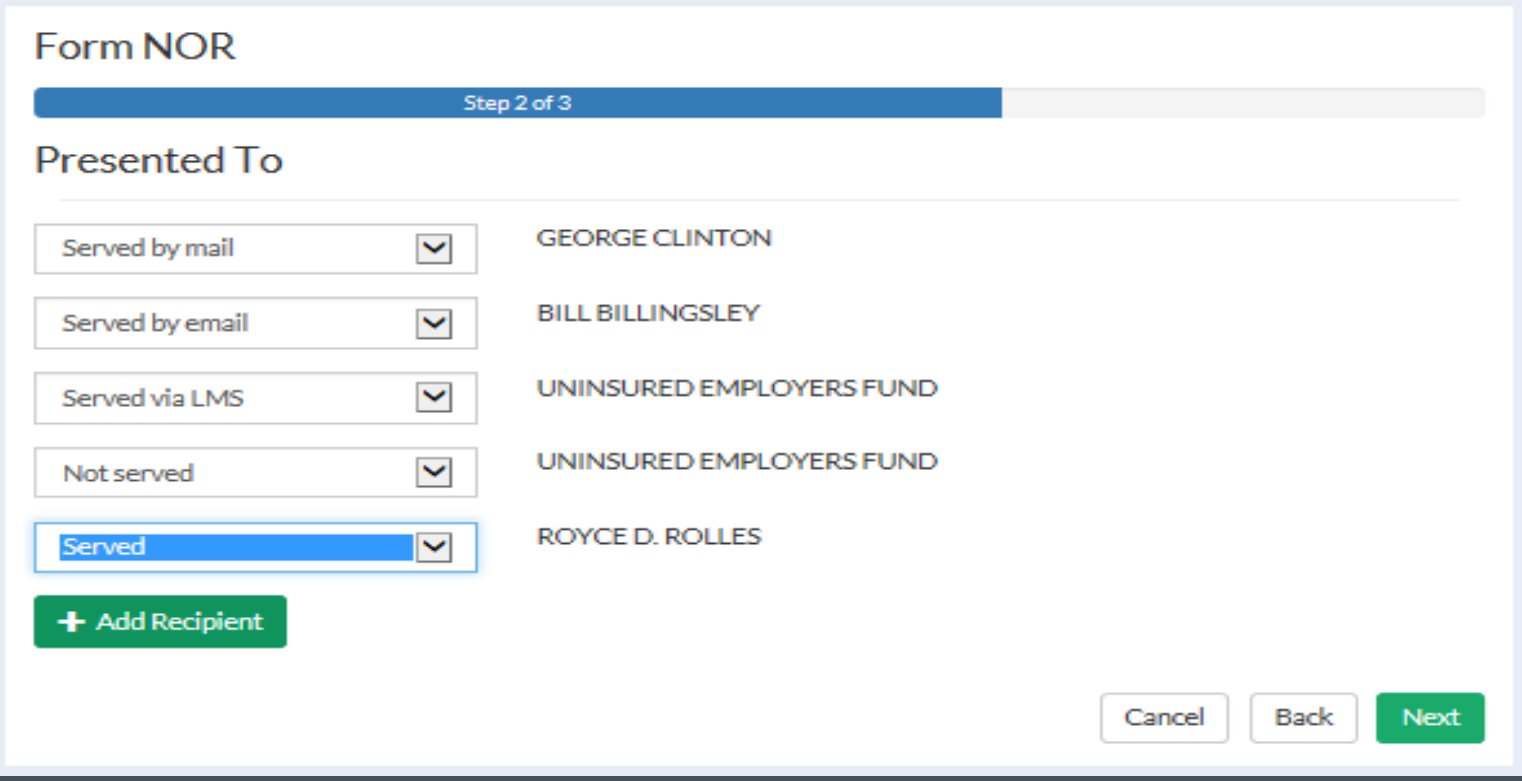

### COMMONWEALTH OF KENTUCKY DEPARTMENT OF WORKERS' CLAIMS CLAIM NO. 2020-00006 **BEFORE:**

### **GEORGE CLINTON**

### PLAINTIFF/EMPLOYEE

VS

### NOTICE OF REPRESENTATION

**BILL BILLINGSLEY** 

### DEFENDANT/EMPLOYER(S)

Comes tes har and gives notice of representation on behalf **BILL BILLINGSLEY** of in the above referenced claim. All relevant correspondence and pleadings should be served on counsel in the following fashion:

> tes har 14 oak

Frankfort, KY 40601

Respectfully submitted, /s/ tes har

Once a claim has been successfully associated to, it will appear on your landing page under "My Claims." By clicking on the claim number, you will be able to view details about the claim.

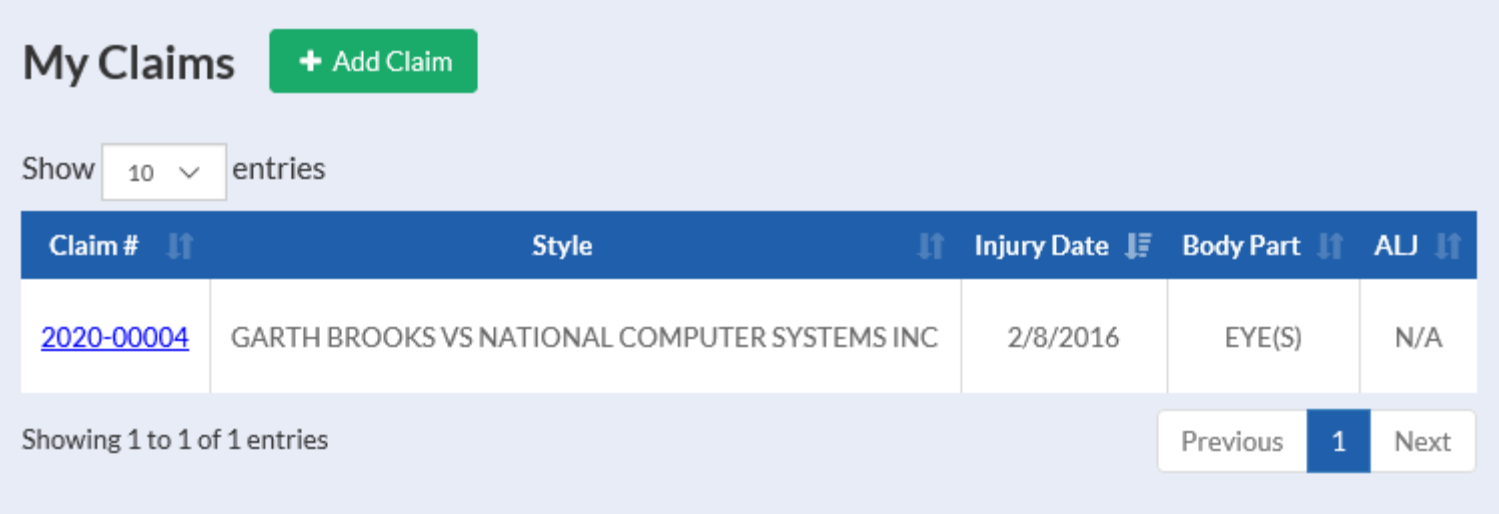

To file a Notice of Claim Denial or Acceptance (Form 111), select Other Pleadings from the available document categories, then select Notice of Claim Denial or Acceptance (Form 111) as the document type.

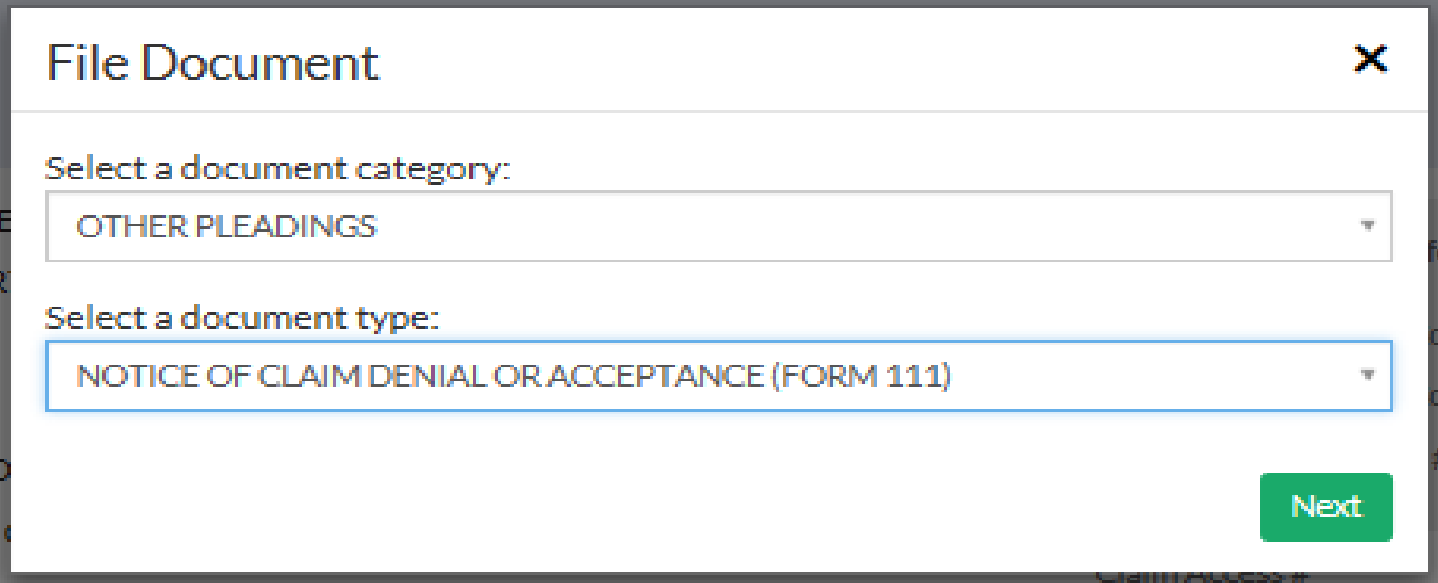

Form 111 is a web form that accepts information from a user and generates a PDF document that can be filed with the DWC. Below is the first screen with the claim accepted option selected. The next slide shows available options when the claim denied option is selected.

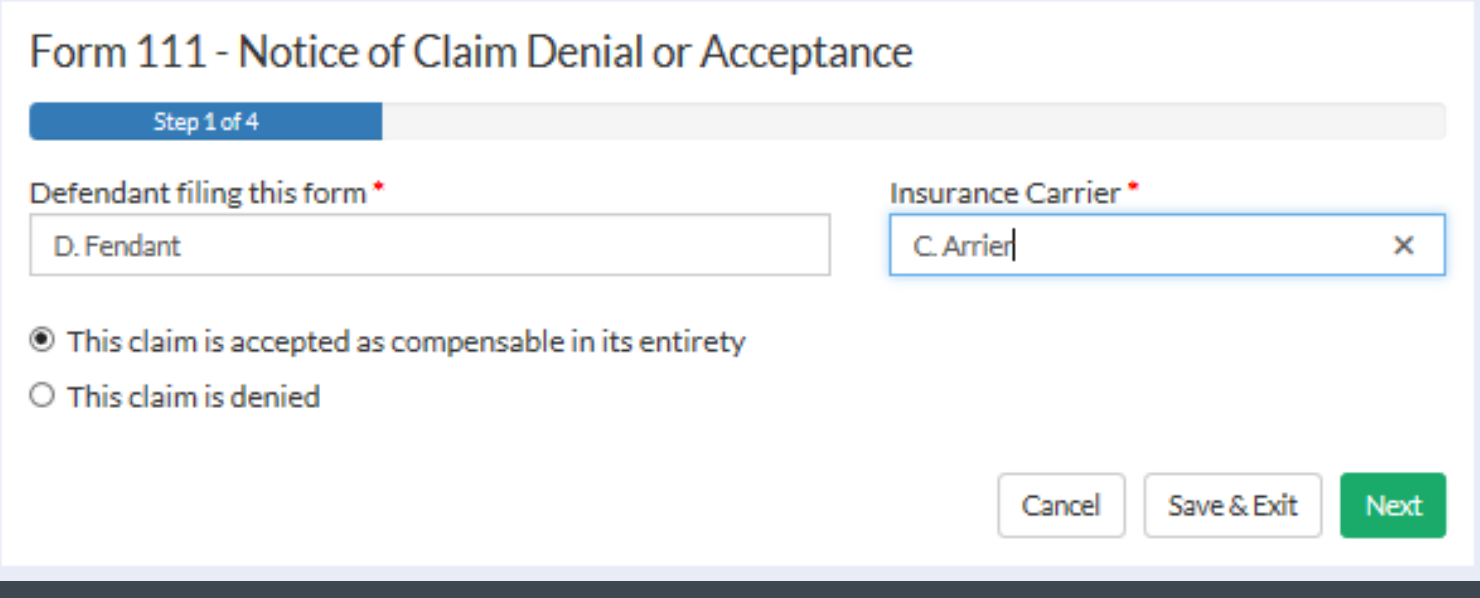

## Form 111 - Notice of Claim Denial or Acceptance

Step 1 of 4

Defendant filing this form\*

D. Fendant

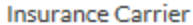

C. Arrier

O This claim is accepted as compensable in its entirety

This claim is denied

The claim is denied for the following reasons (select at least one or all that apply): \*

 $\Box$  There is a dispute concerning the amount of compensation owed to the plaintiff

- □ Plaintiff was not employed by defendant on the date of alleged injury
- □ Plaintiff's last injurious exposure to the risks of the occupational disease alleged did not occur in the employment of this defendant

 $\Box$  The plaintiff did not give due and timely notice to employer of the alleged occupational disease

- $\Box$  The alleged injury did not arise out of and in the course of employment
- $\Box$  Plaintiff has not contracted the occupational disease alleged
- $\Box$  The plaintiff did not give due and timely notice to employer of the injury

 $\Box$  The claim is barred by limitations

 $\Box$  Other reason for denial

## Step 2 of Form 111 shows employer admission options.

Form 111 - Notice of Claim Denial or Acceptance

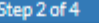

The following are admitted by the employer (select all that apply):

☑ Plaintiff's alleged work event was covered under the Workers' Compensation Act.

 $\nabla$  The work event occurred on

4/5/2016

☑ Plaintiff reported the work event on

4/5/2016

☑ Plaintiff returned to work.

Plaintiff continues to work for this employer.

O No ® Yes

 $\Box$  Temporary total disability income benefits were paid as the result of the injury.

Medical expenses have been paid as the result of this injury.

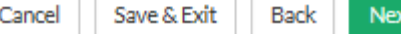

# Special answers and summaries are entered in Step 3.

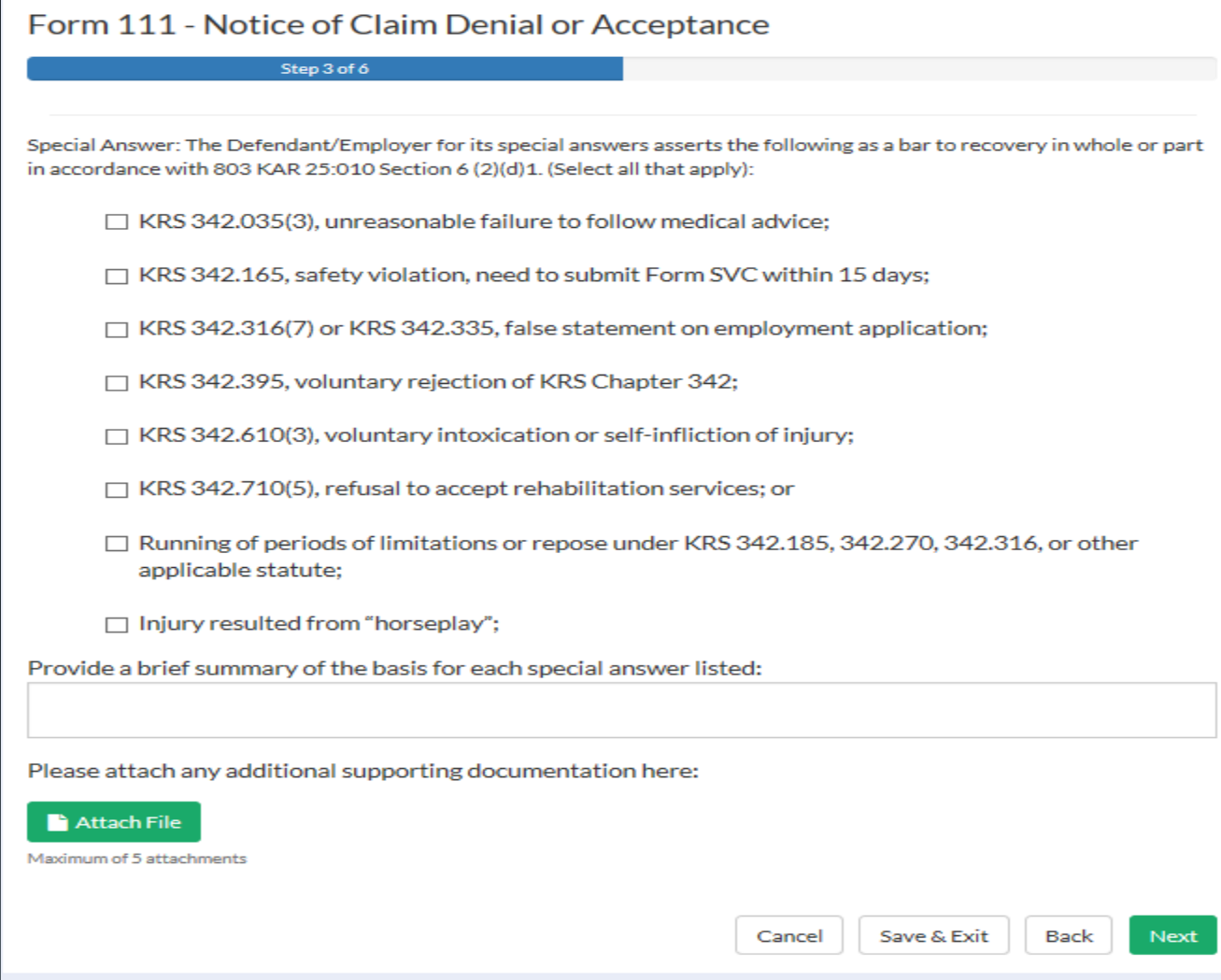

An attestation of form accuracy and an electronic signature are required to complete Step 4. Here you may preview and save or print a copy of your form in PDF format. Selecting finish will submit your document to DWC. An example of a completed Form 111 is shown on the next slide.

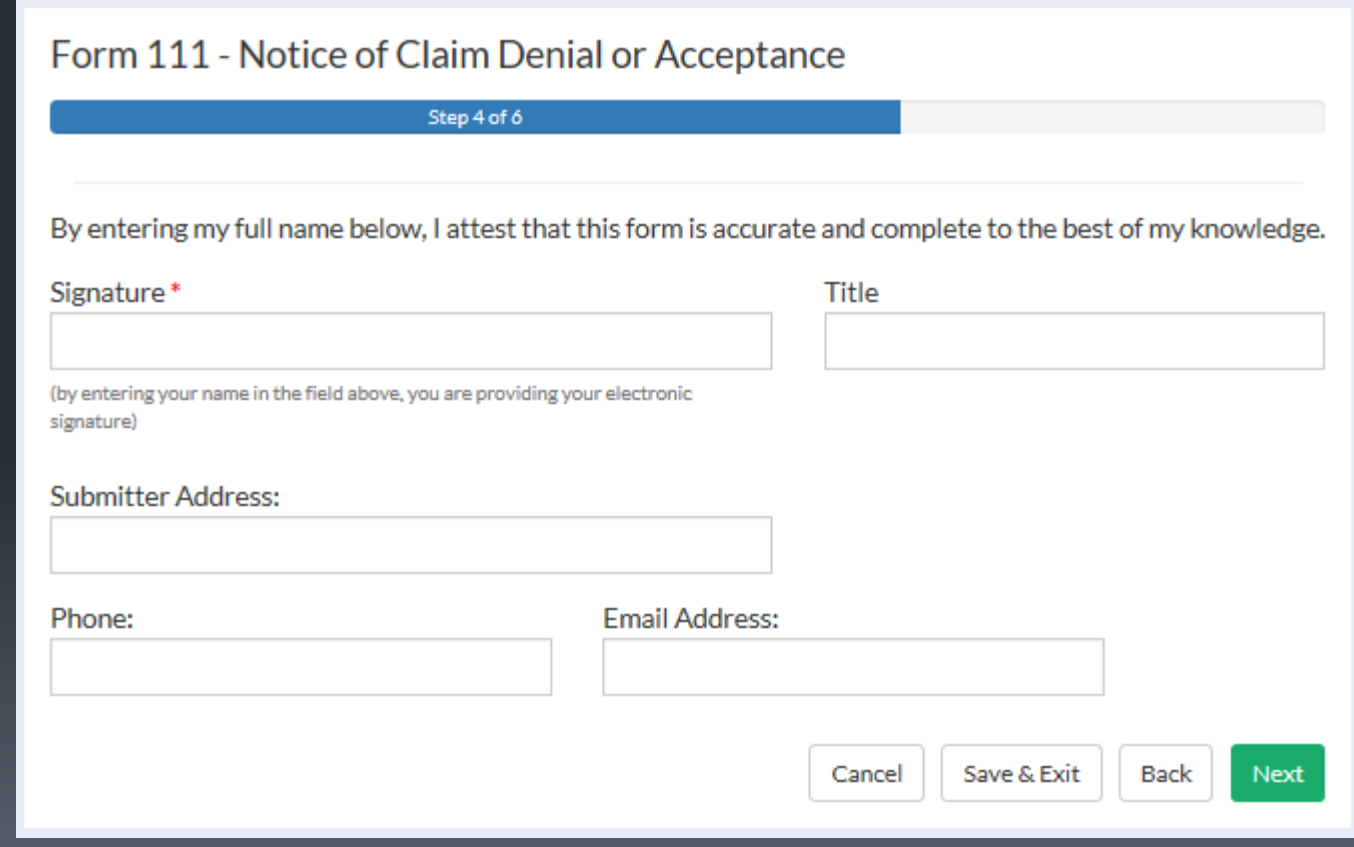

Notice of Claim Denial or Acceptance Form 111

#### KENTUCKY DEPARTMENT OF WORKERS' CLAIMS

#### **Notice of Claim Denial or Acceptance**

Before ALJ: HON ROBERT L. SWISHER

Claim No. 202000003

**FUNKMASTER FLEX** 

vs.

KALAMAZOO TIGER HOUSING

Defendant/Employer

Plaintiff/Employee

Comes the defendant, D. Fendant , as insured by C. Arrier , and in response to the Application for Resolution of Claim, states as follows:

- This claim is accepted as compensable in its entirety. 1.
- $x = 2$ This claim is denied for the following reasons:
	- (a) There is a dispute concerning the amount of compensation owed to the plaintiff.
	- (b) Plaintiff was not employed by defendant on the date of alleged injury.
	- (c) Plaintiff's last injurious exposure to the risks of the occupational disease alleged did not occur in the employment of this defendant.
	- $x$  (d) The plaintiff did not give due and timely notice to employer of the alleged occupational disease.
	- (e) The alleged injury did not arise out of and in the course of employment.
	- (f) Plaintiff has not contracted the occupational disease alleged.
	- (g) The plaintiff did not give due and timely notice to employer of the injury.
	- (h) The claim is barred by limitations.
	- (i) Other reason for denial
- The following are admitted by the employer: 3.
	- Plaintiff's alleged work event was covered under the Workers' Compensation Act.  $\mathbf{x}$
	- The work event occurred on  $\frac{4/5/2016}{ }$  $\mathbf{x}$ Date
	- Plaintiff reported the work event on 4/5/2016  $\mathbf x$

Date

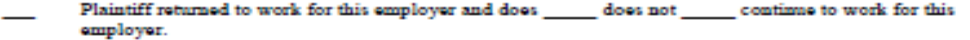

- Temporary total disability income benefits were paid as the result of the injury.
- Medical expenses have been paid as the result of this injury.
- 4. Special Answer: The Defendant/Employer for its special answers asserts the following as a bar to recovery in whole or part in accordance with 803 KAR 25:010 Section 6 (2)(d)1.:
	- $\mathbf{x}$ ٠ KRS 342.035(3), unreasonable failure to follow medical advice;
	- ٠ KRS 342.165, safety violation, need to submit a Form SVC within 15 days;
	- KRS 342.316(7) or KRS 342.335, false statement on employment application; ٠
	- ٠ KRS 342.395, voluntary rejection of KRS Chapter 342;
	- $\mathbf{x}$ ٠ KRS 342.610(3), voluntary intoxication or self-infliction of injury;
	- ٠ KRS 342.710(5), refusal to accept rehabilitation services; or
	- ٠ Running of periods of limitations or repose under KRS 342.185, 342.270, 342.316, or other applicable statute;
	- ٠ Injury resulted from "horseplay";
		- ٠ Other

Provide a brief summary of the basis for each special answer listed: See attached

Notice: Any person who knowingly and with intent to defraud another person, files a statement or claim containing any materially false information or conceals, for the purpose of misleading, information concerning any fact material to the action commits a fraudulent act, which is a crime.

Being duly sworn, the undersigned states that the statements in this form are true and correct to the best of my knowledge and belief. This the 5 day of July 2016.

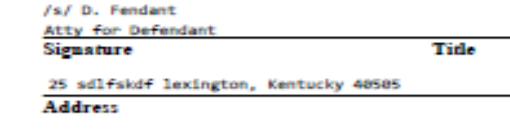

 $(526)$  325-8741 **Phone Number** 

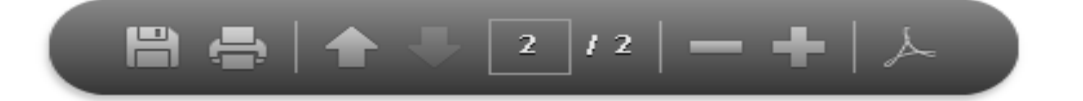

# Asserting a Safety Violation

Kentucky Department of Workers' Claims

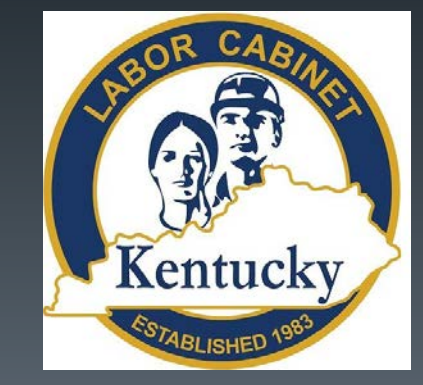

# To submit a document to an established claim in LMS through the claim detail screen by clicking on the file document button.

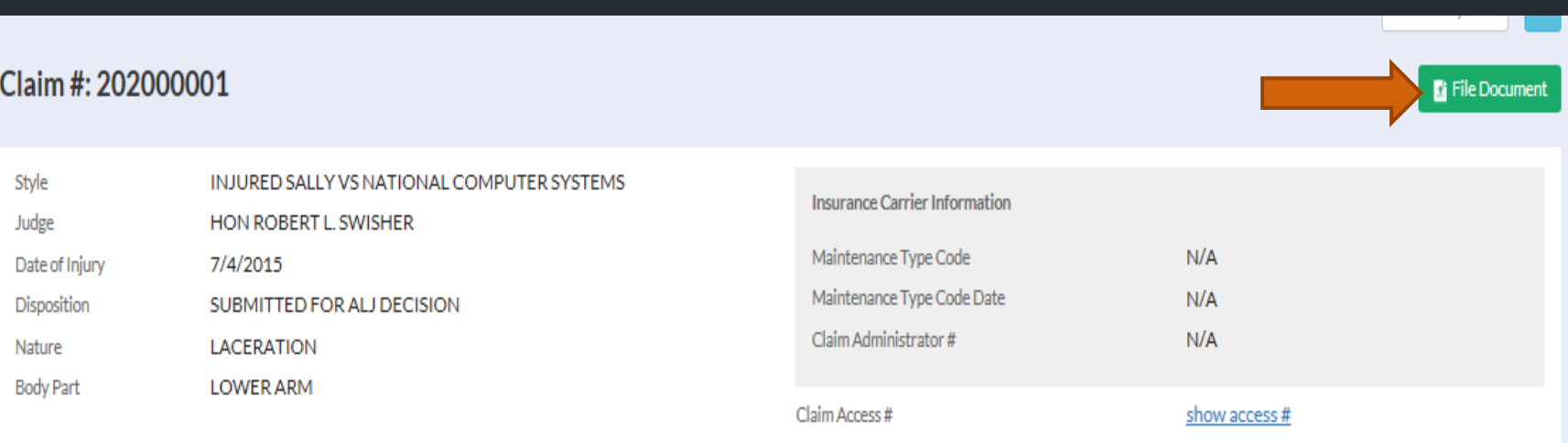

To file an SVE, select Safety Violations from the available document categories, then select SVE Safety Violation Raised Against the Claimant as the document type. The following slide shows the SVE form.

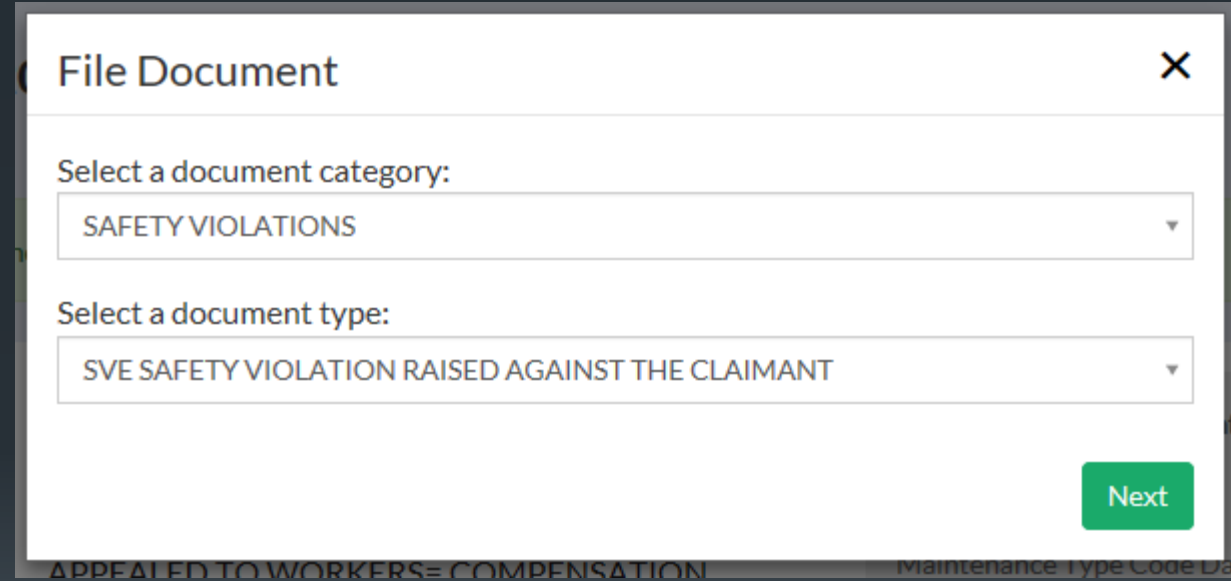

## Form SVE - Safety Violation Raised against the Claimant

For the alleged safety violation to KRS 342.165, state the safety rule(s), regulation(s), or statute(s) the employee is alleged to have failed to follow or obey\*

If it is to be alleged the employee intentionally failed to use a safety appliance furnished by the employer, state the safety appliance

State the facts as to how the alleged failure by the employee to use a safety appliance furnished by the employer or to obey a safety rule, regulation, statute or order caused, in any degree, the accident to occur<sup>\*</sup>

The following attachments should be submitted, if applicable and available:

- Accident report
- . OSHA, MSHA or other report of investigation
- . Any safety manual, employee handbook or other document provided to the employee by the employer relative to the use of the subject safety appliance, rule, regulation, statute or order

## Attach File

Maximum of 5 attachments

By entering you name below, you are confirming under penalty of perjury the accuracy of this form \*

To file an SVC, select Safety Violations from the available document categories, then select SVC Safety Violation Raised Against the Employer as the document type. The following slide shows the SVC form.

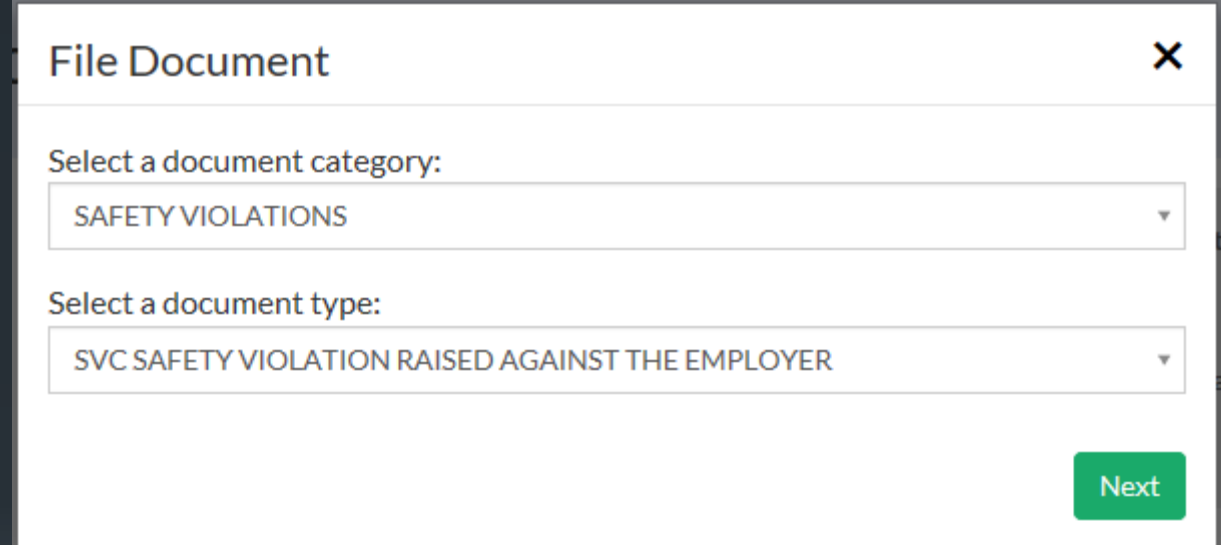

## Form SVC - Safety Violation Raised against the Employer

For the alleged safety violation to KRS 342.165, state the safety rule(s), regulation(s), or statute(s) alleged to have been violated by the employer \*

State the facts as to how the alleged failure of the employer to comply with the rule(s), regulation(s) or statute(s) referred to in answers to the previous section caused or contributed to, in any degree, the accident to occur: \*

The following attachments should be submitted, if applicable and available:

- Accident report
- OSHA, MSHA or other report of investigation
- . Citation for safety penalty by a government agency

## Attach File

Maximum of 5 attachments

## This form prepared and submitted by: \*

Submitter is:\* ○ Plaintiff ◯ Plaintiff's Attorney

(by entering your name in the field above, you are providing your electronic signature)

# Associating to a Claim/ Business Groups

Kentucky Department Of Workers' Claims

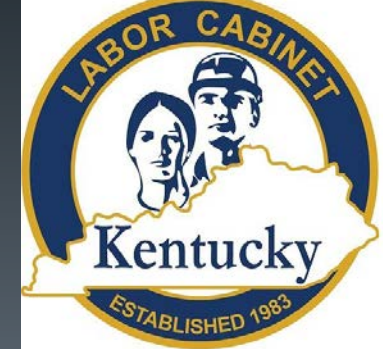

LMS allows law firms and other organizations to set up business groups. Establishing a group allows members to view claims to which they are is associated and assign claims for work purposes.

- Group creation and management is handled by Site Administrators. Site Administrators are responsible for the upkeep of the business group including case assignment, adding and removing group members, and associating the group to claims.
- For attorney groups, the site administrator should be a managing partner of the firm with a bar ID.
- Once the group is established, the Site Administrator may designate up to five other Site Administrators to assist with managing the group.
- Court reporters cannot be added to LMS groups.
- Other organizations can also set up LMS groups using the "Other" role. Attorneys can be added to an LMS "Other" Group by accepting the invitation sent by the site admin but will not be able to file pleadings. Users already in the system as attorneys cannot be added to an "Other" group.
- A user (email address) can only be associated with one group at any given time. Should a user need to be in more than one business group, they will need to use a separate email account for each group they wish to be a part of.
- If you have additional questions or need assistance with business group creation and management, please email: [LaborKYWCLMS.TechnicalSupport@ky.gov](mailto:LaborKYWCLMS.TechnicalSupport@ky.gov)

After logging into LMS, to create a group, click on the downwardpointing arrow next to your name in the upper right corner of the screen. Select My LMS Group.

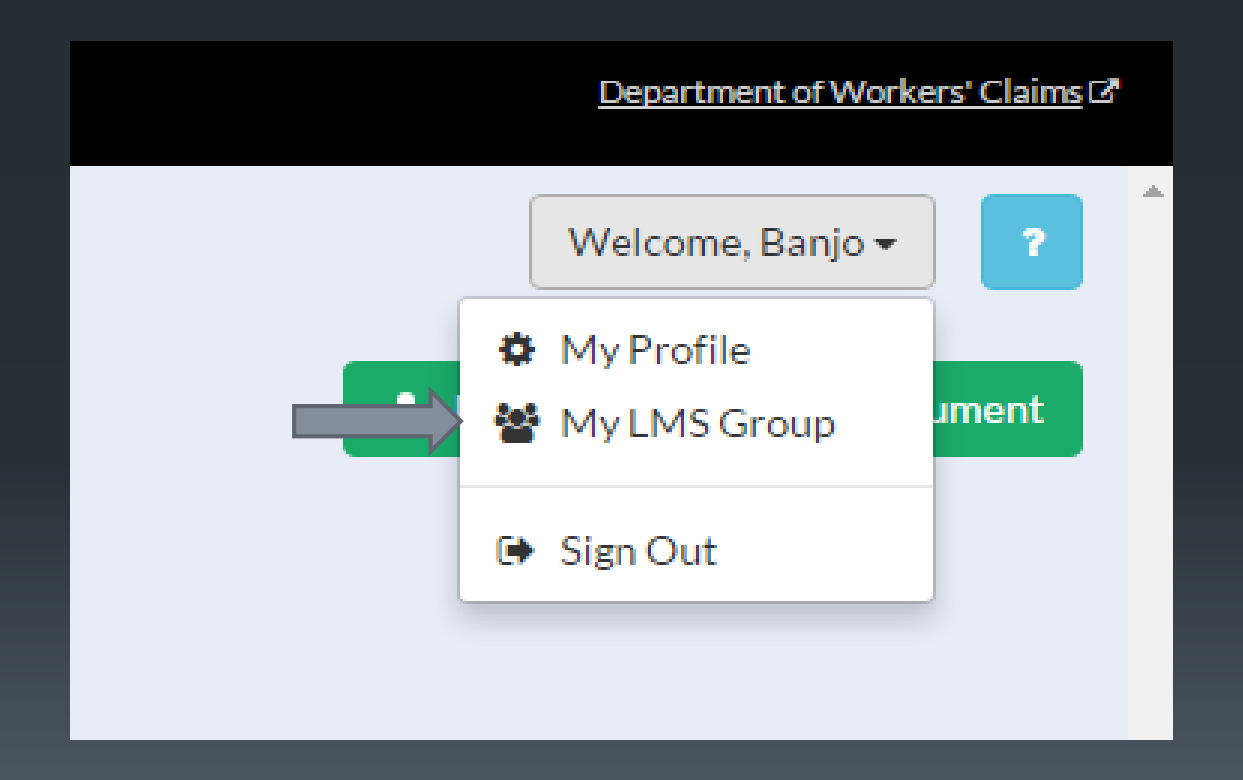

If the user is registered as an attorney, they will be prompted to create an LMS Group for attorneys or a law firm.

# **LMS Group Creation**

Step 1 of 3

The logged in user will become the Site Administrator to manage claims and users for the LMS group. Please select the appropriate type of group you are registering from the list.

The Site Administrator will have the permissions to alter business/entity profile information, add users, remove users, create additional Site Administrators for the business.

Attorney Group/Law Firm

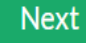
Users will next be prompted to enter contact information, a FEIN or Tax ID number, and information about the person responsible for the group. A user in the attorney role is required to provide a Bar ID.

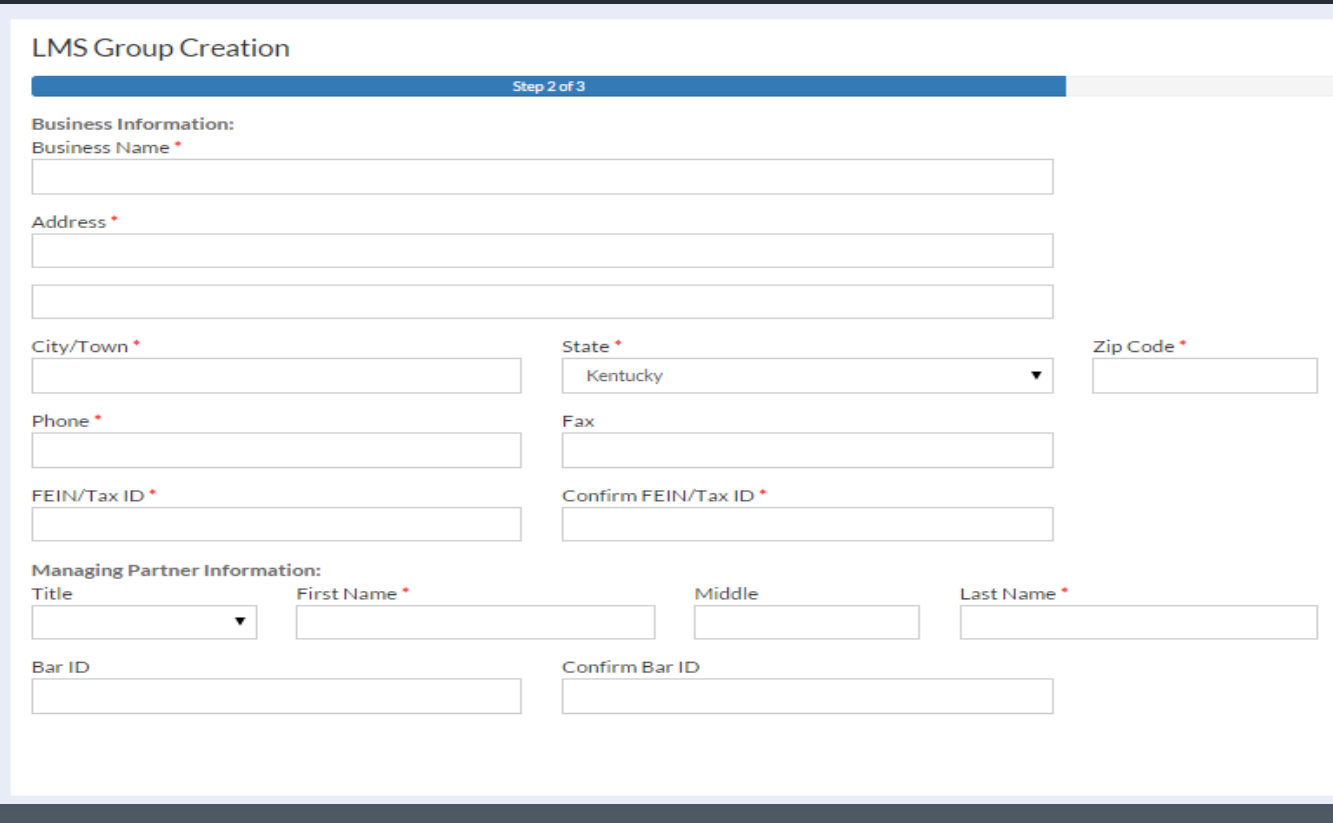

#### The final step of creating an LMS Group is to accept the terms and conditions and click finish.

#### **LMS Group Creation**

Step 3 of 3

#### LITIGATION MANAGEMENT SYSTEM TERMS AND CONDITIONS

#### Terms and Conditions as of January 1, 2016

These terms and conditions pertain to the Kentucky Department of Workers' Claims ("DWC") hosted online Litigation Management System ("LMS"). By using LMS, you are expressly, without reservation, indicating your consent to the following terms and conditions. Failure to comply with these terms and conditions shall subject the user and his or her organization to termination of access to and use of LMS as well as to other penalties.

SUBMITTING FILINGS VIA LMS

A Time of Filing. A record submitted to DWC via LMS is considered filed only when it is loaded onto the DWC's servers. Thus, a record submitted at 10:59 p.m. on day 1, but loaded onto the  $\sim$ servers at 6:00 a.m. on day 2, is considered filed on day 2. You will receive confirmation of a successful transmission at the time of filing

Check this box to accept the Terms and Conditions\*

∧

Finish

Back

The final step of creating an LMS Group is to accept the terms and conditions and click finish. Note the new icon in the left menu called Admin. Administration of your LMS group happens there.

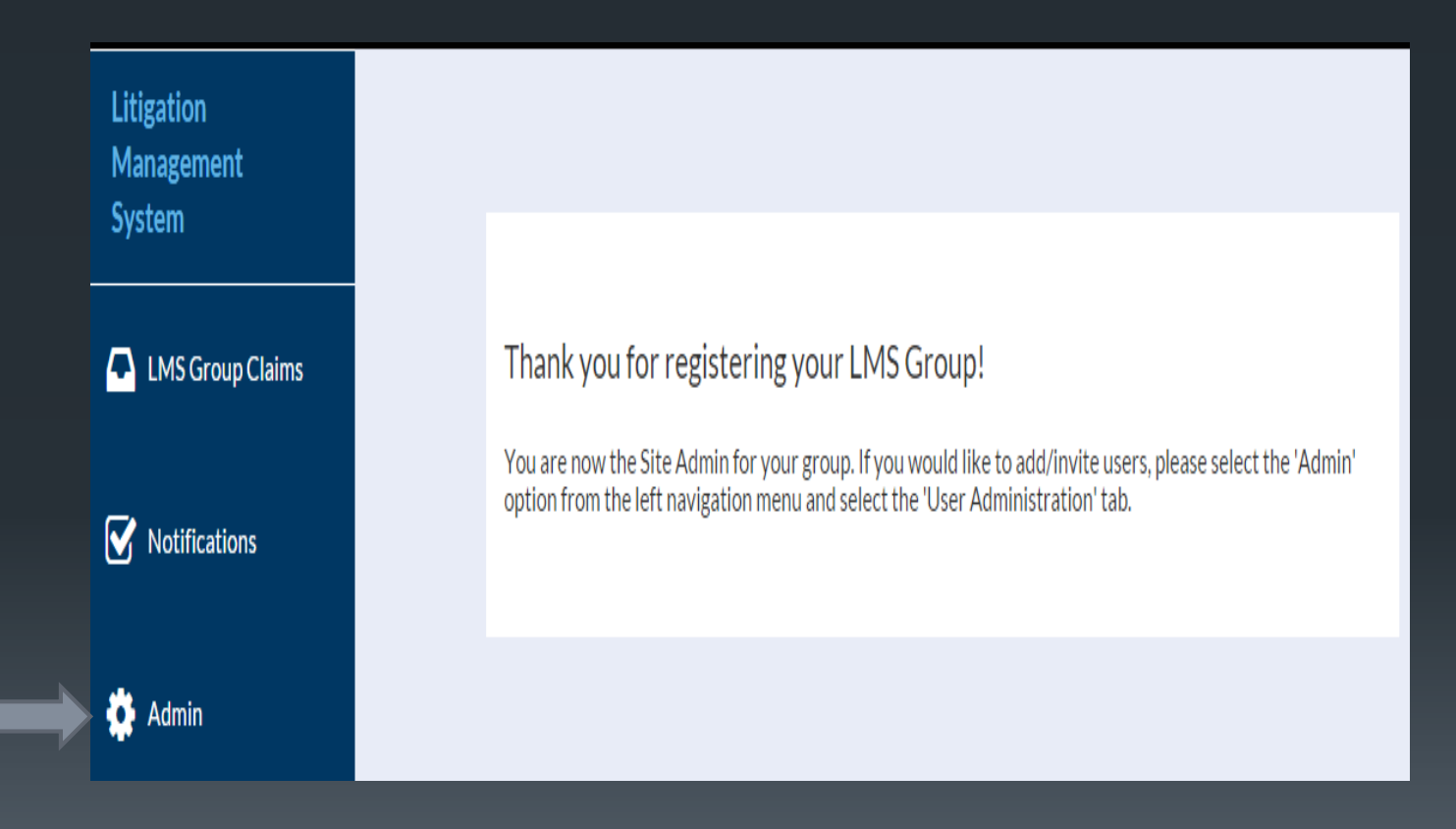

On the LMS Group Administration page, the Site Administrator can invite users to the group by clicking the invite user button.

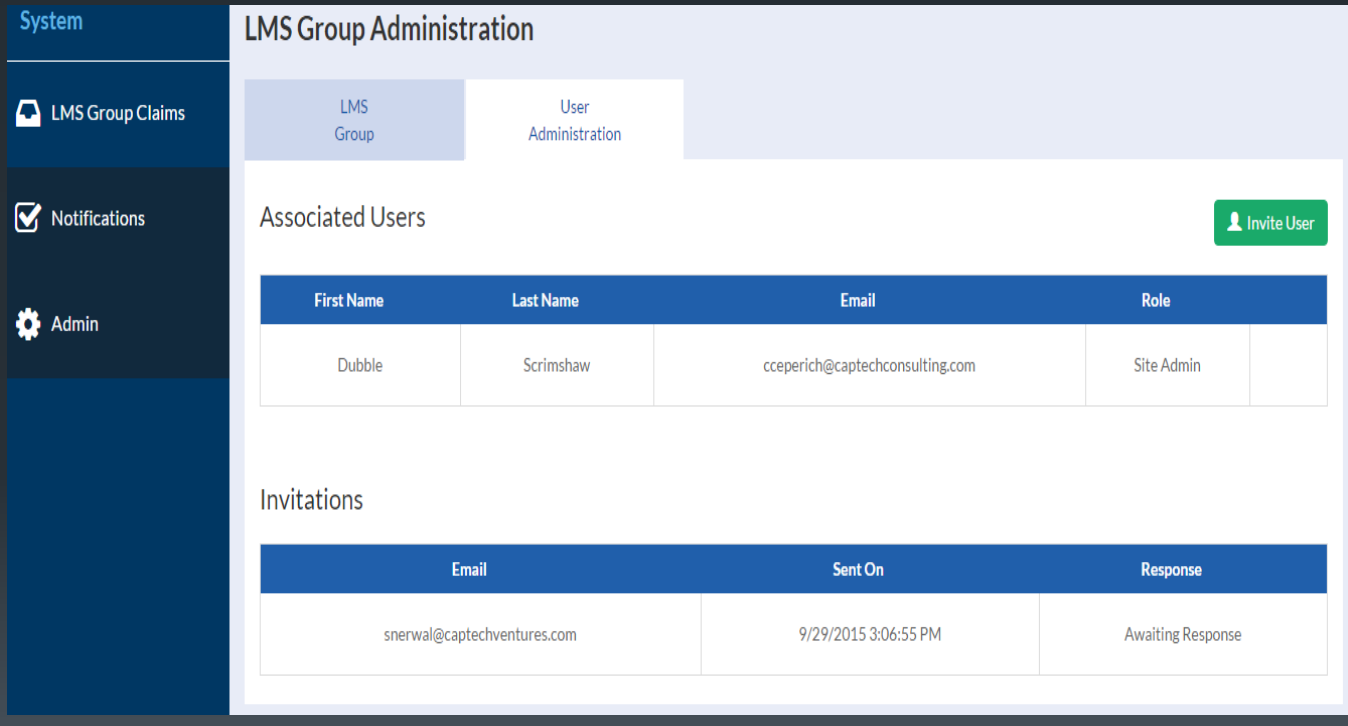

#### Entering an email address triggers an invitation email to be sent to the address provided. 87

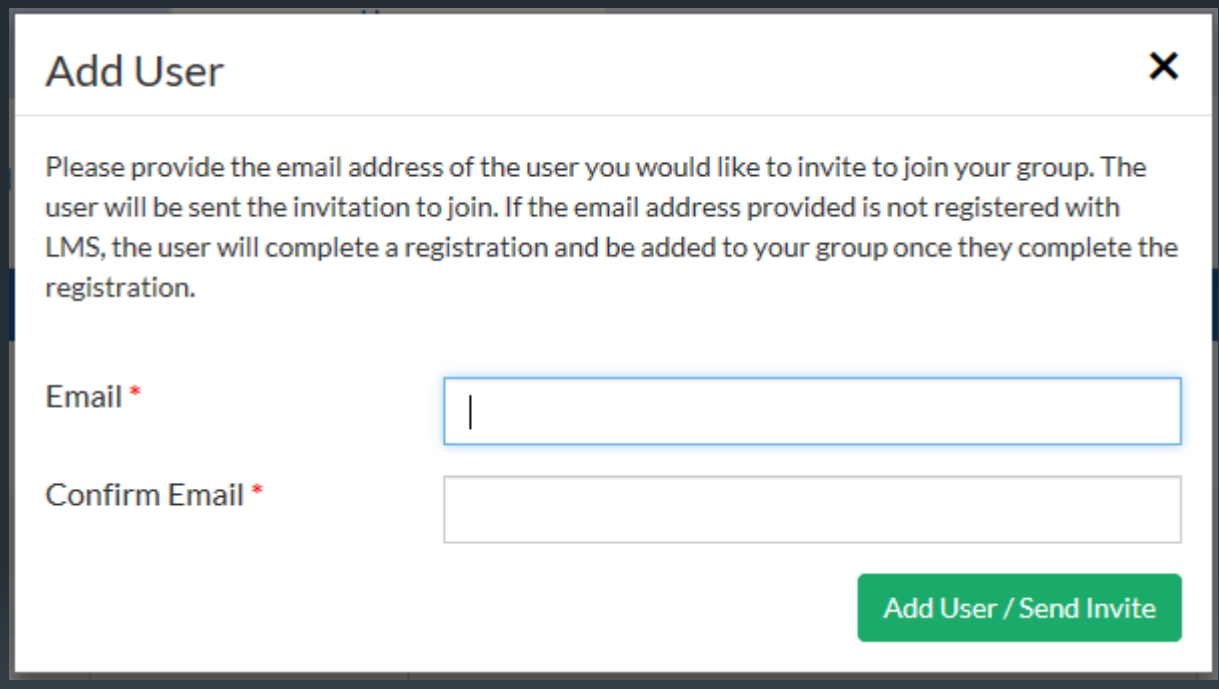

This is what an LMS Group invitation email looks like. We are currently working on clarifying the language so attorney support staff are not discouraged from registering.

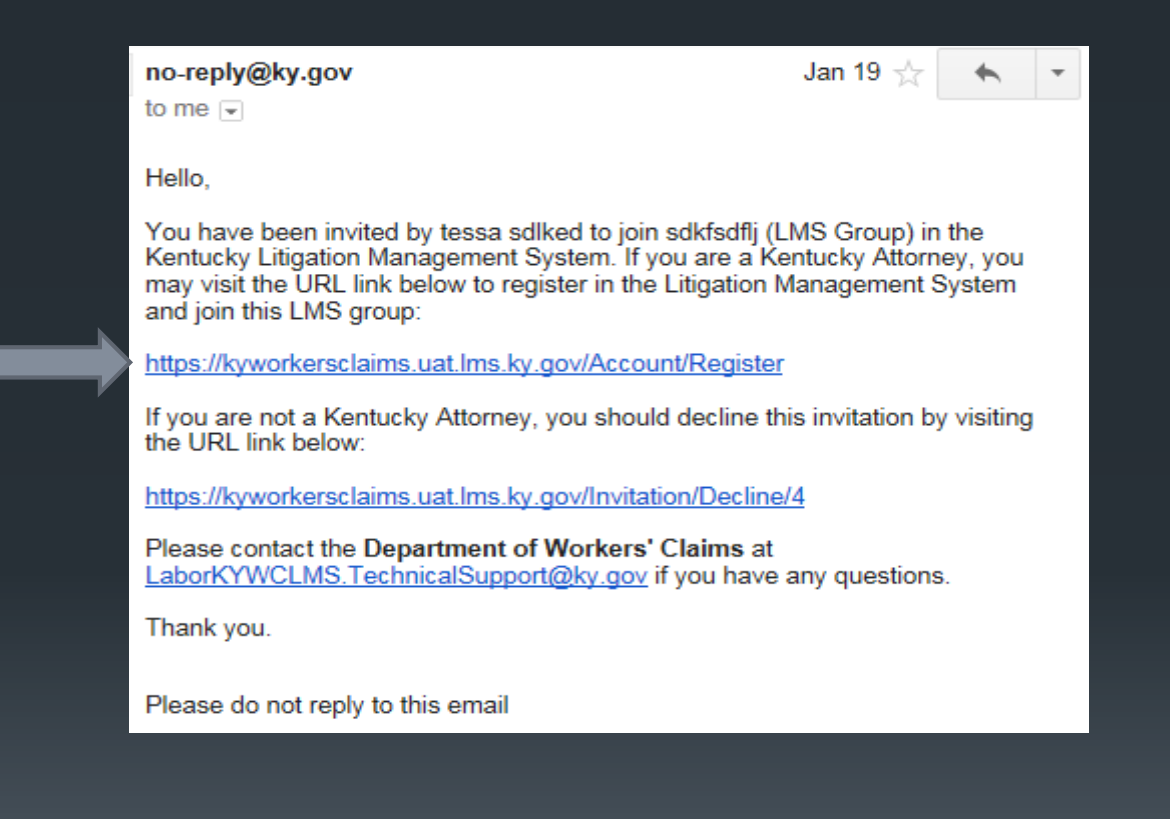

If you are a site administrator, you will be able to toggle back and forth between claims the group is associated to and claims assigned individually to the site administrator. From the LMS Group Claims screen, the administrator will be able to assign claims to members of the group.

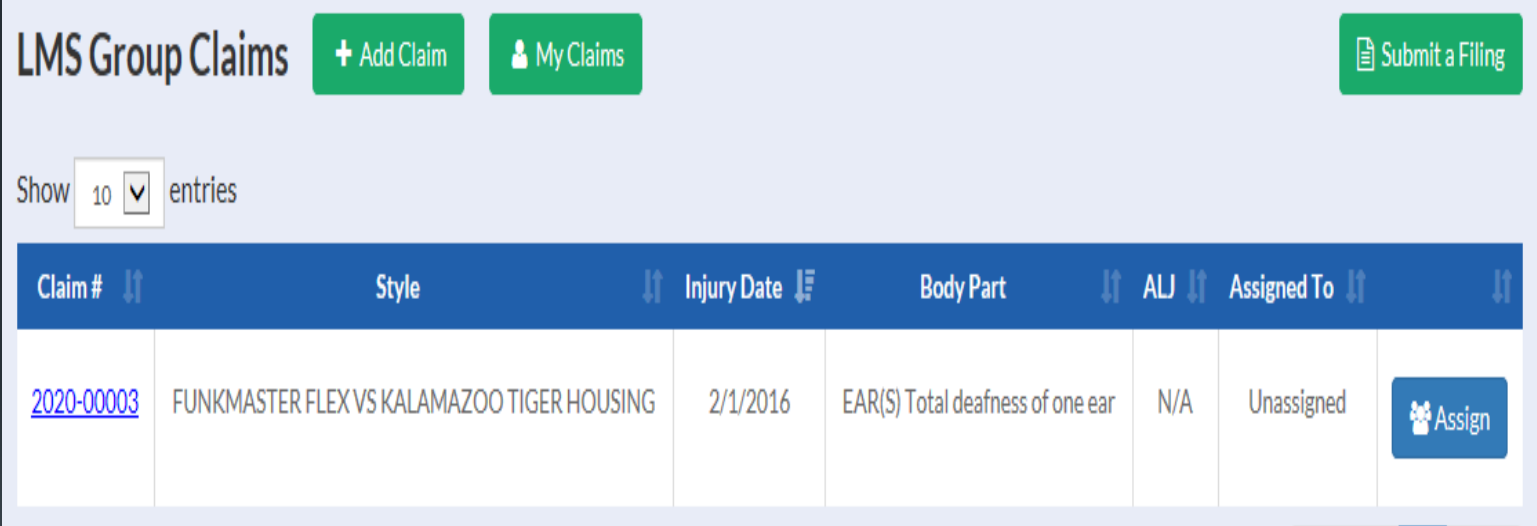

# Motion to Reopen/ Medical Disputes

Kentucky Department Of Workers' Claims

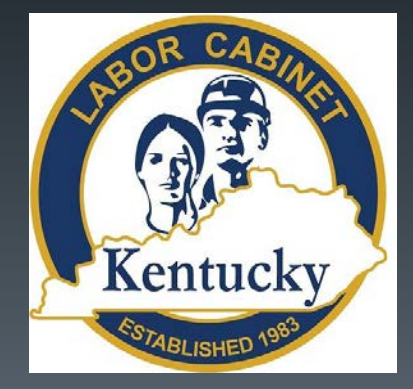

#### From the "Submit a Filing" page, click on the "Motion to Reopen" button to file a motion to reopen.

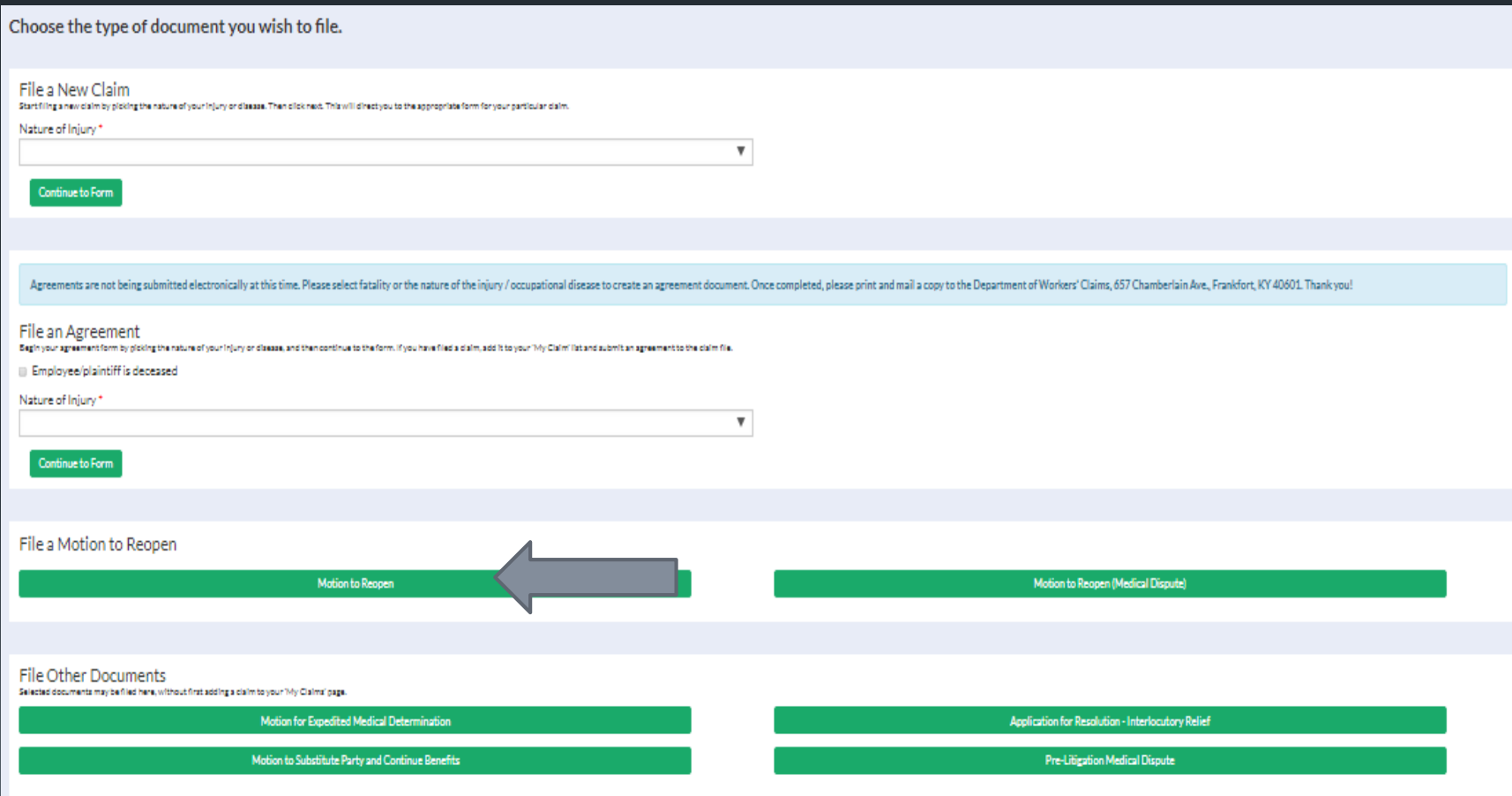

## Step one requests plaintiff information.

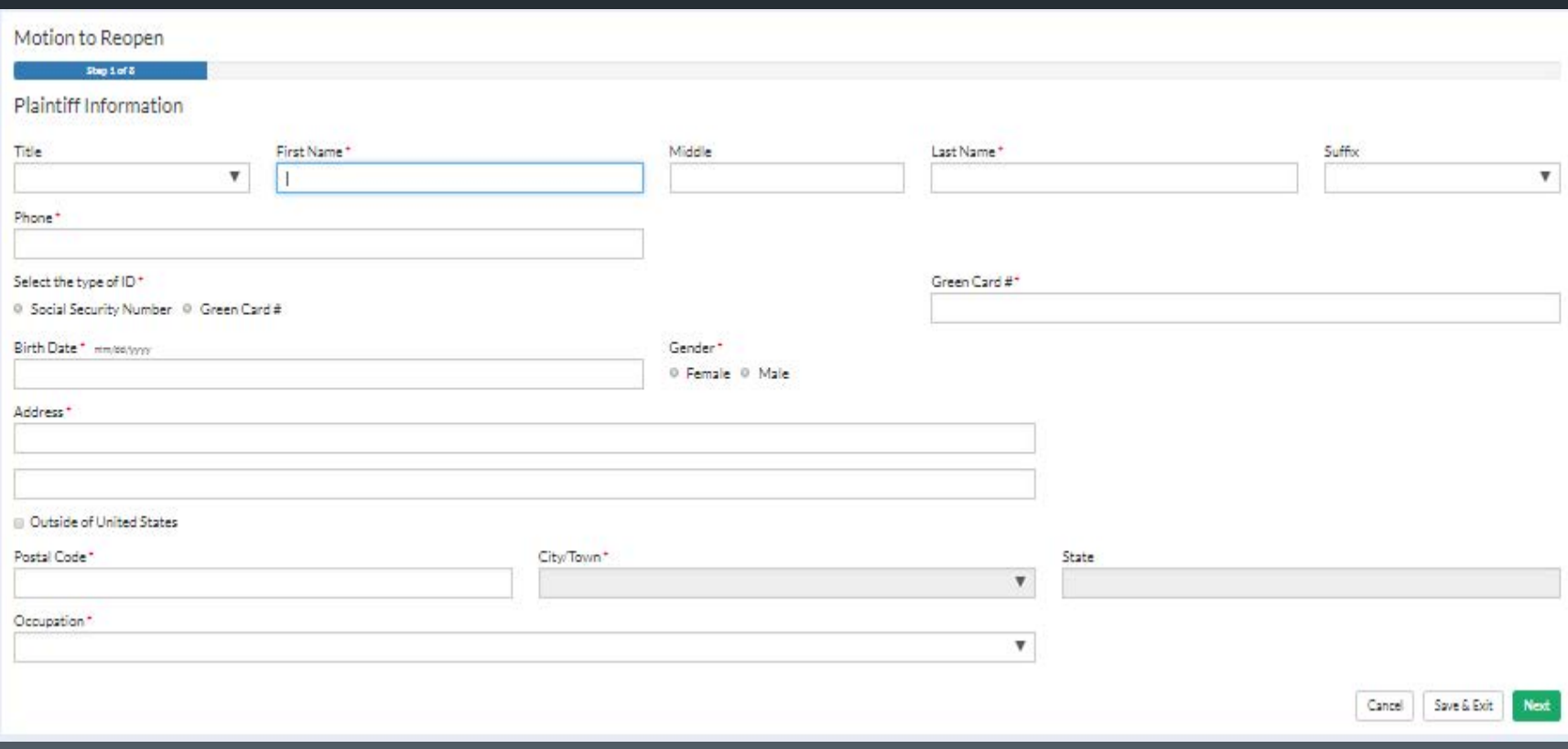

## Step 2 collects defendant/employer information.

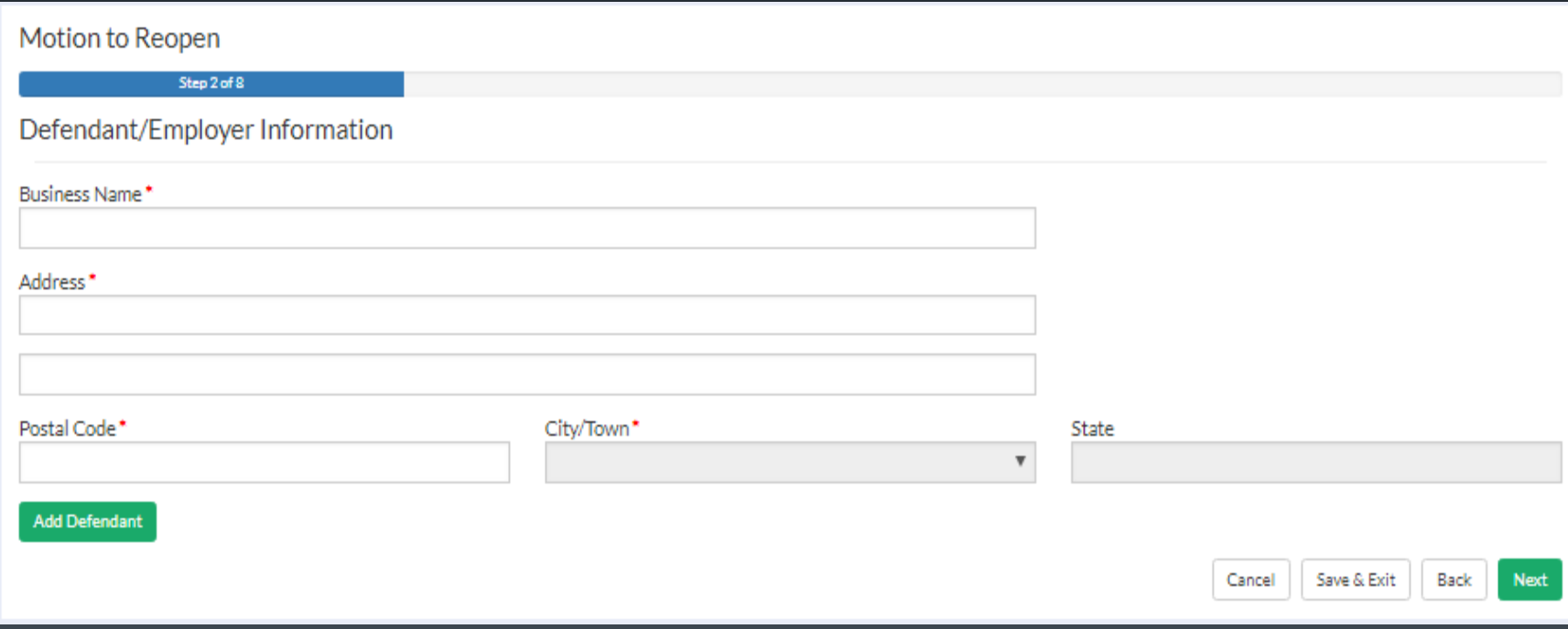

## Step 3 collects carrier information.

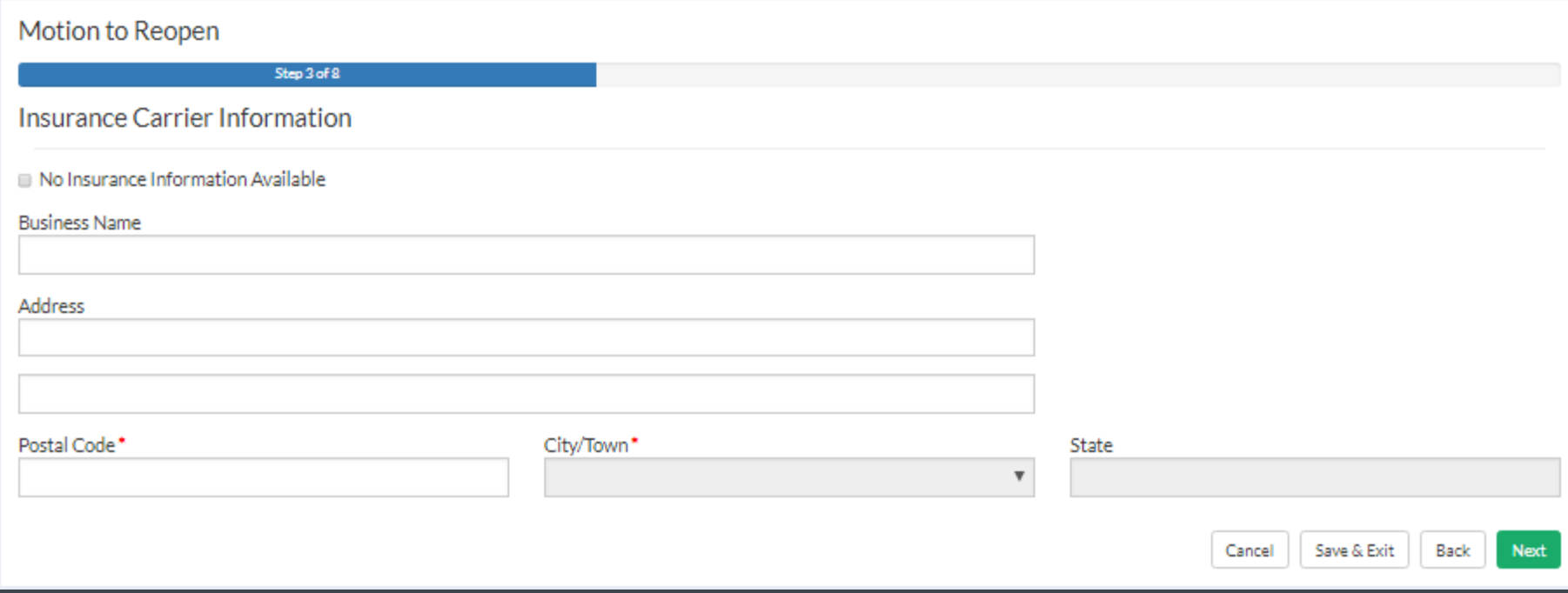

## Step 4 collects information about the nature of injury.

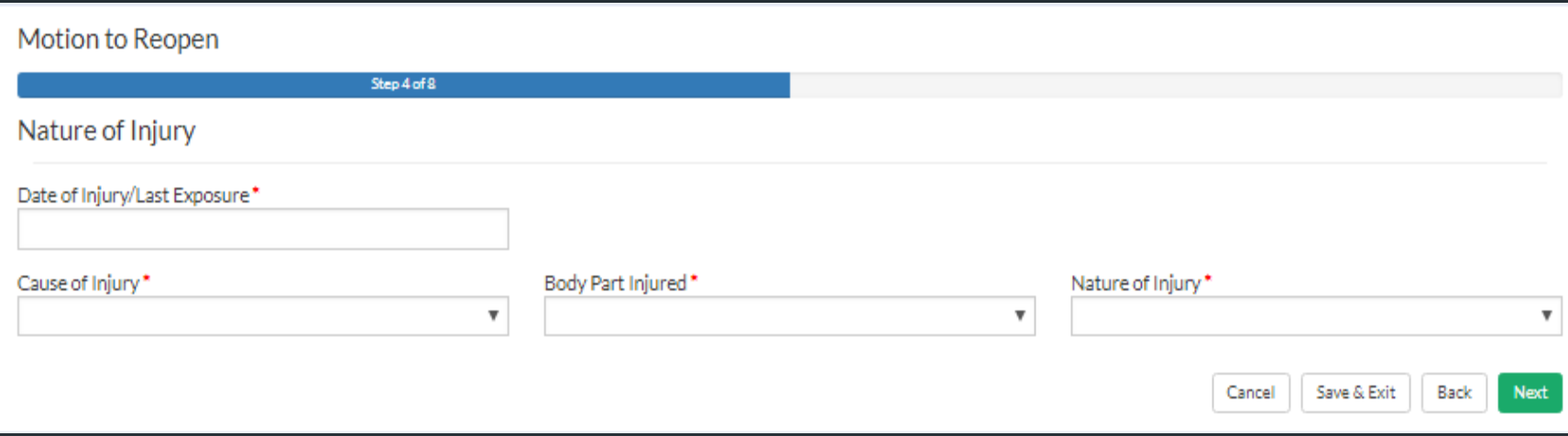

## Step 5 collects information about the reason(s) for reopening. 36

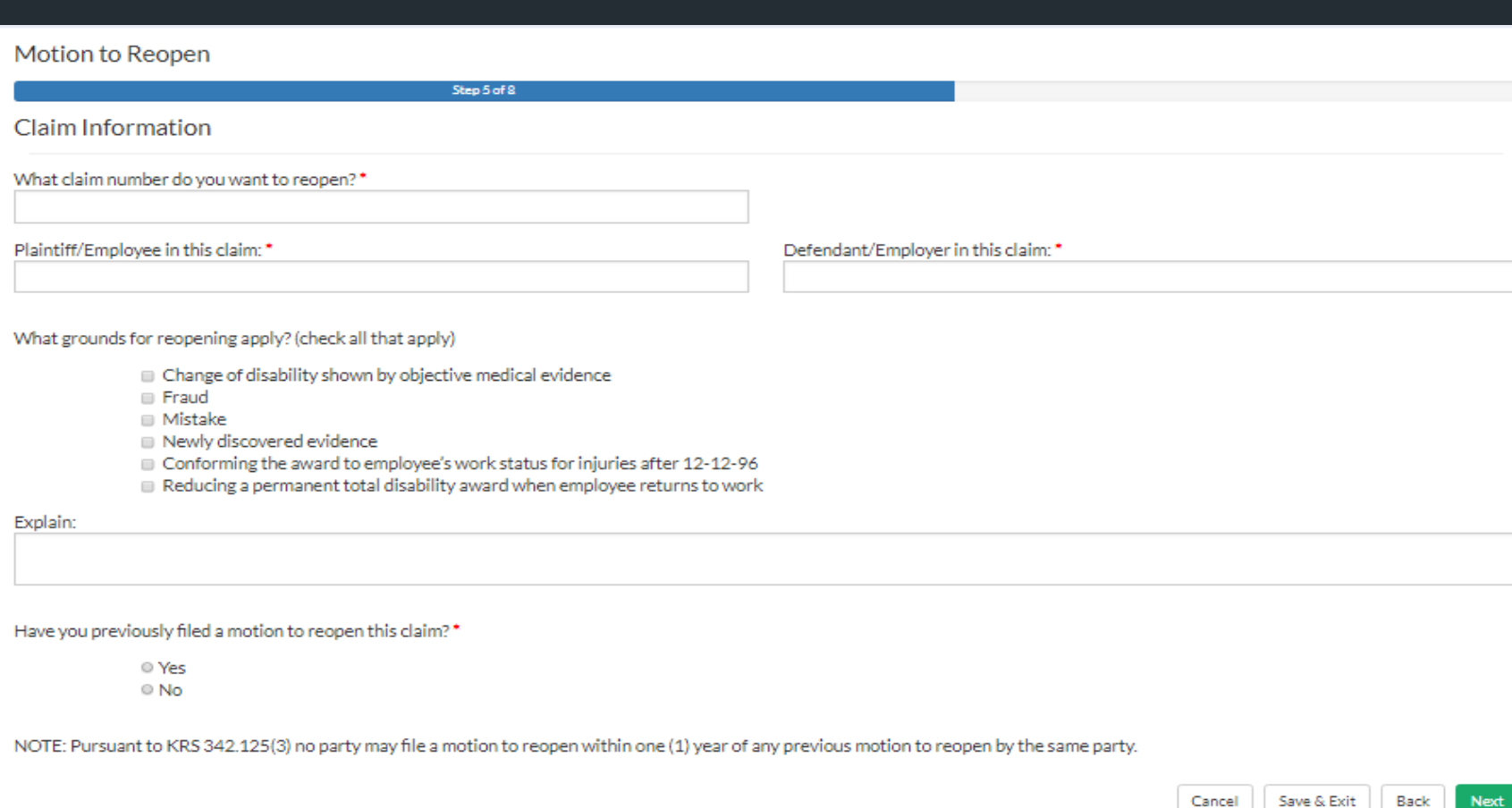

## <sup>97</sup> Step 6 provides the opportunity to attach any relevant documents.

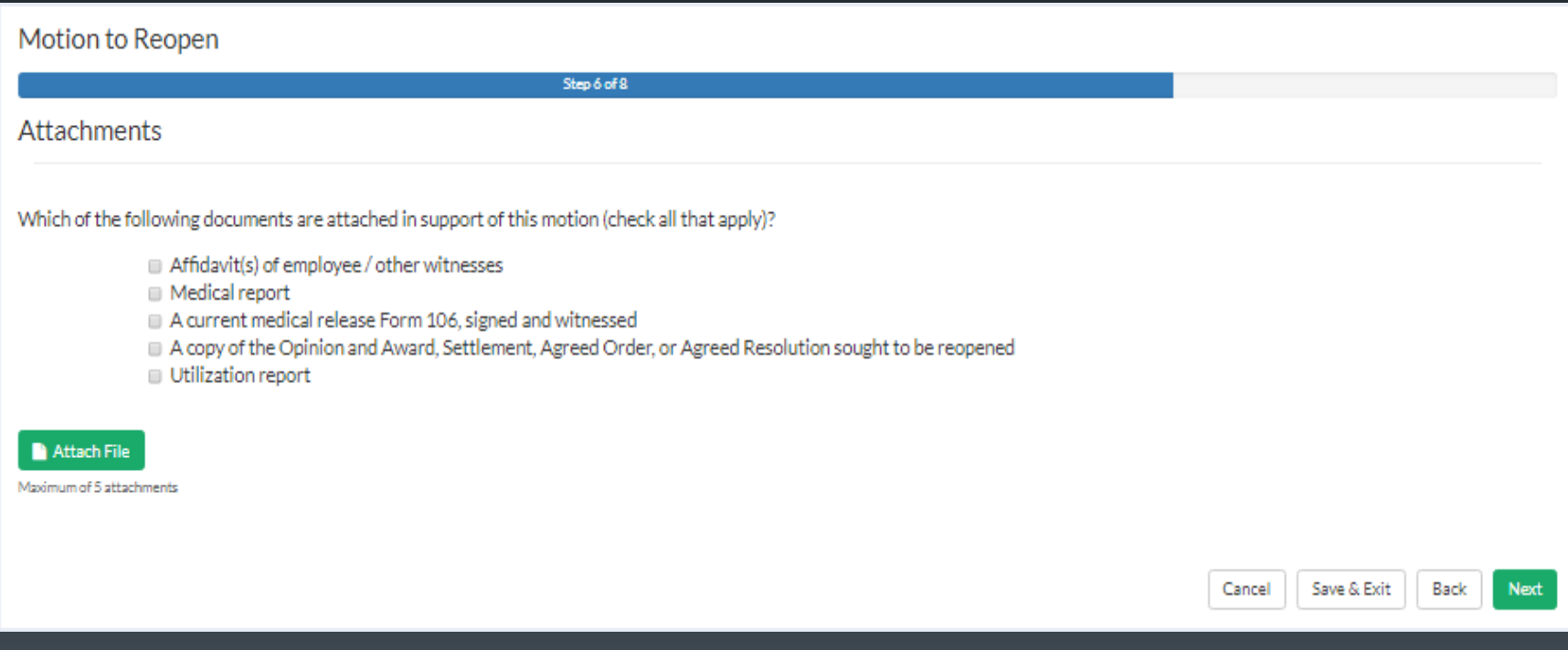

### Step 7 collects information for the certificate of service.

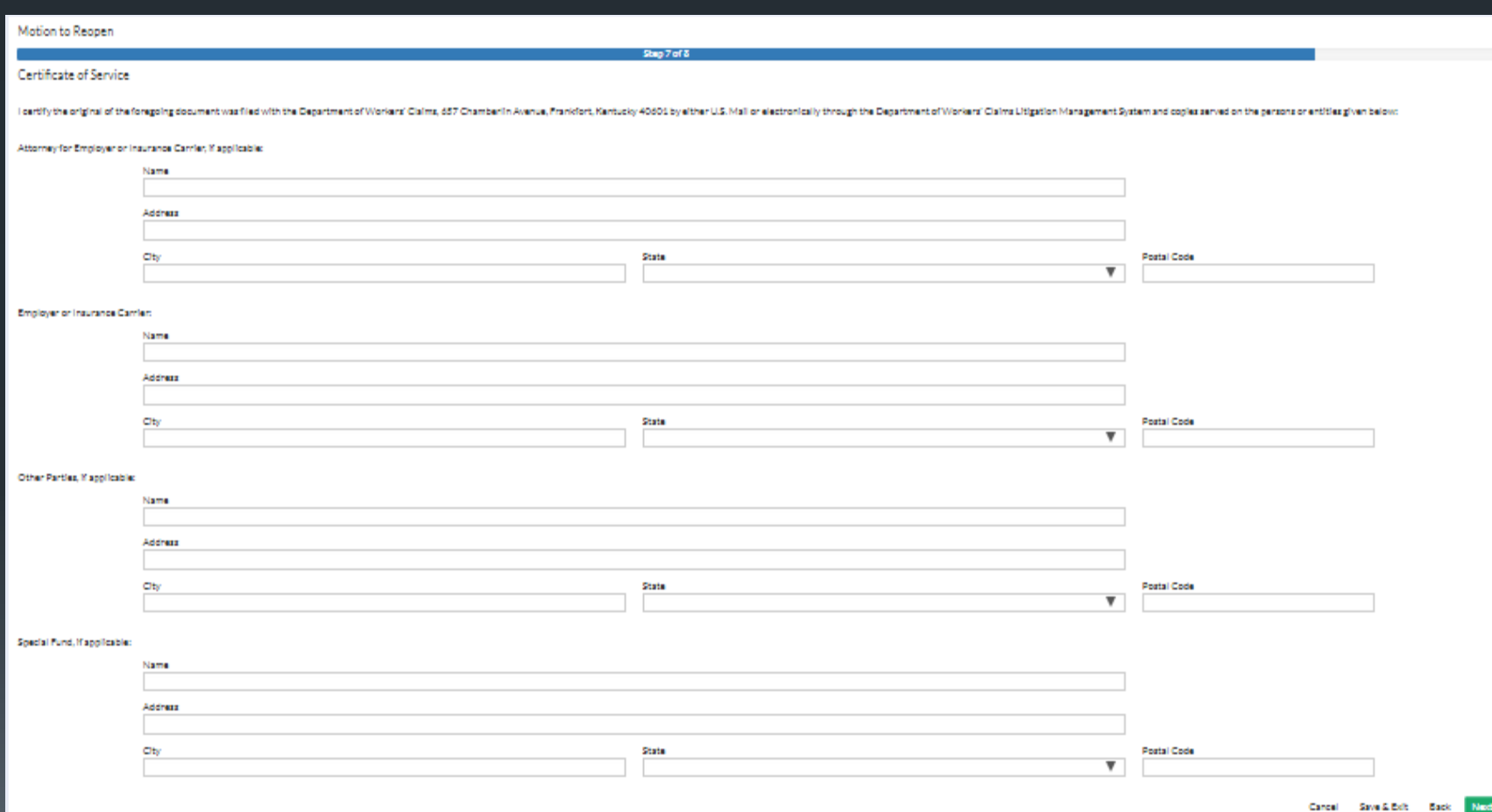

#### Step 8 collects an electronic signature and contact information from the filer.

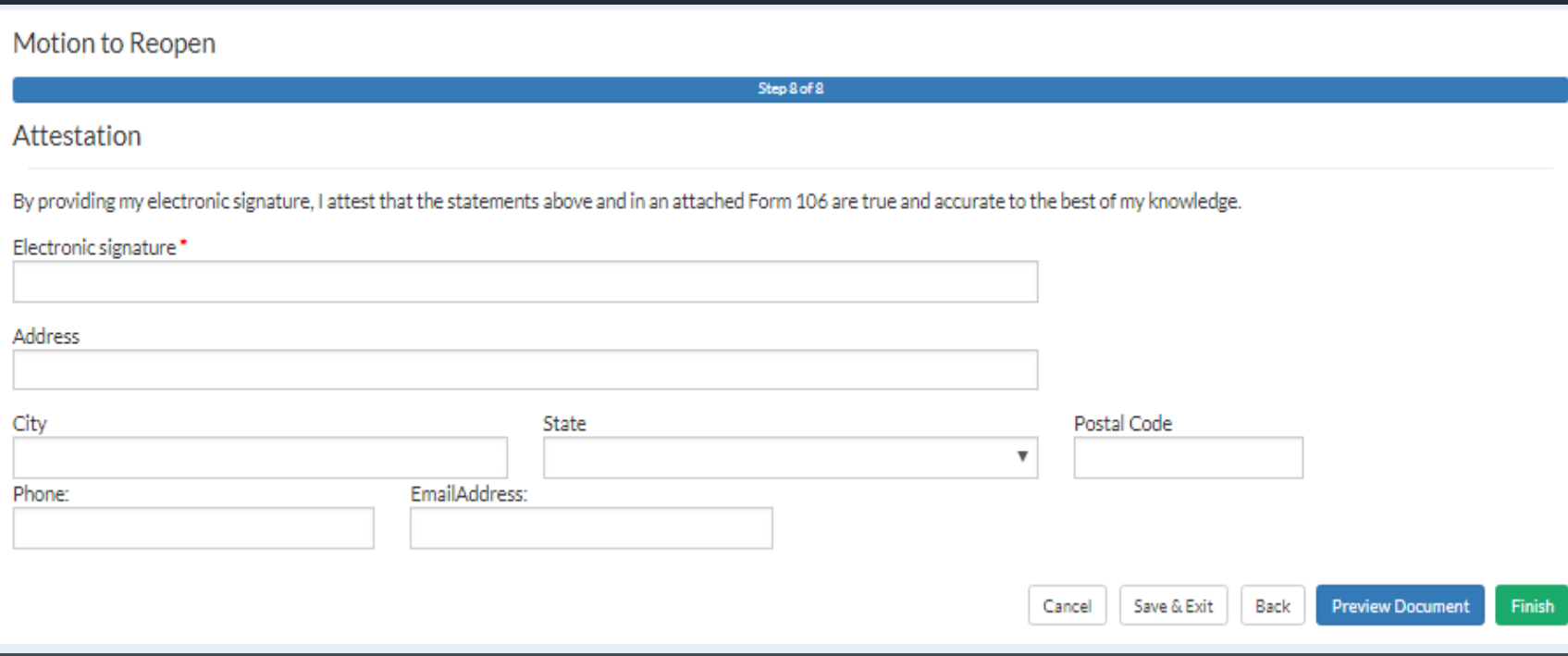

#### To file a Motion to Reopen on a Medical Dispute, click on the 100 "Motion to Reopen(Medical Dispute" from the "Submit a Filing" page.

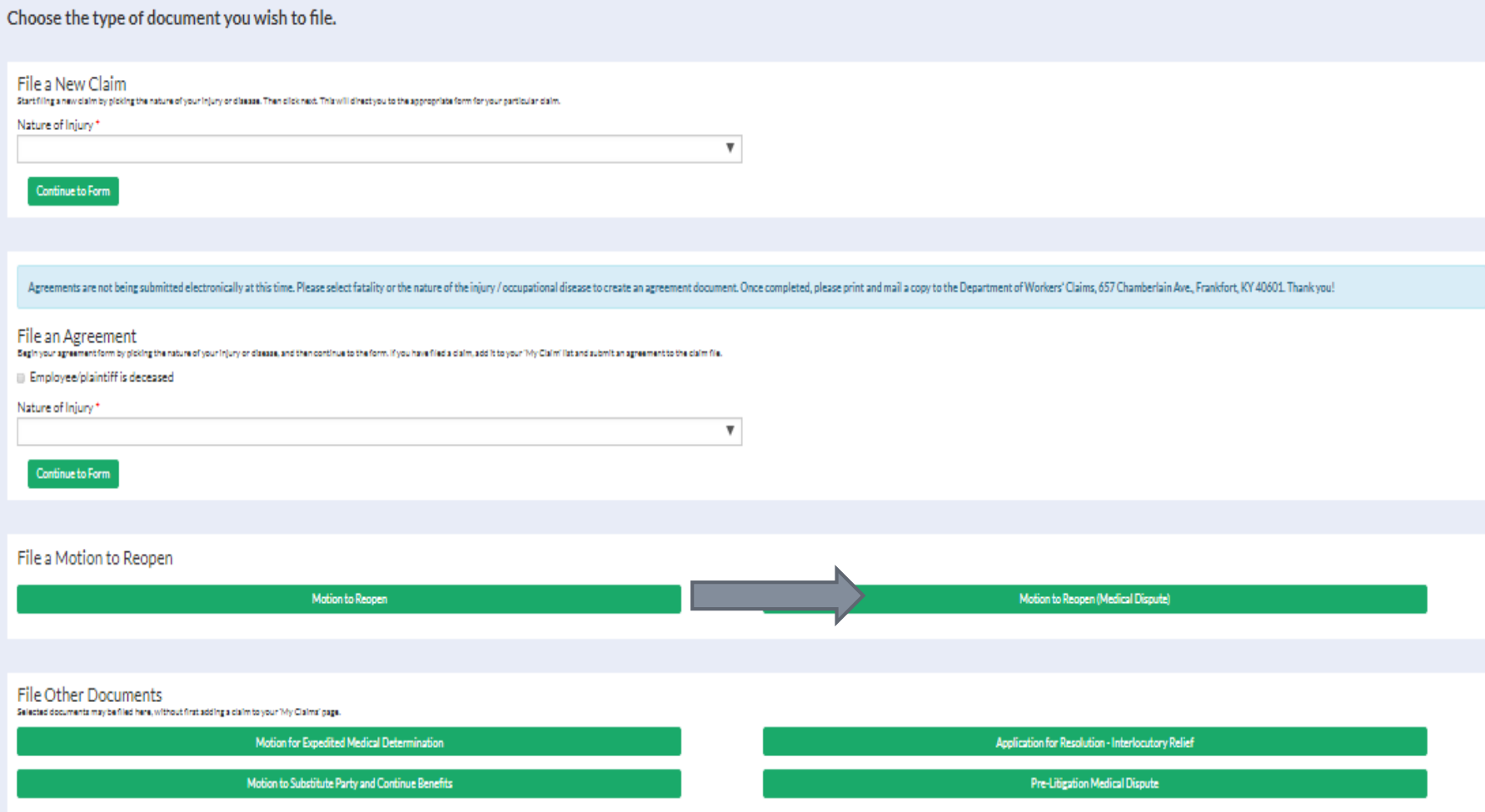

## Step 1 collects basic plaintiff information.

#### Motion to Reopen / Medical Dispute

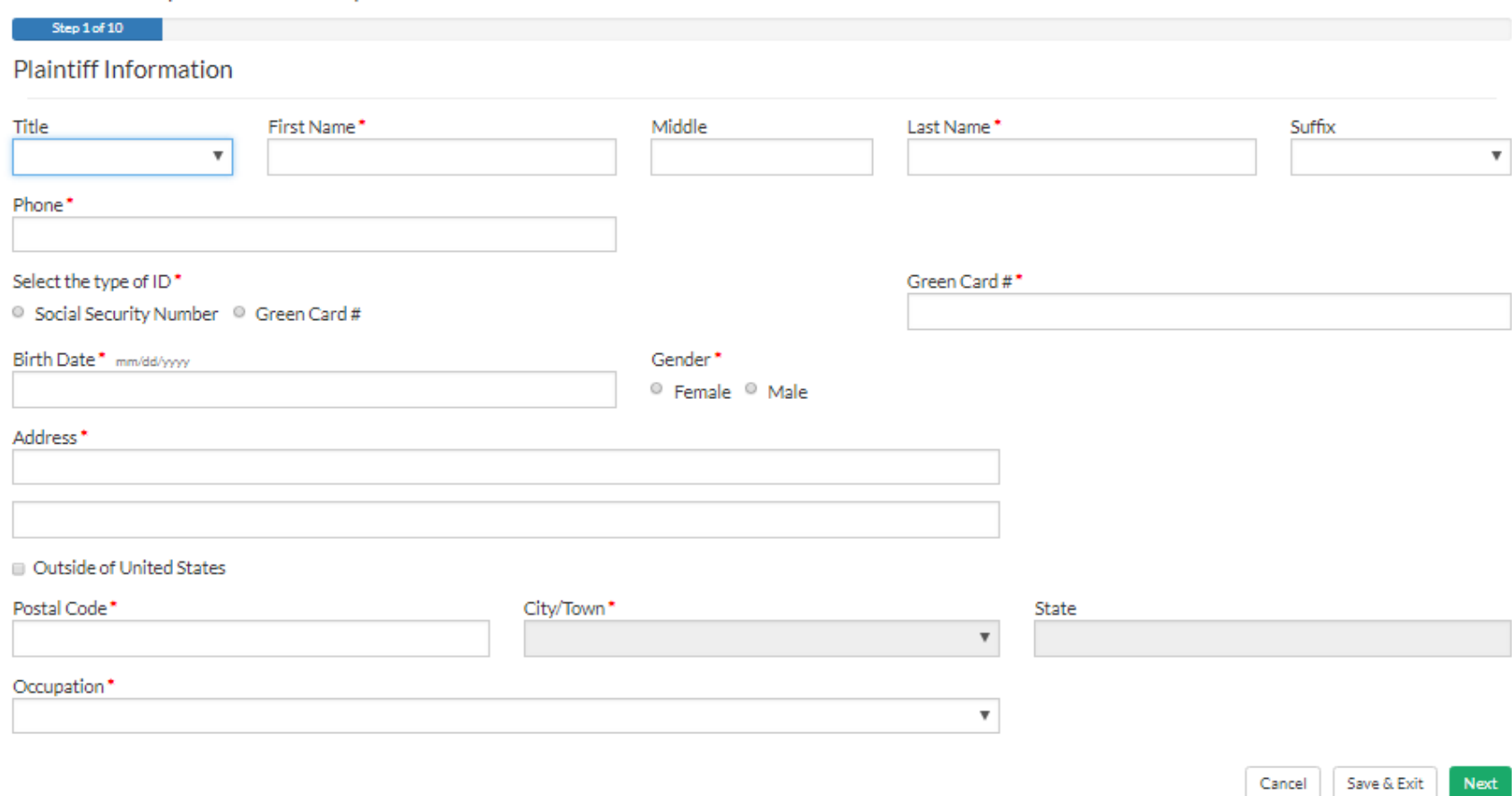

## Step 2 collects Defendant/Employer information.

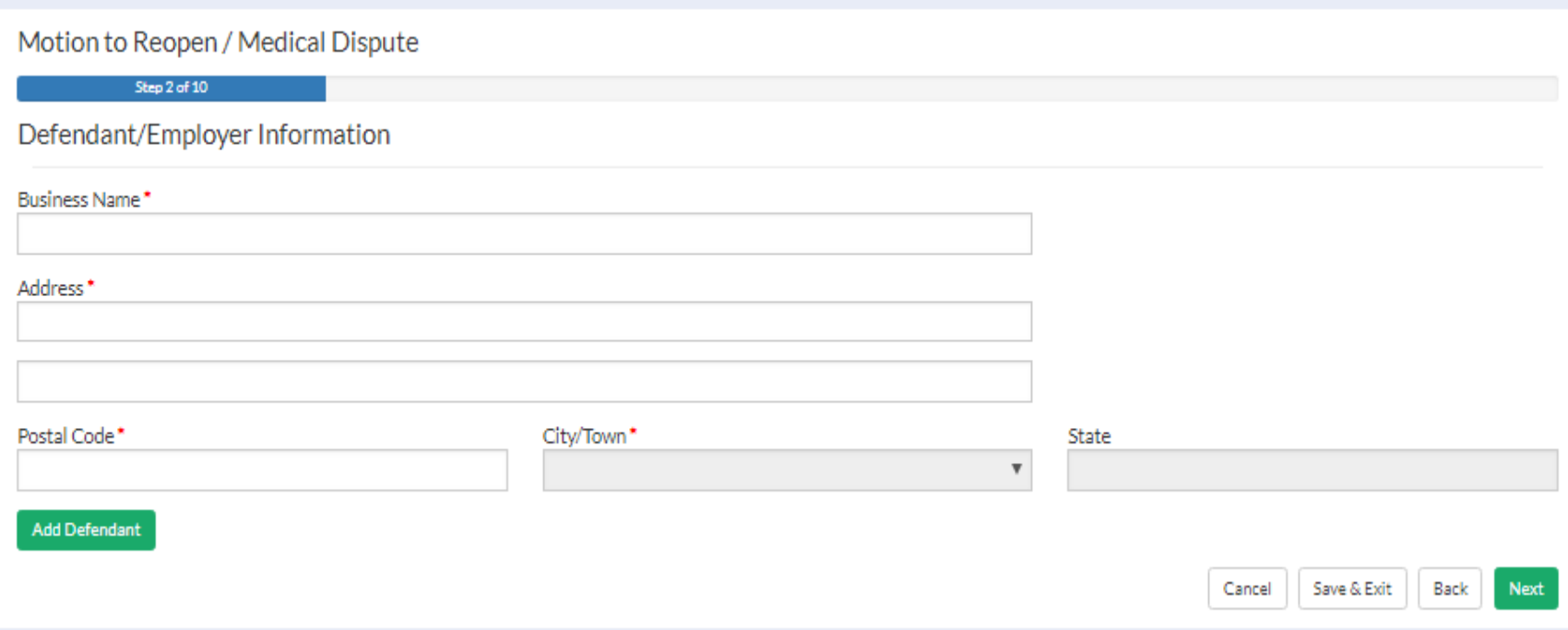

### Step 3 collects carrier information.

#### Motion to Reopen / Medical Dispute

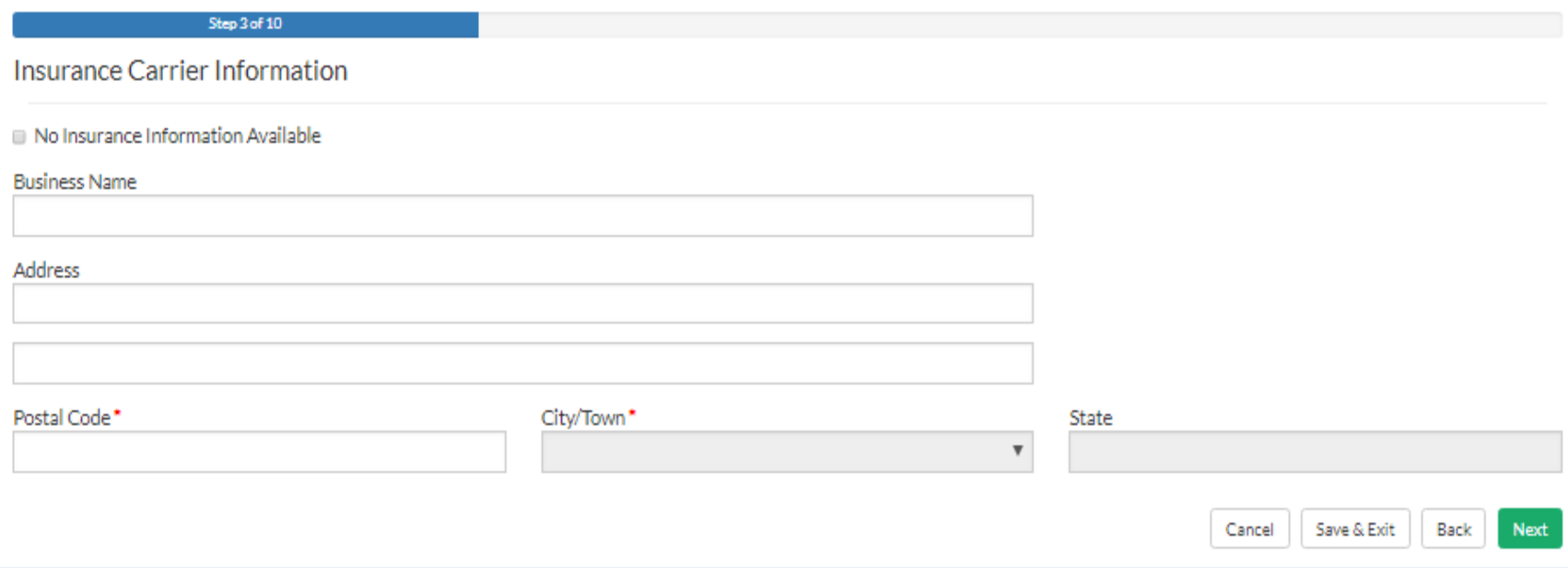

### Step 4 collects information about the nature of the injury.

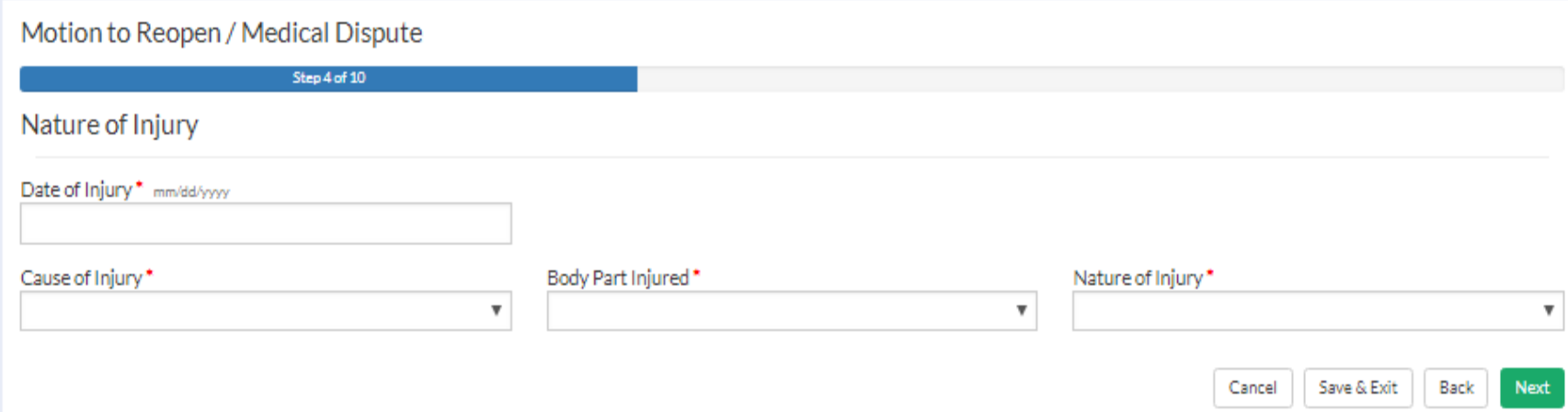

Step 4 is where medical provider information is entered. Entry of at least one provider is required. The next screen shows the popup where medical provider details are entered28Button@\*

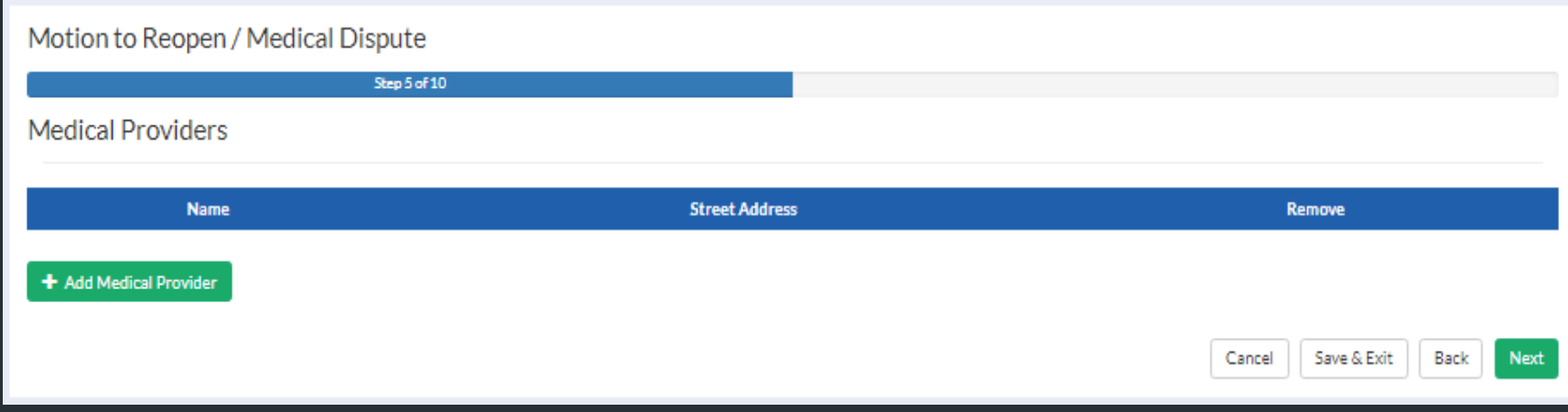

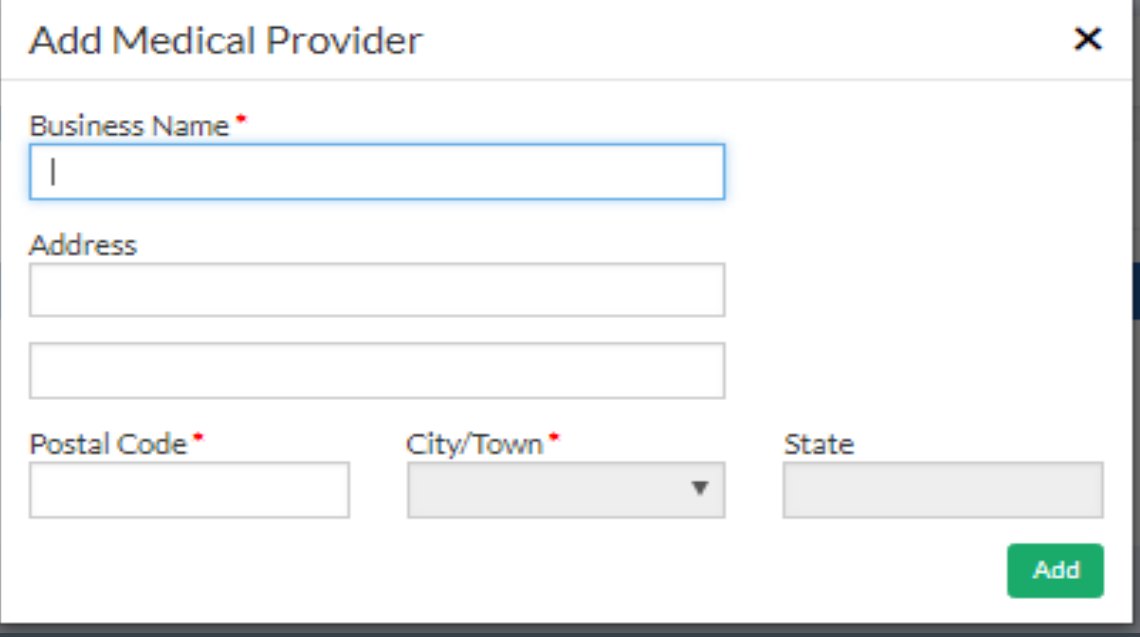

## Step 6 collects information specifically about the medical dispute.

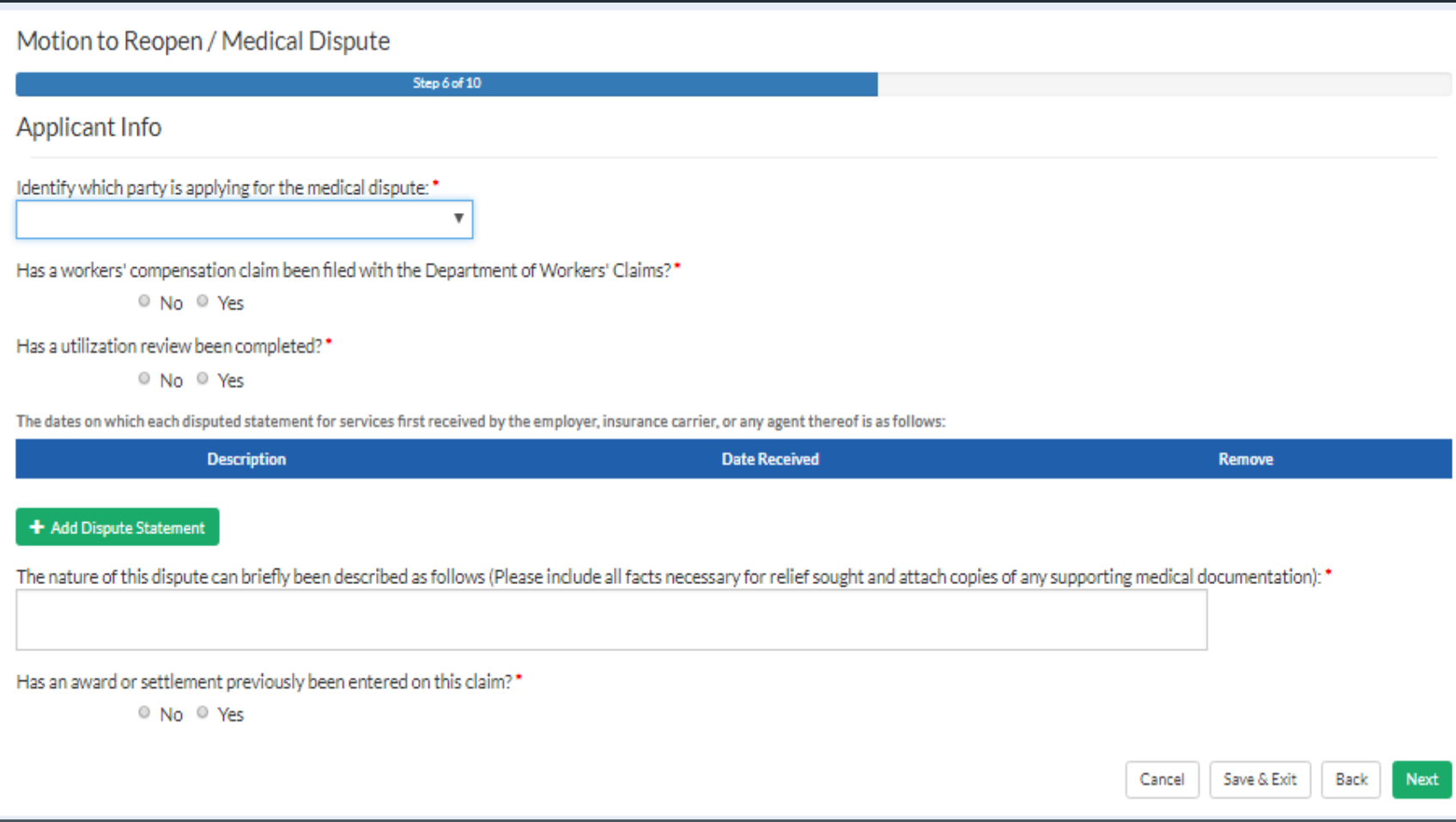

## Step 7 collects information about the reason(s) for reopening.

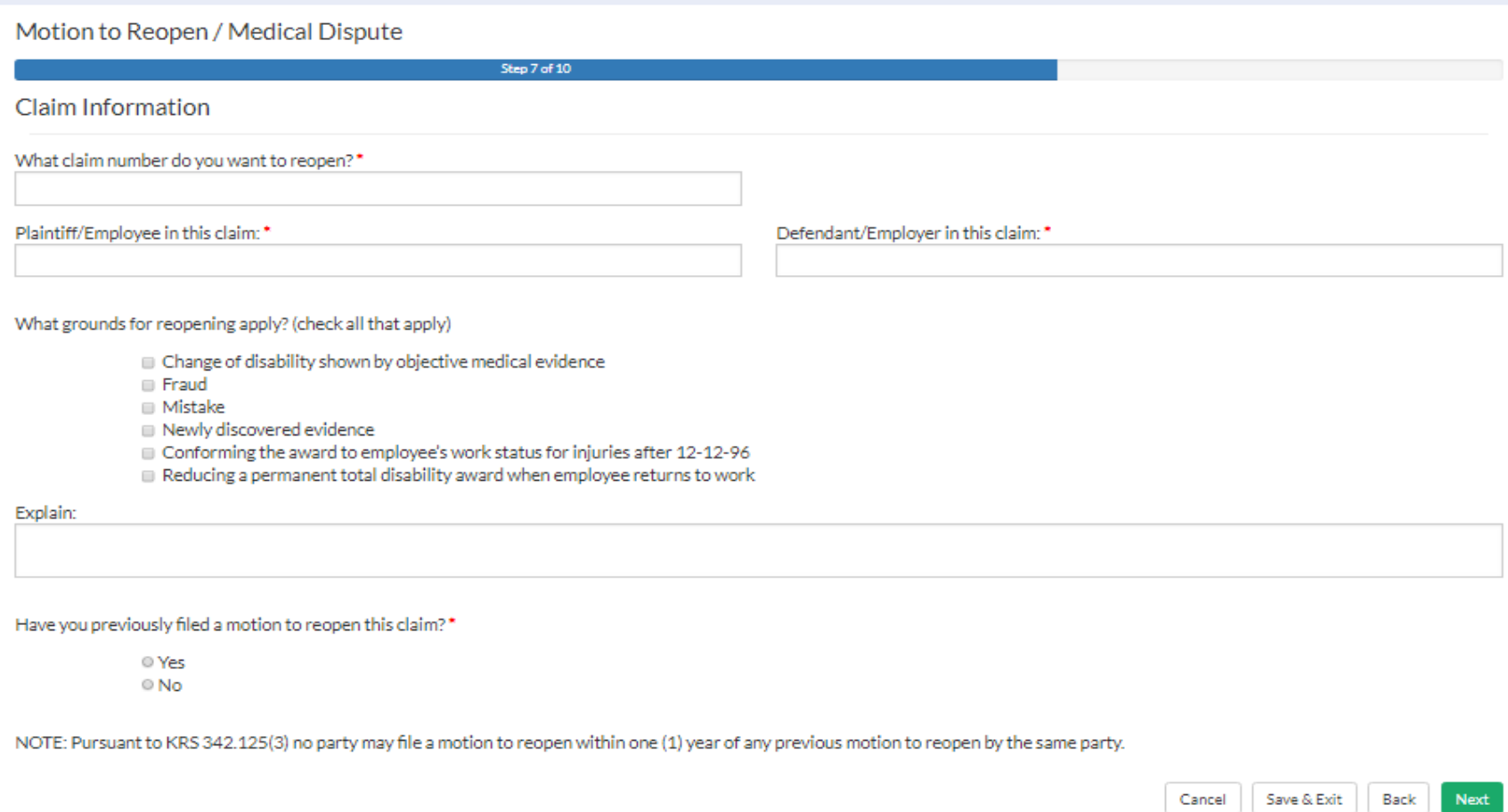

#### Relevant documents can be uploaded in step 8. If you are filing a Medical dispute reopening, please do not attach a motion to reopen here.

#### Motion to Reopen / Medical Dispute Step 8 of 10 **Upload Documents** The following documents are attached: Copy of the final utilization review decision Physician opinion supporting utilization review decision Medical bill audit, if any Copies for disputed statements for services Supporting medical documentation For reopening a claim to contest this medical treatment, the following additional items are attached: Motion to Reopen Affidavit(s) Medical report Current medical release Form 106 signed and witnessed A copy of the Opinion and Award, Settlement, Agreed Order or Agreed Resolution sought to be responded Attach File Maximum of 5 attachments

### Step 9 requests certificate of service information.

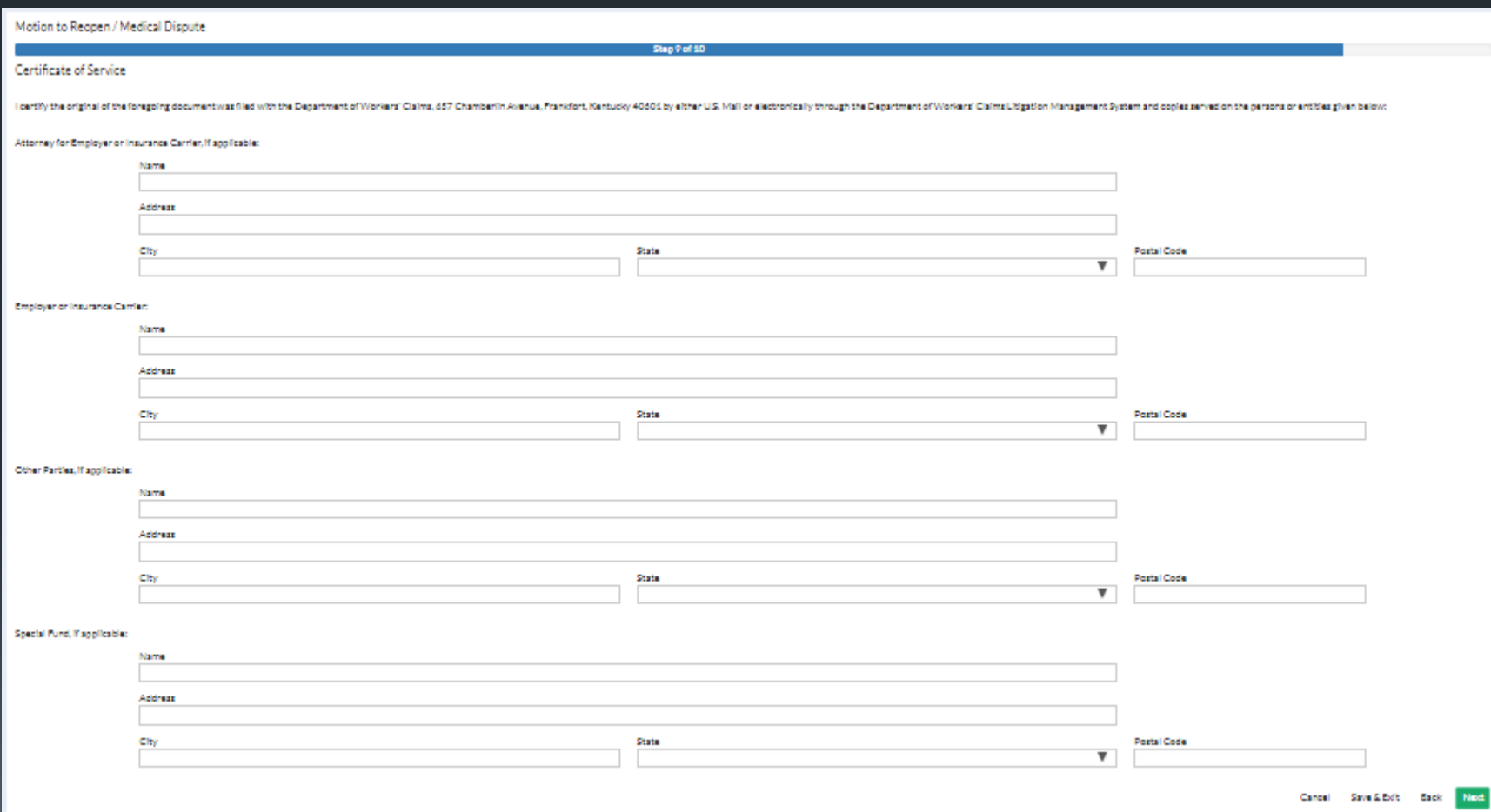

## <sup>111</sup> Step 10 collects additional submission info and an electronic signature.

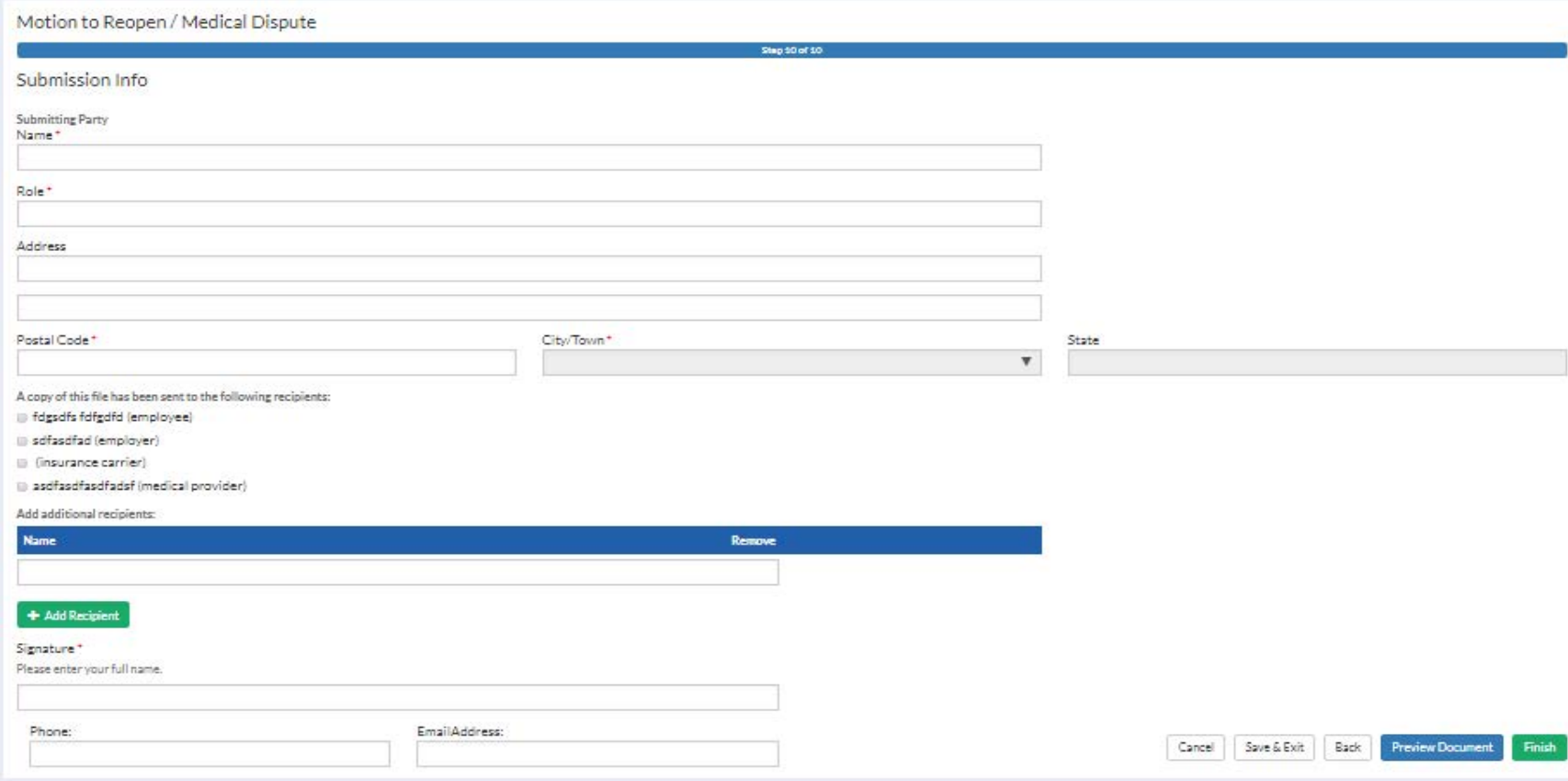

# Settlement Agreements

Kentucky Department of Workers' Claims

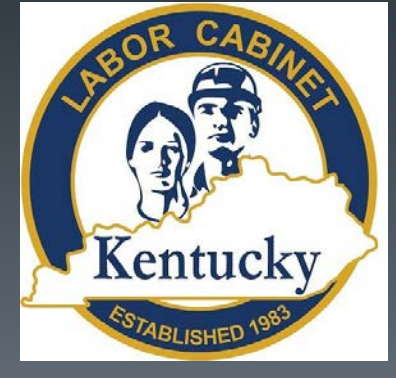

Please Note that we are only accepting settlement agreements on paper at this time.

A solution is in the works and will be implemented soon but for now, keep sending in your settlement agreements on paper!

You can use the process described in the next few slides to fill out a settlement agreement form that can be printed and sent in to DWC.

125

To file a settlement agreement, select the nature of injury under the "File an Agreement" section of the submit a filing page and click "Continue to Form."

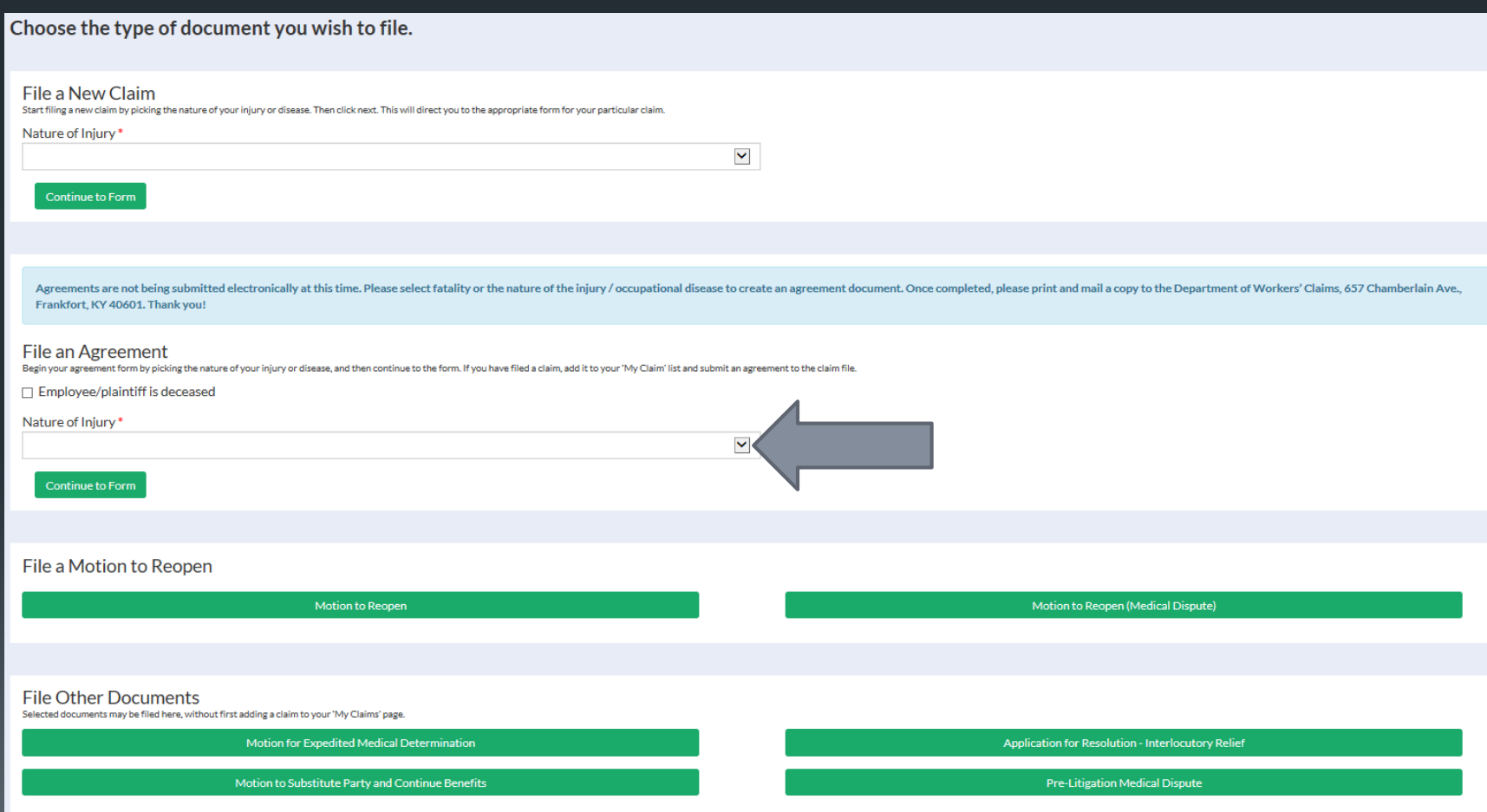

# Step 1 of the form collects personal information from the plaintiff.

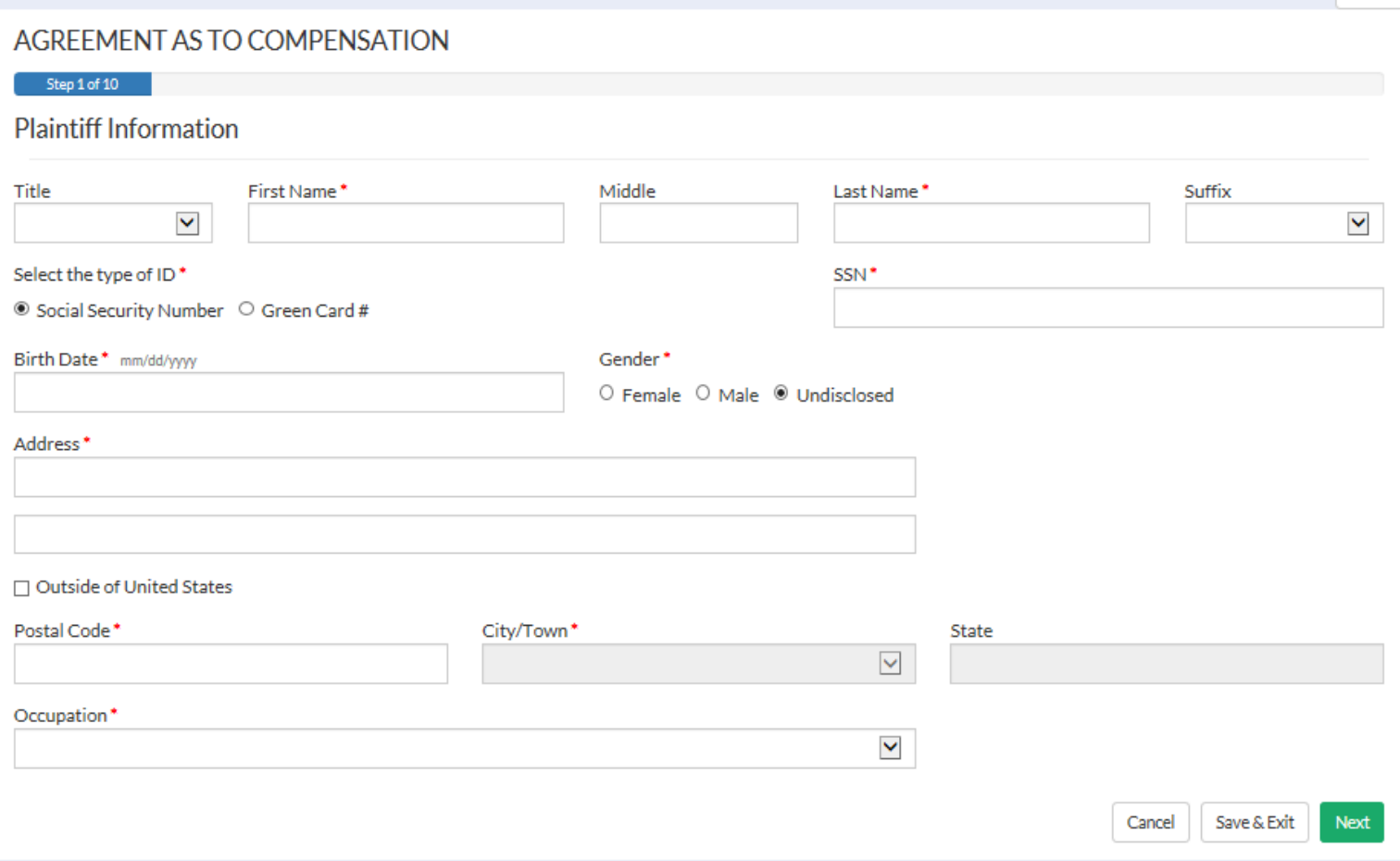

### Step 2 collects defendant information.

#### AGREEMENT AS TO COMPENSATION

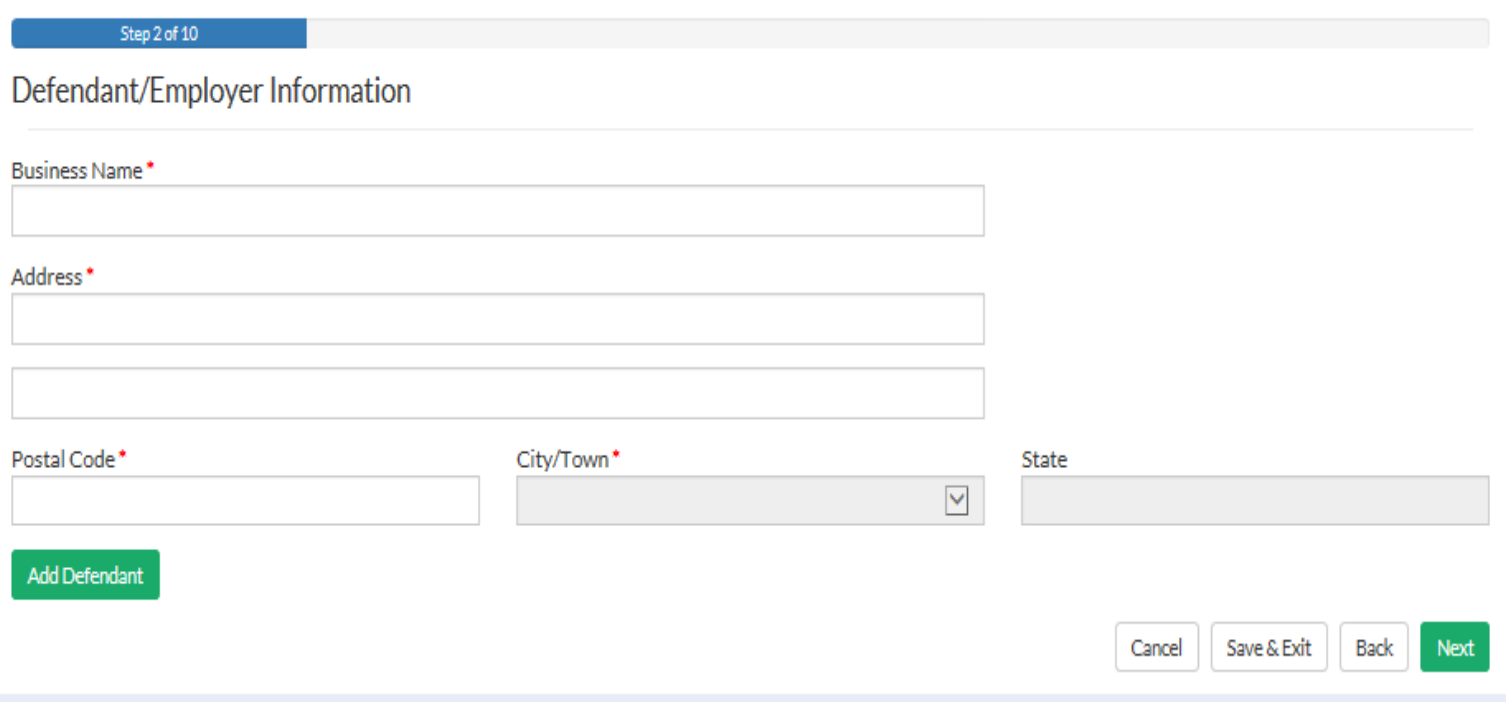

### Step 3 prompts the user for insurance information if any.

#### AGREEMENT AS TO COMPENSATION

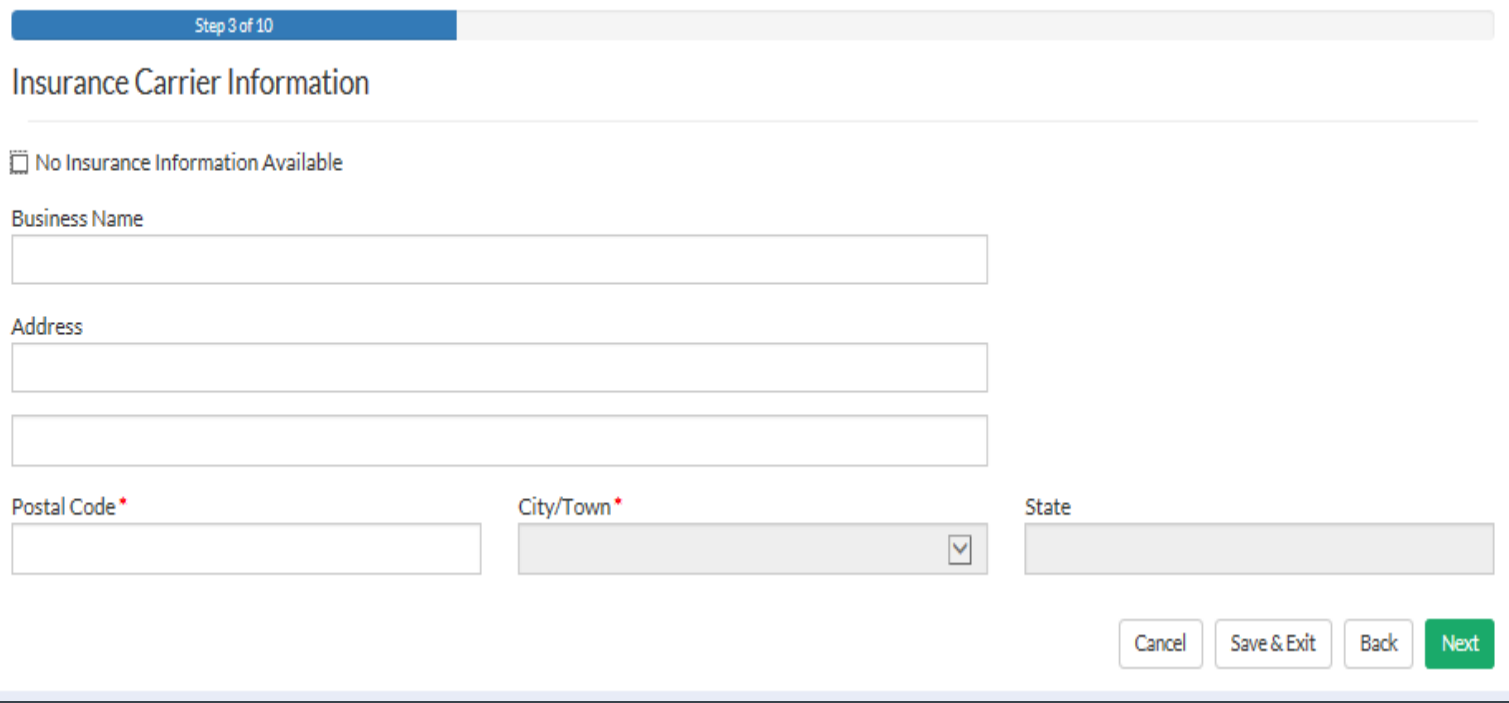

### Step 4 requires information of the nature of injury.

#### AGREEMENT AS TO COMPENSATION

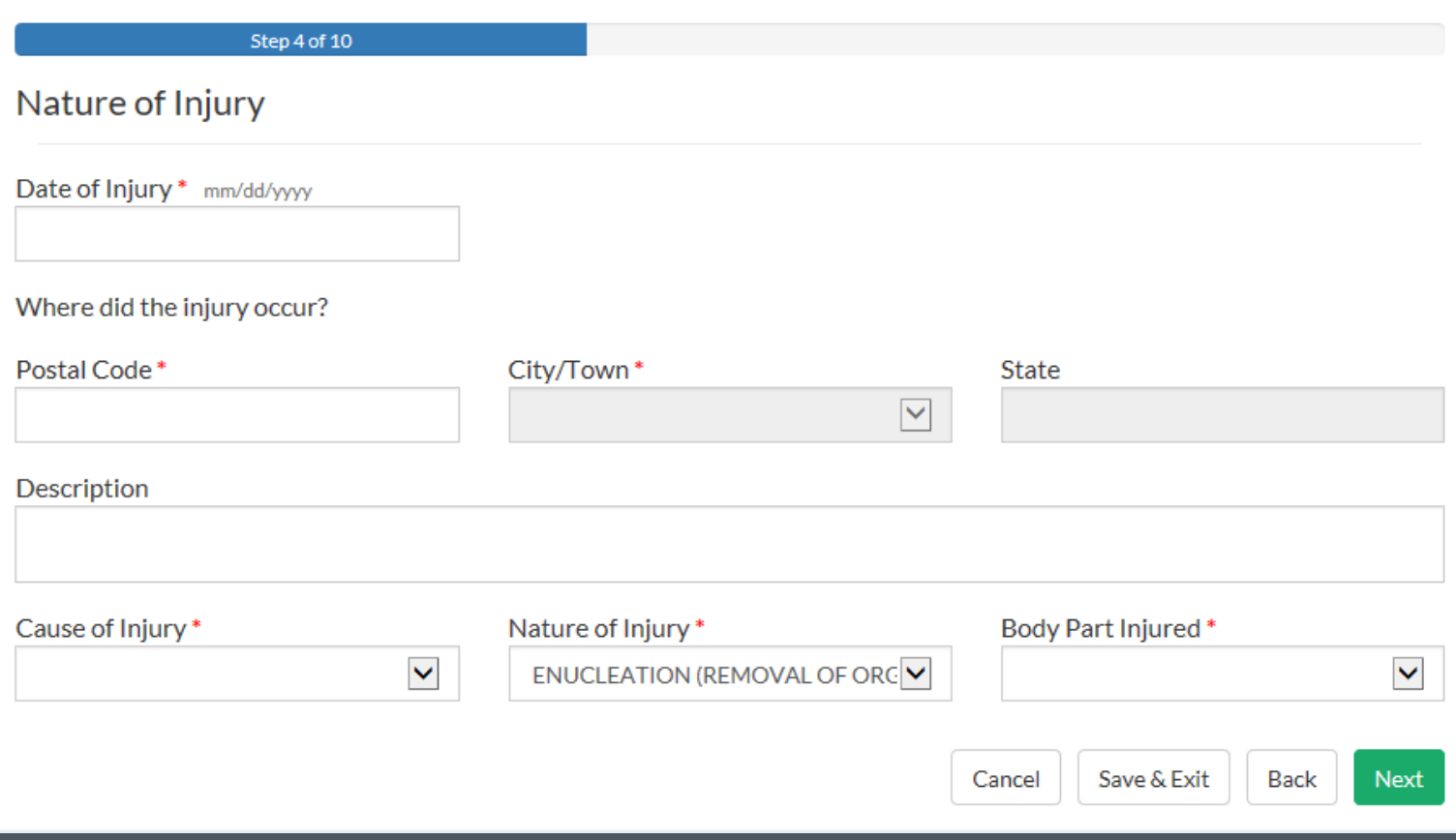
# Step 5 collects medical information – expenses and impairments.

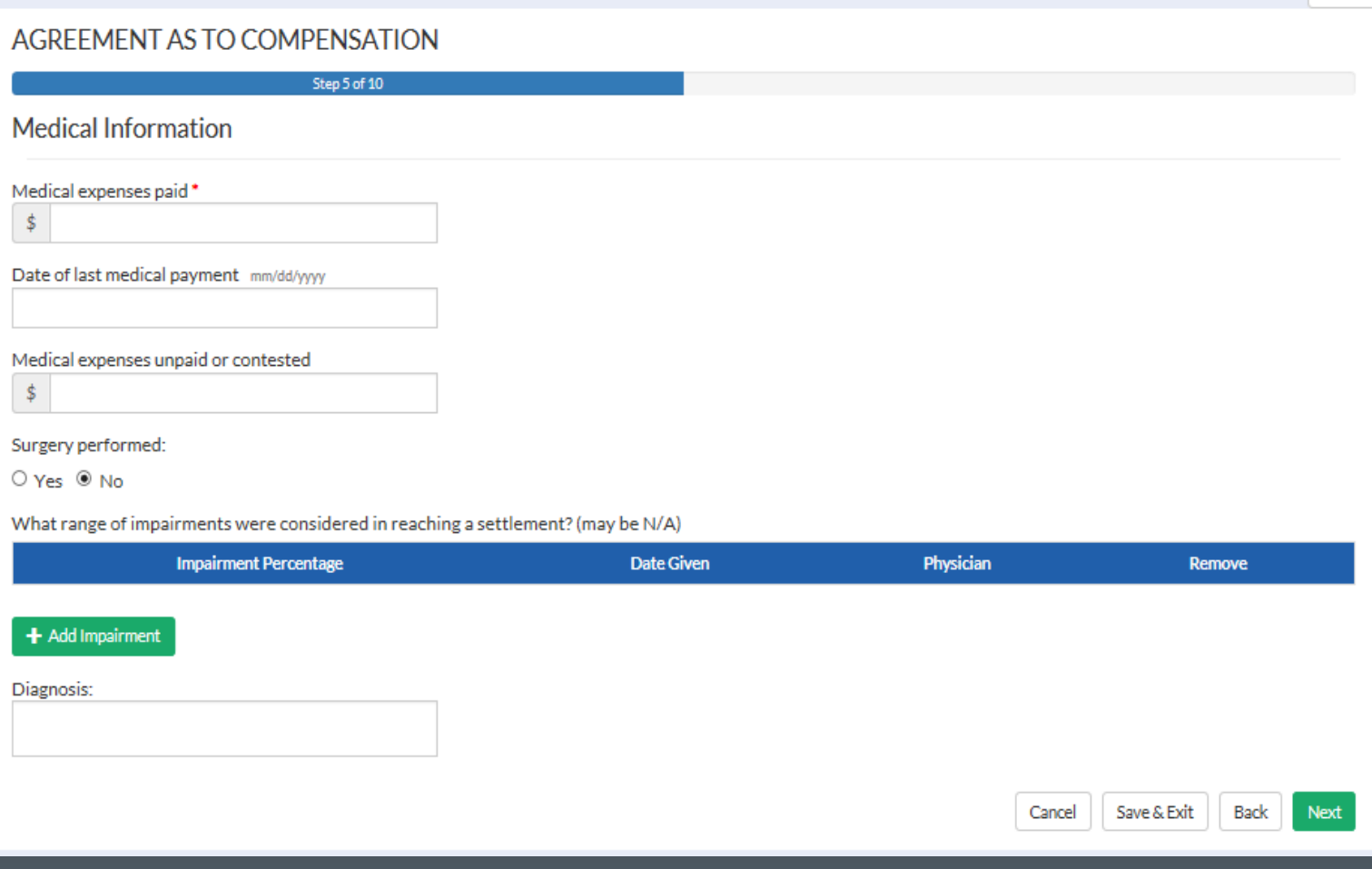

Clicking the "Add New Impairment" button pops open the screen below where information for each impairment can be entered.

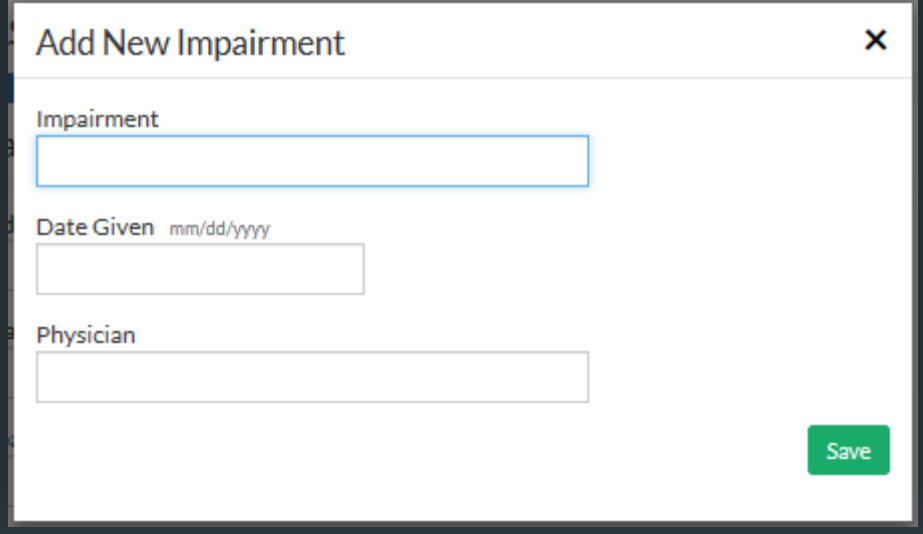

# Step 6 collects work and wage information about the plaintiff.

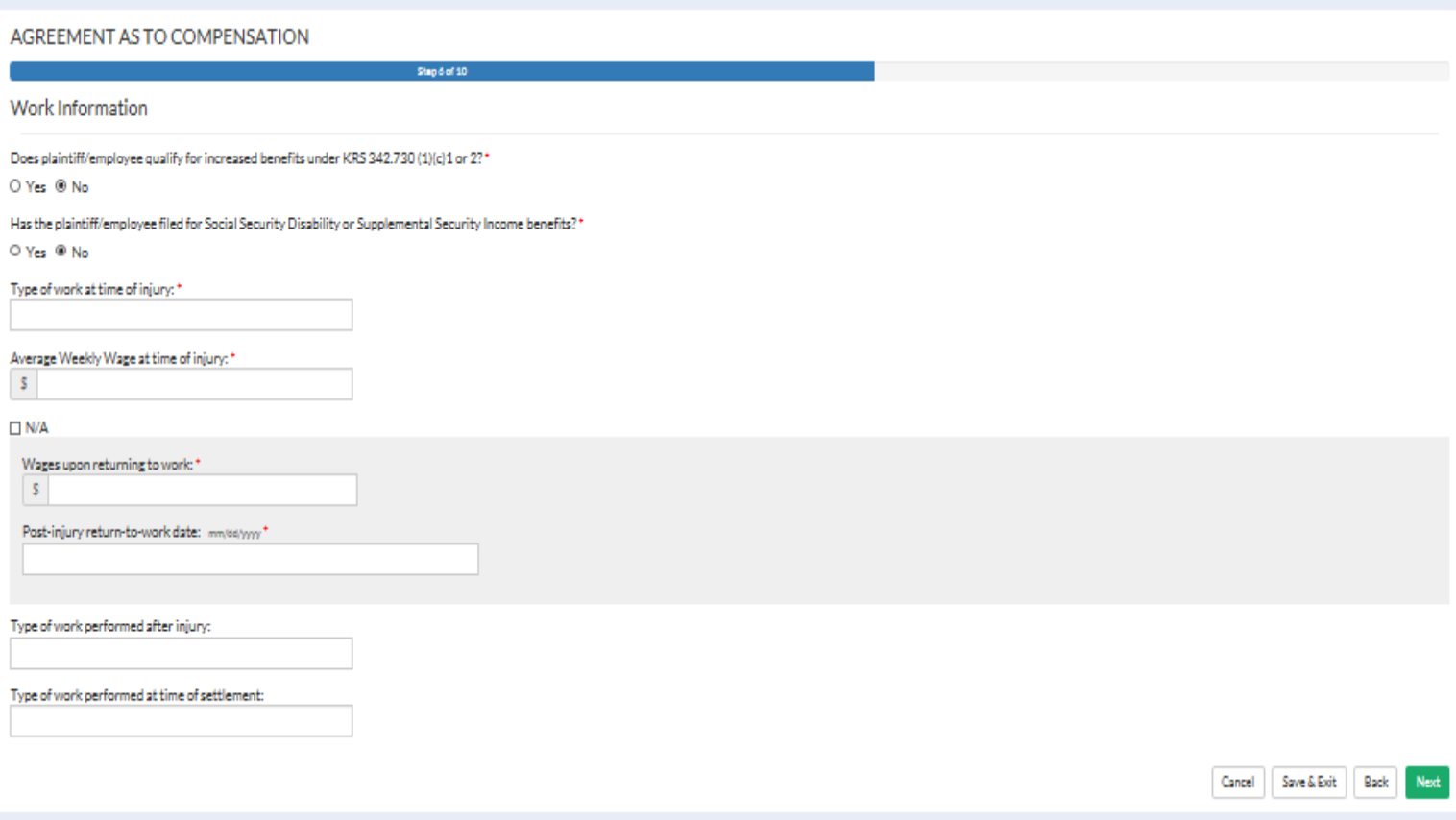

### Benefit and Settlement Information is collected in Step 7. The popup screens for Disability Payment, Benefit Calculation and Settlement Term Entry are shown on the next 3 slides.

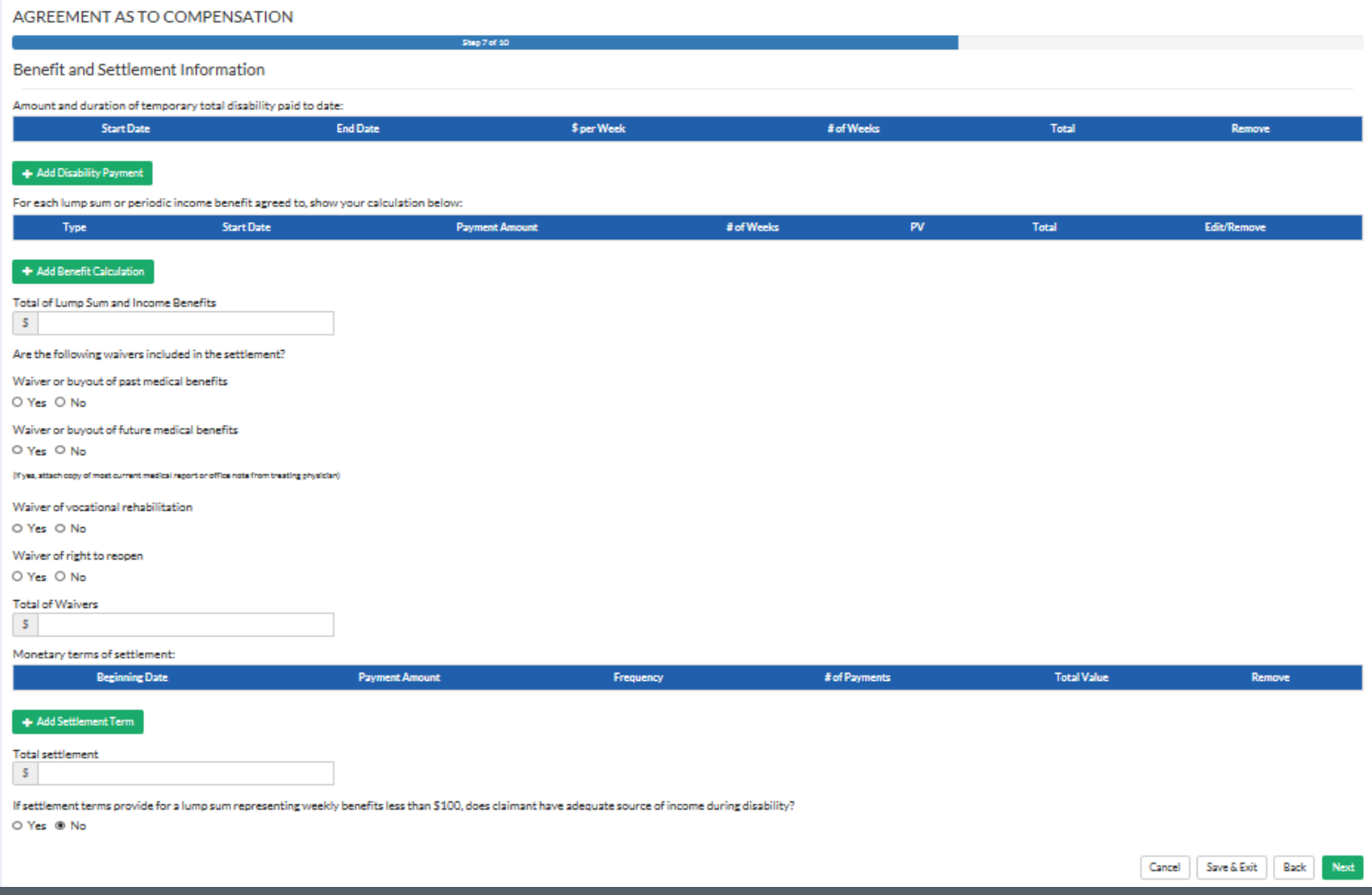

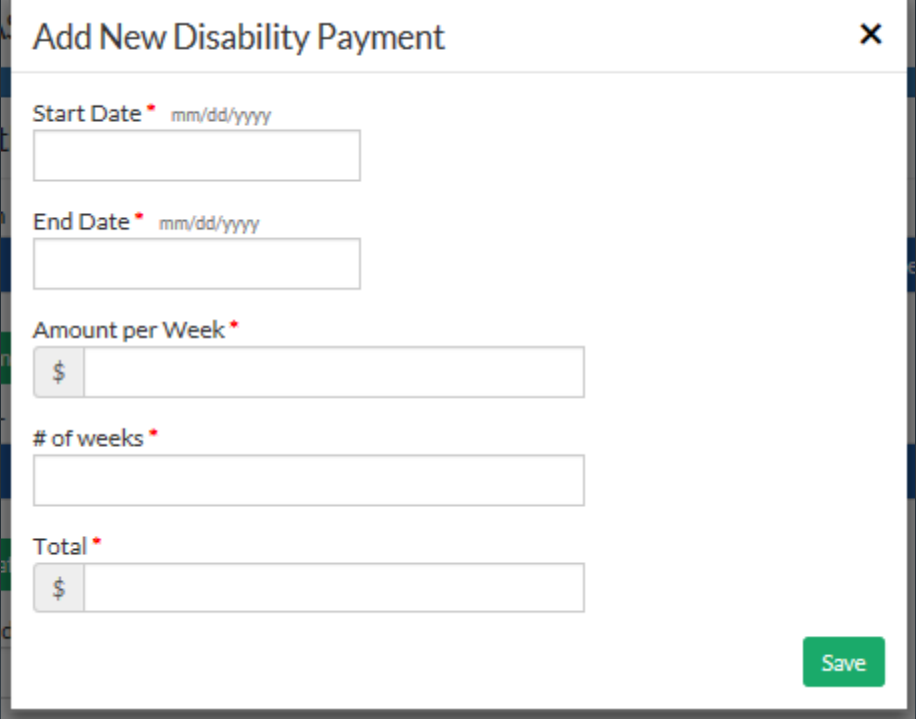

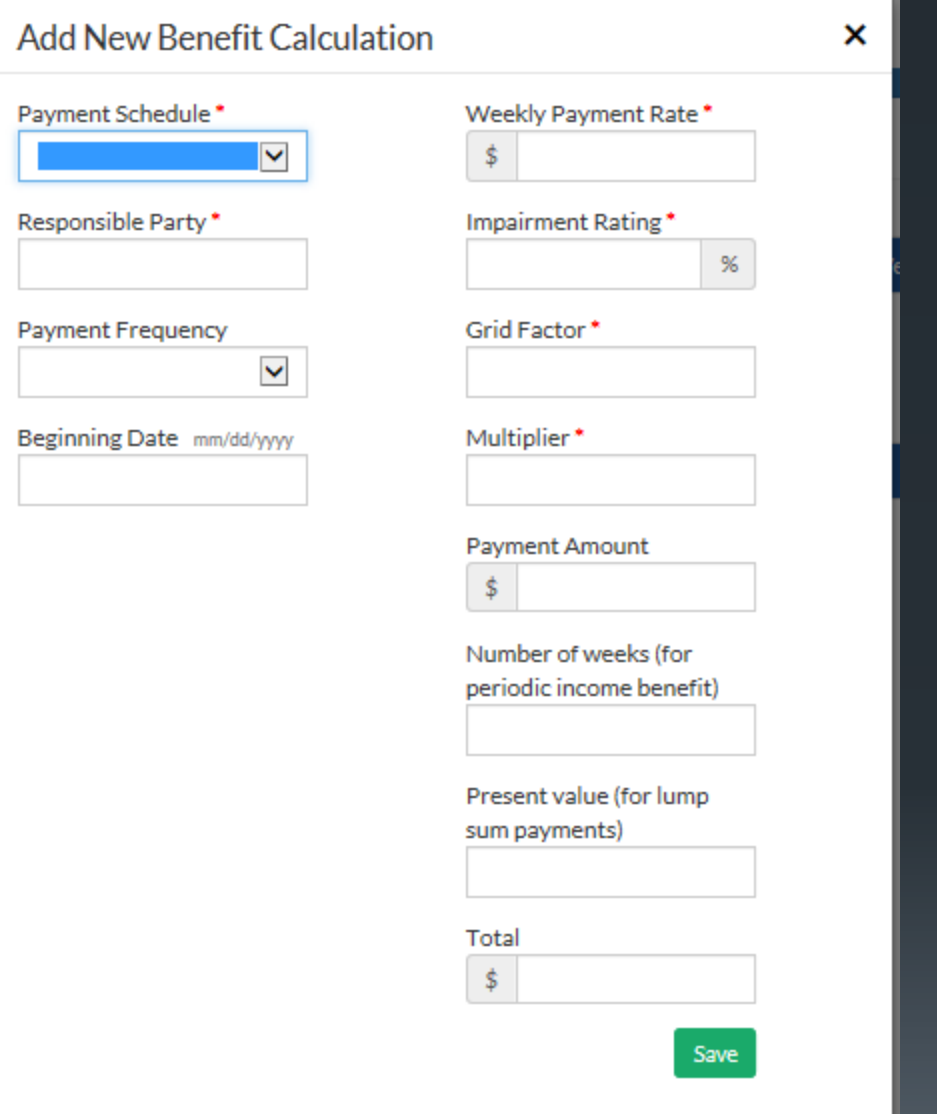

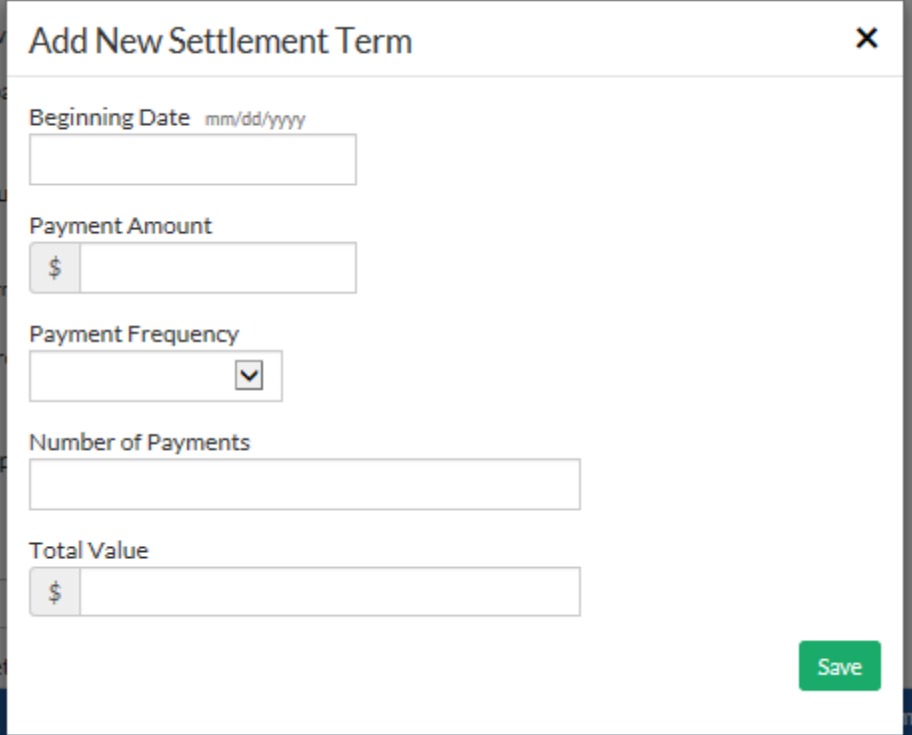

## Step 8 allows the user to add any additional information they may have regarding the settlement.

#### AGREEMENT AS TO COMPENSATION

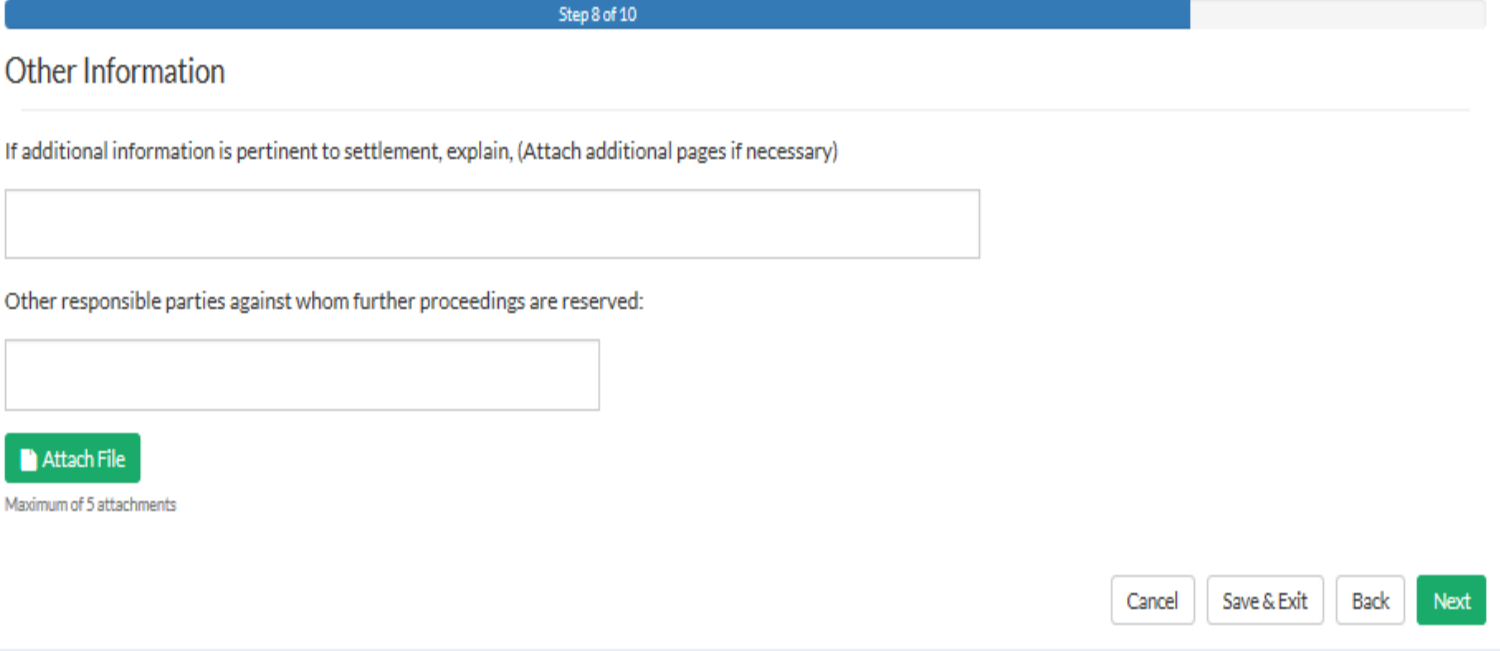

### Step 9 prompts the user to attest to whether or not they are represented by counsel.

#### AGREEMENT AS TO COMPENSATION

Step 9 of 10

#### **PreAttestations**

#### **Represented By Attorney**

- $\circlearrowright$  I, the claimant, am represented by an attorney.
- I, the claimant, understand that I have a right to obtain an attorney of my choice to review this agreement, and by signing below I acknowledge that I have waived that right. By waiving that right, I understand I will be held to the same standard as an attorney and this agreement will be enforecable as if represented by an attorney.

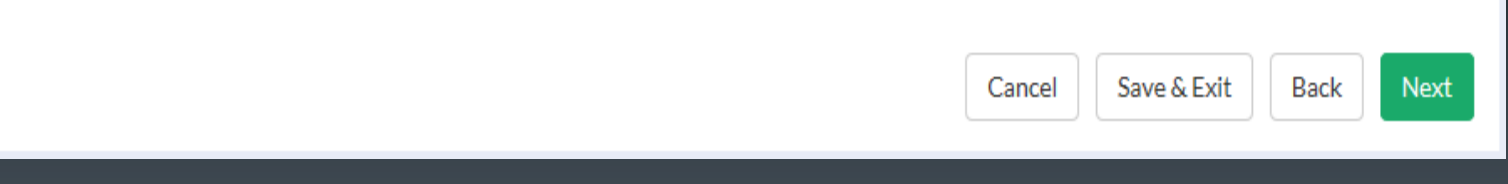

The final step collects information about parties and capturing an electronic signature attesting to the accuracy of the information contained in the form. The user may view and save a copy of the completed form by clicking "Preview Document. " Clicking the finish button will submit the document to the Department of Worker's Claims.

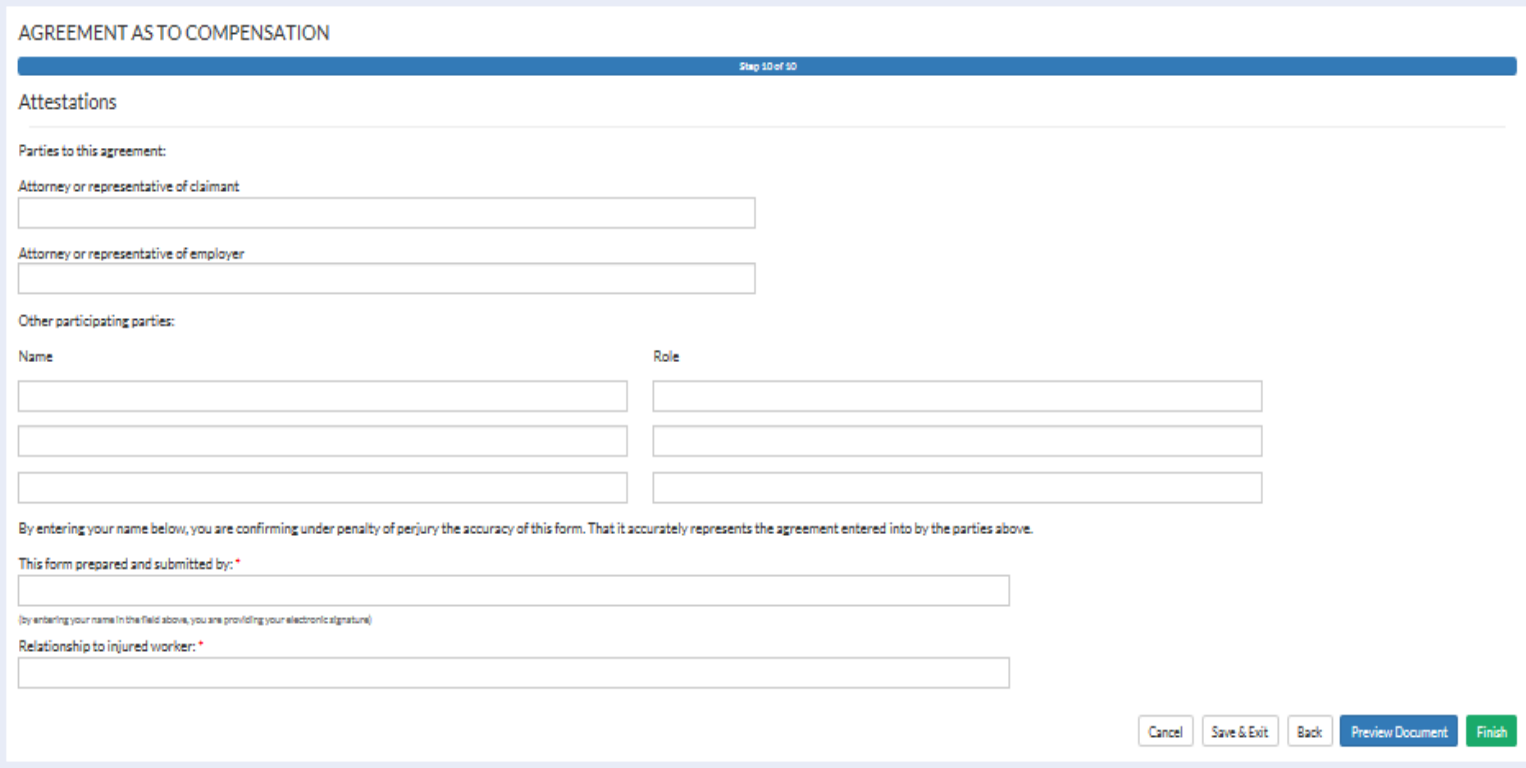

# Submitting Motions, Notices and Briefs

**Kentucky Department of Workers' Claims** 

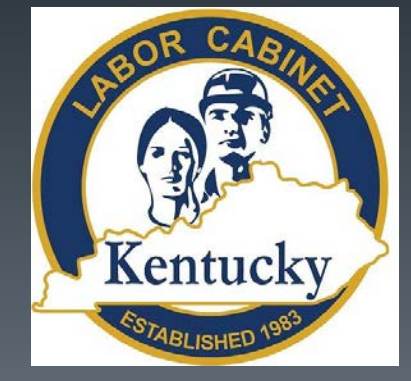

Document submission is a huge benefit of the LMS system. Using this feature allows almost instantaneous feedback. Submitting a document to a claim in the system allows the document to be displayed immediately under the documents tab on the claim detail screen.

141

Alternatively, once an ALJ issues an order, it can be immediately reviewed on the LMS system.

By filing documents electronically, resource usage and postage are reduced.

Submit a document to an established claim in LMS through the claim detail screen by clicking on the file document button. All of the documents in this portion of the presentation are submitted in this way. 142

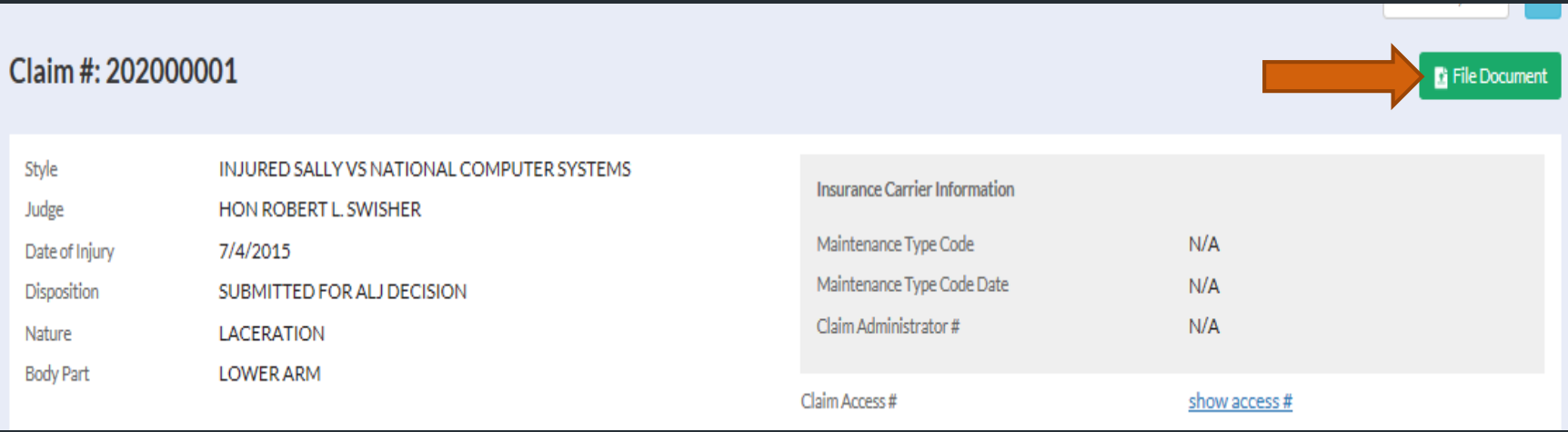

143

To file a motion for extension of time select "Motion" from the available document categories and "Extension of Time" from document types.

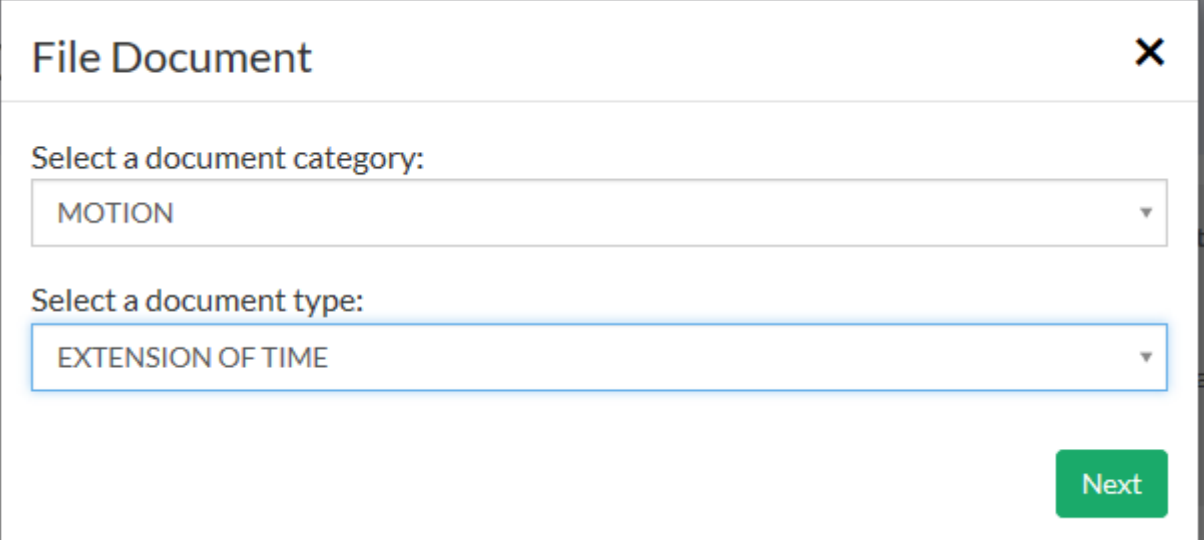

On the next screen the user will enter the date they are requesting for extension and their role in the claim. 144

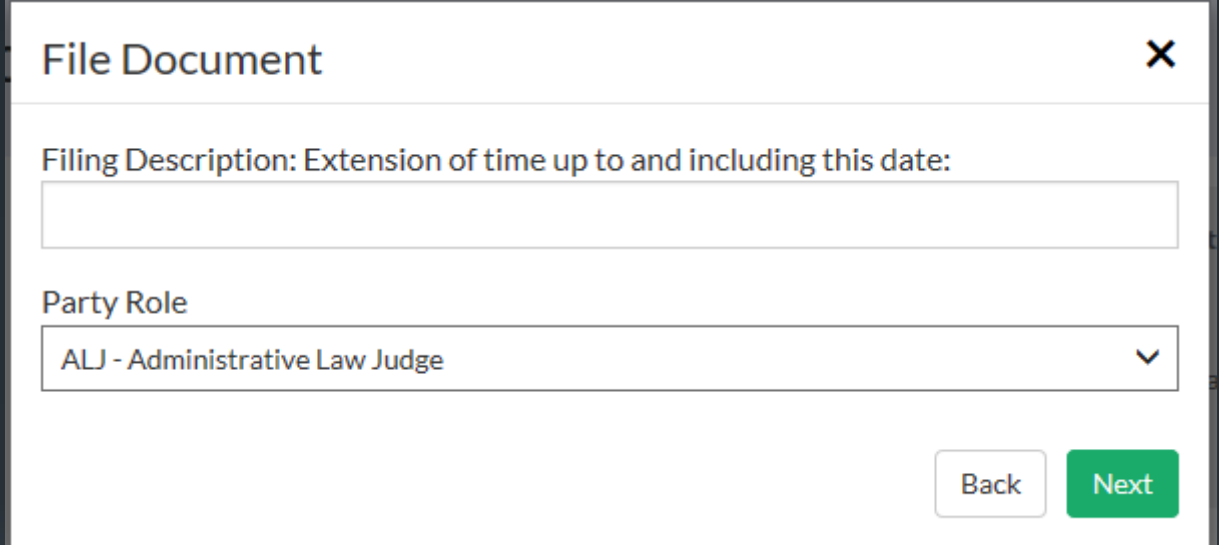

By clicking the Select a File button below, the user will be prompted to select a file from their computer to attach to the Motion for Extension of Time. Please note that the file must be in PDF or .jpg format and may not be more than 20 MB in size. Once the file has been attached, clicking the Finish button will submit the document to DWC.

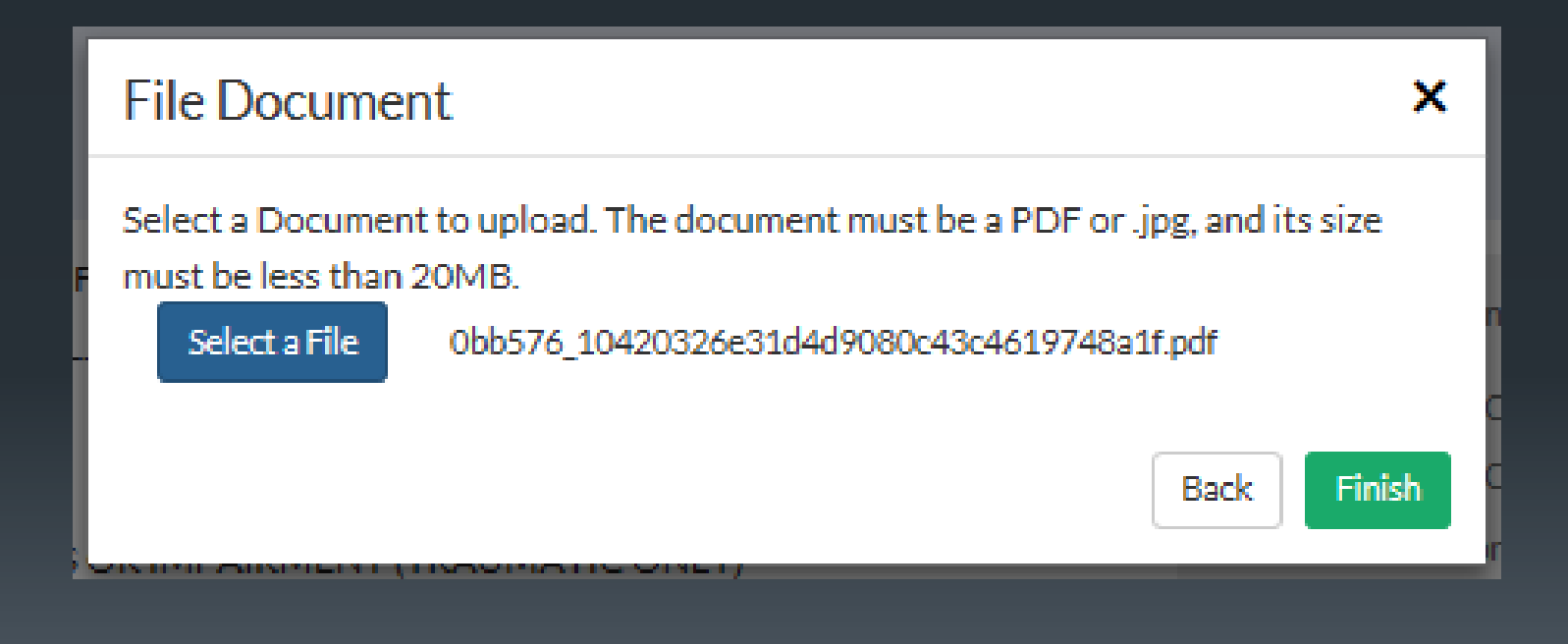

To file a Medical Report, select Other Pleadings from the available document categories, then select Notice of Medical Report Filed as the document type. **Please note that medical report submissions are limited by statute to two per claim.** 

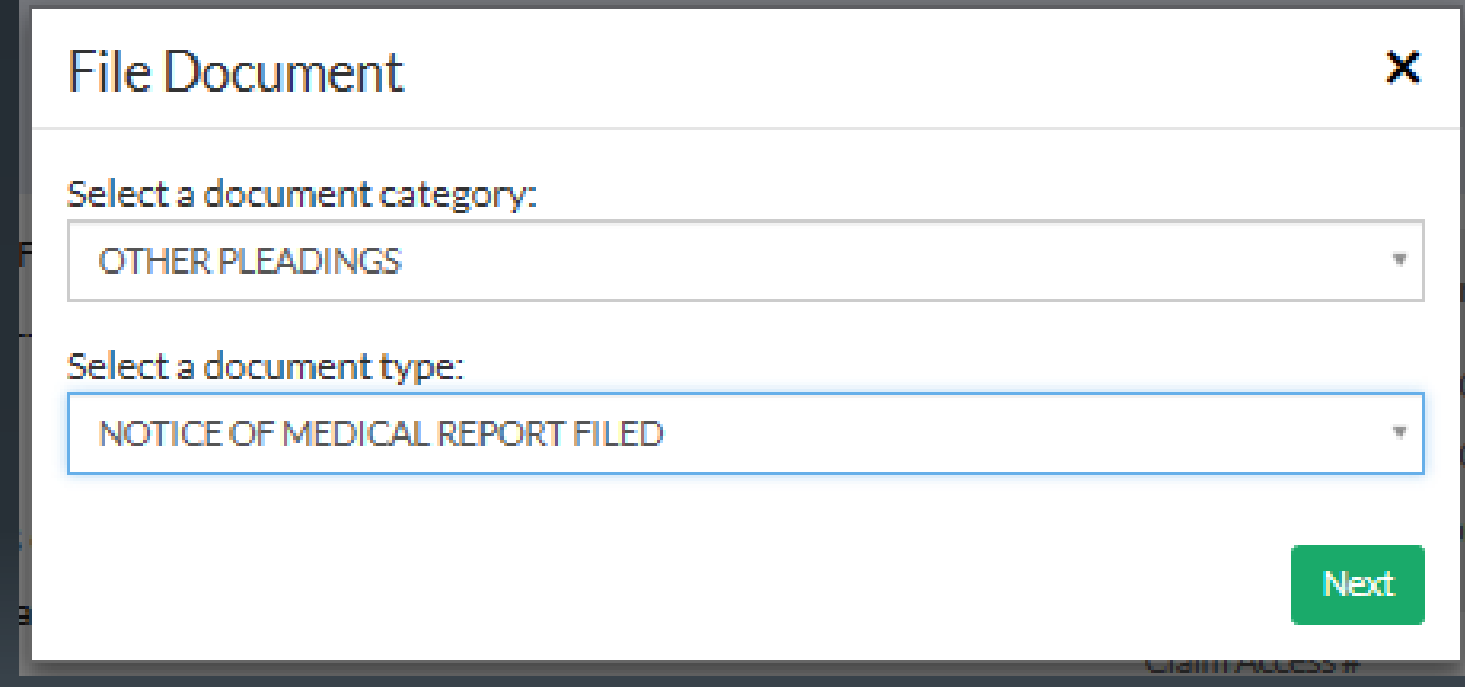

Enter the name of the report into the first field of this window and choose the appropriate party role.

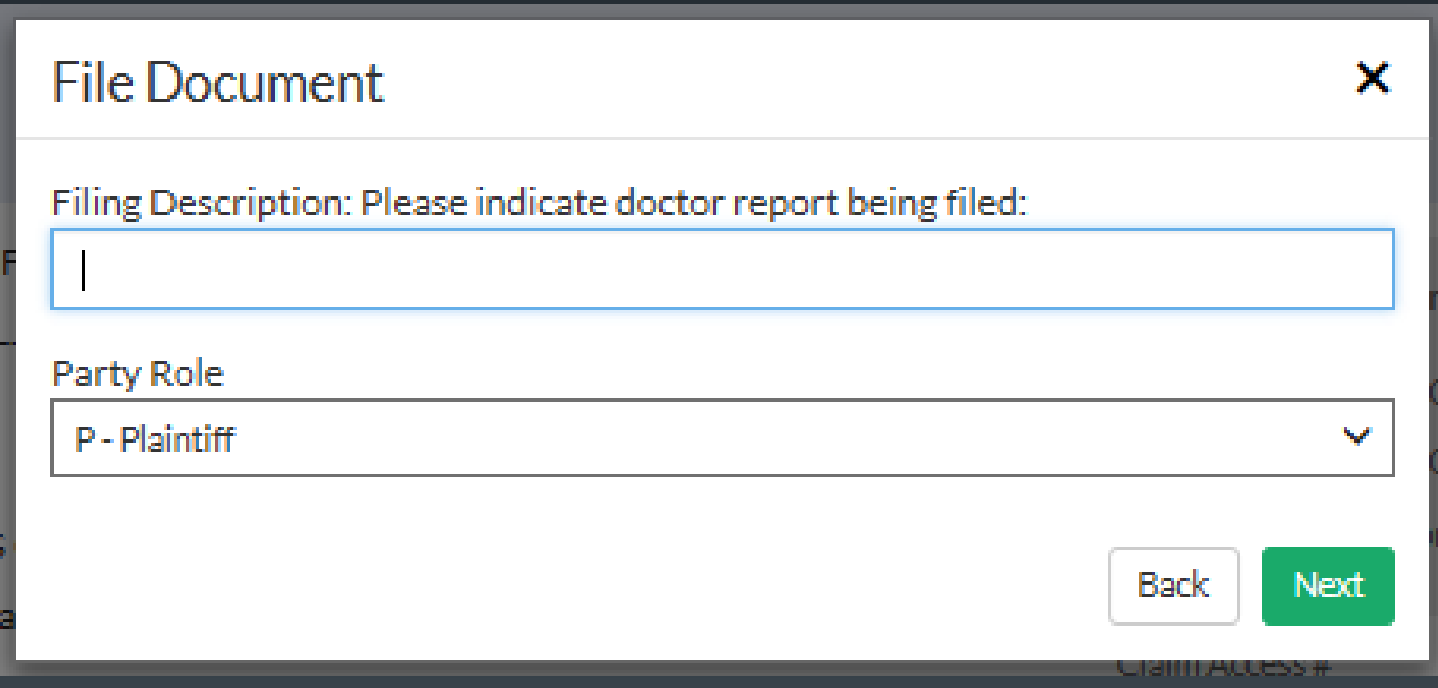

By clicking the Select a File button below, you will be prompted to select a file from your computer to attach to the Notice of Medical Report Filed. Please note that the file must be in PDF or .jpg format and may not be more than 20 MB in size. Once the file has been attached, clicking the Finish button will submit the document to DWC.

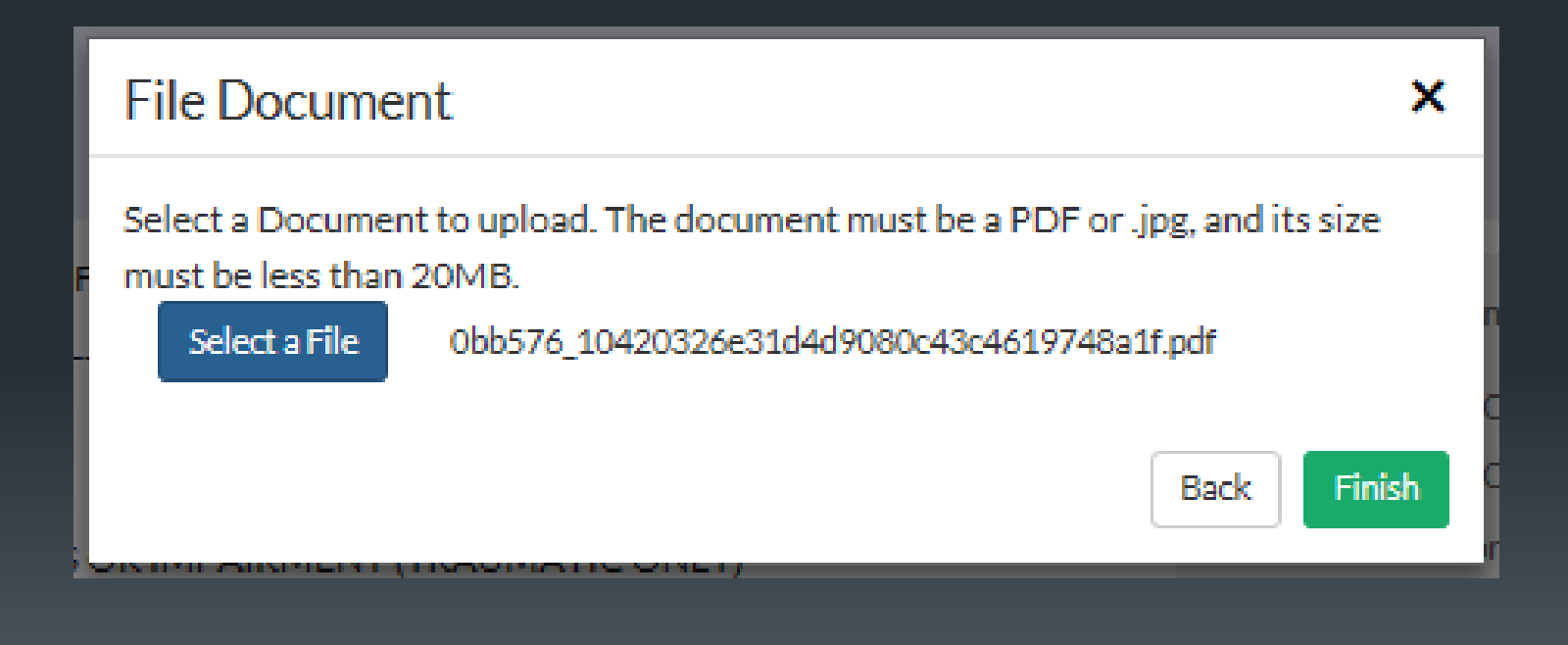

To file a brief select "Other Pleadings" from the available document categories. Select "Brief" from the available document types.

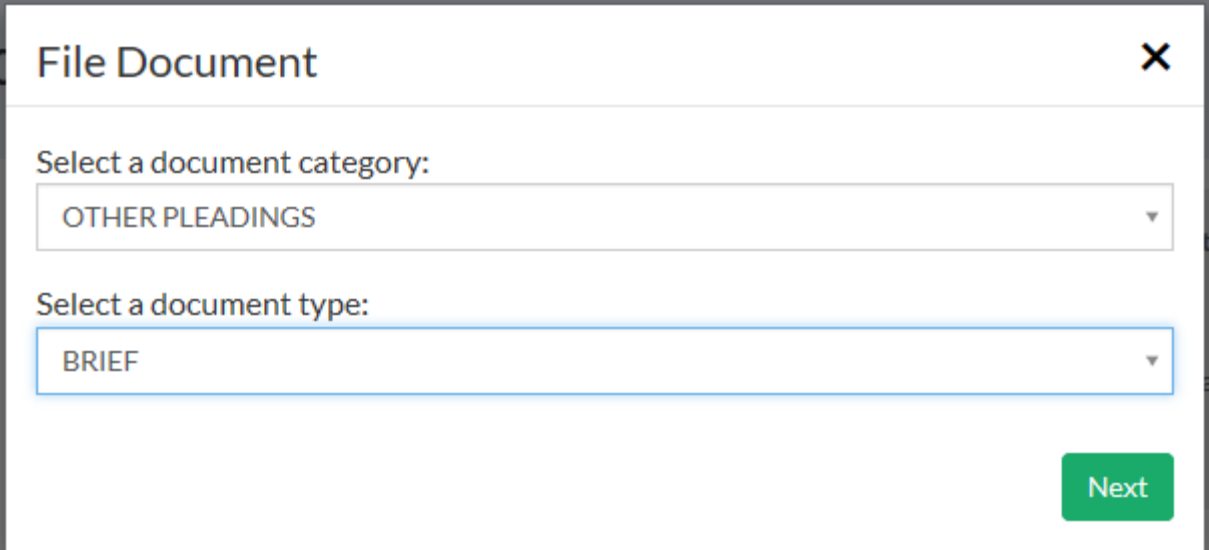

Next the user is prompted to indicate the type of brief being filed and supply their role in the claim. 150

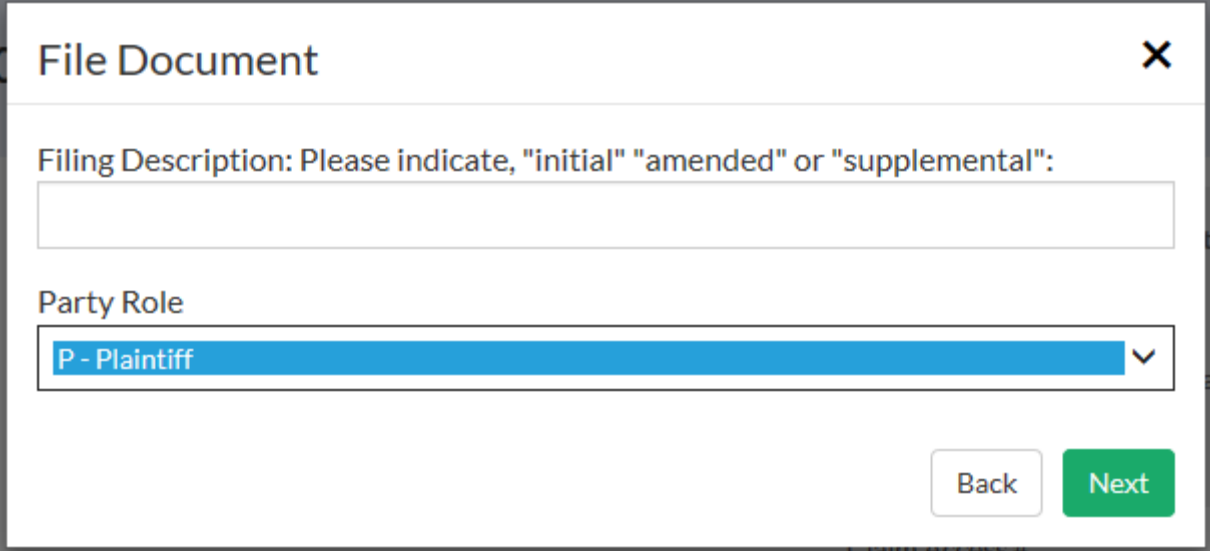

By clicking the Select a File button below, you will be prompted to select the Brief file from your computer to attach. Please note that the file must be in PDF or .jpg format and may not be more than 20 MB in size. Once the file has been attached, clicking the Finish button will submit the document to DWC.

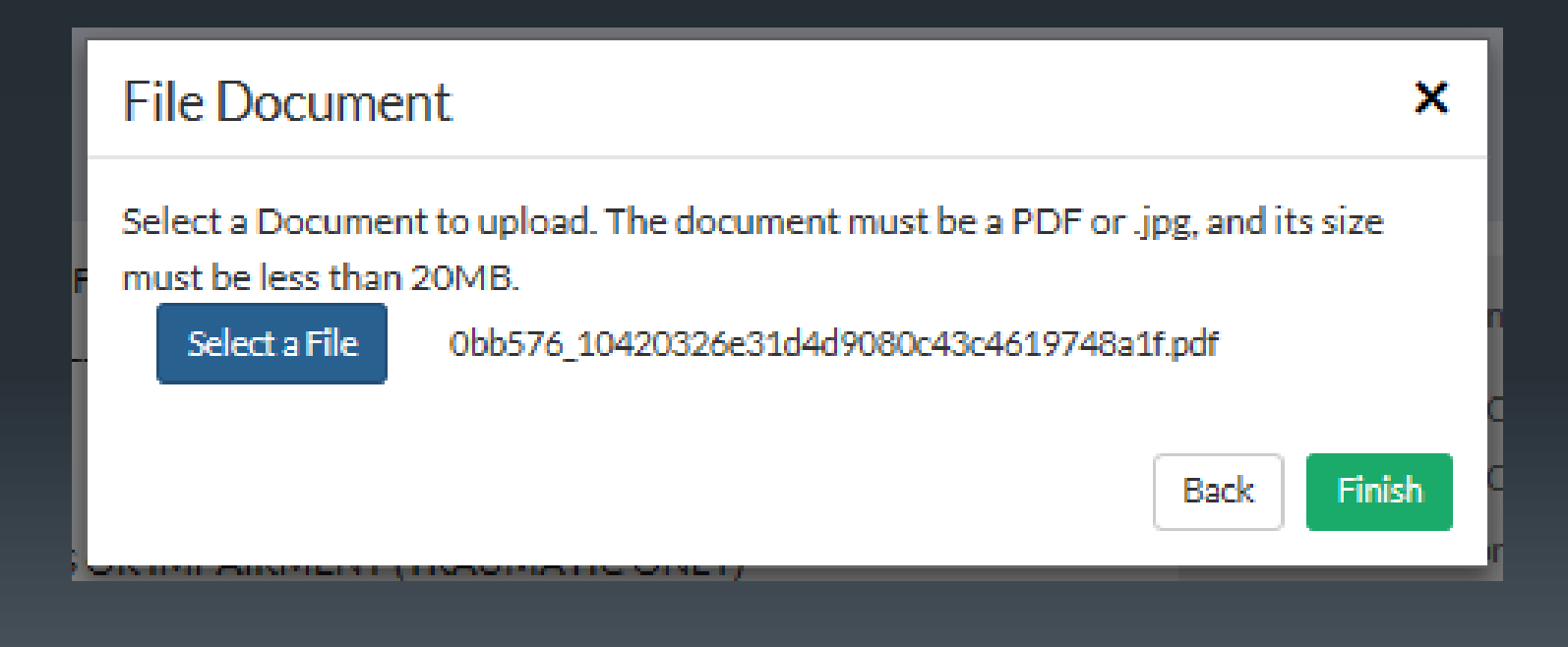

# Appealing to the Workers' Compensation Board – Notices, Motions, and Briefs

Kentucky Department of Workers' Claims

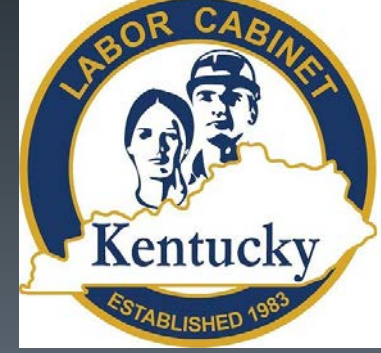

#### To file a Notice of Appeal to the Workers' Compensation Board, select "Appeals – Other Filings" from document type. 153

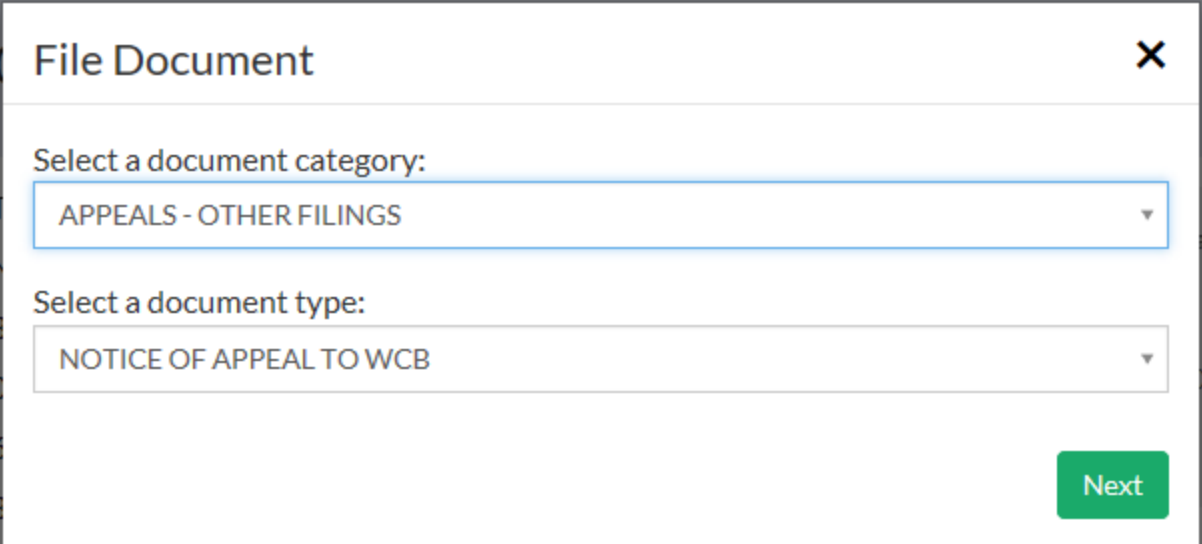

The next screen prompts the user for the date of the next work day and their role in the case.

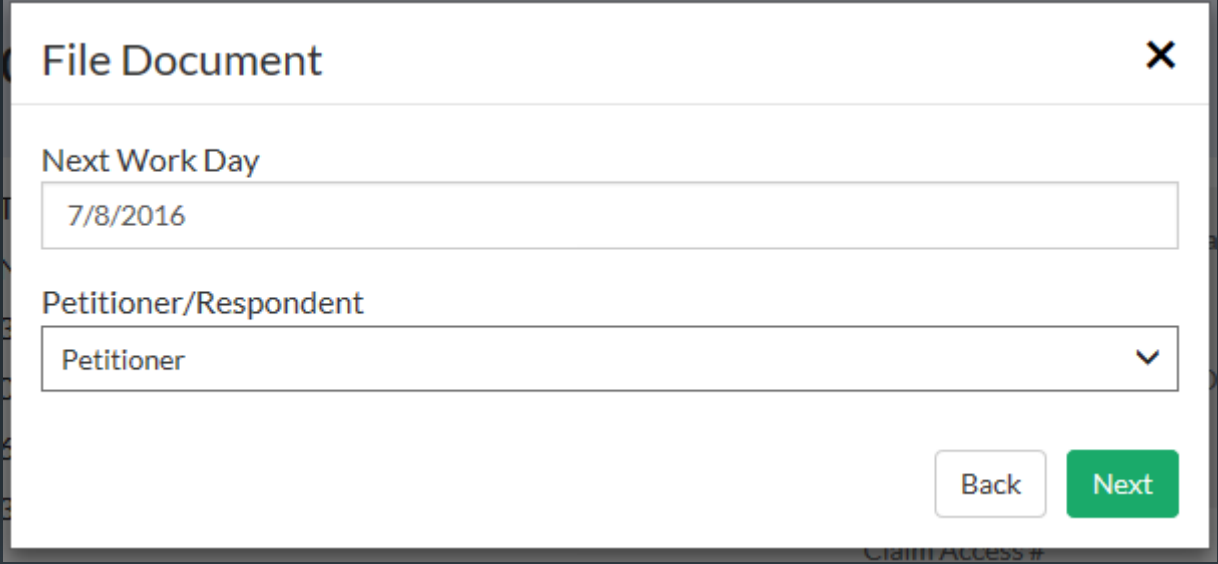

By clicking the Select a File button below, you will be prompted to select the Notice file from your computer to attach. Please note that the file must be in PDF or .jpg format and may not be more than 20 MB in size. Once the file has been attached, clicking the Finish button will submit the document to DWC.

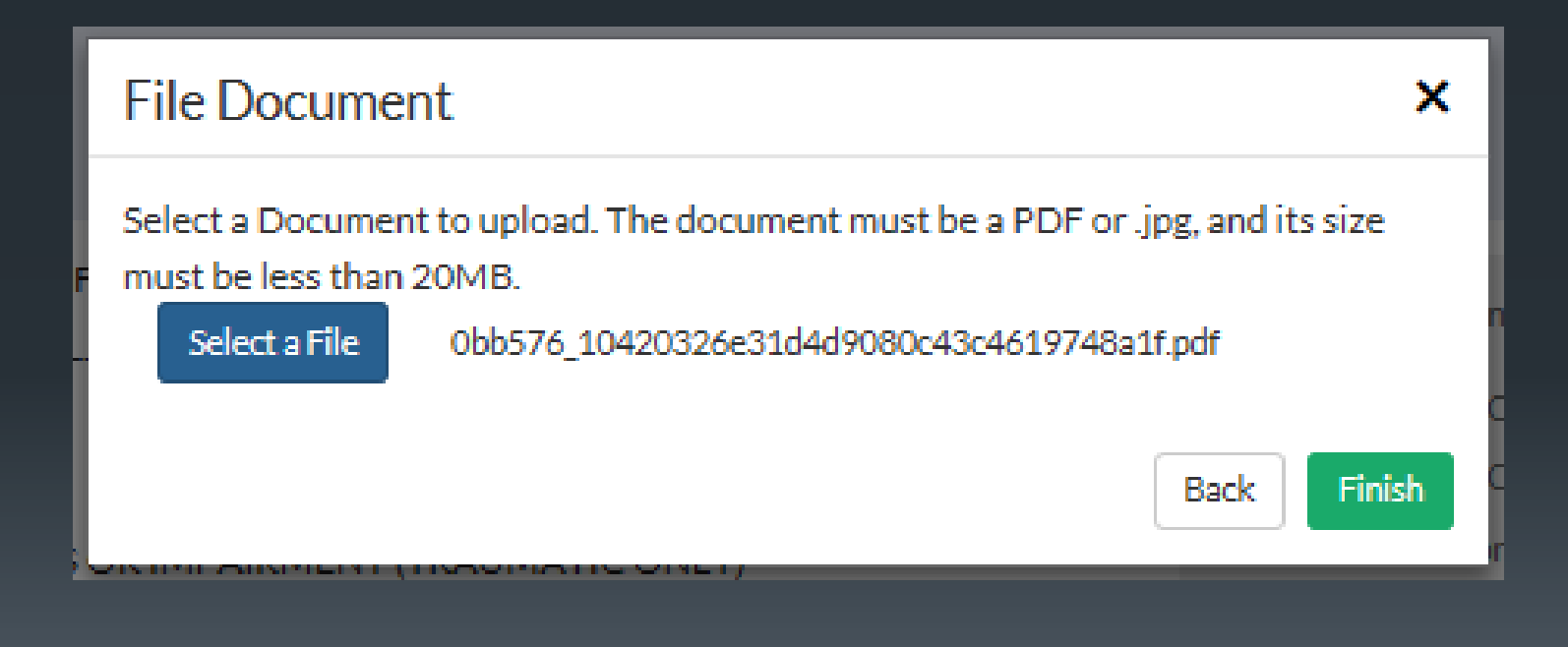

To file a Motion to Hold Appeal in Abeyance select "Appeals – Motions to WCB" from the available document categories and "Abeyance – Motion to Hold Appeal in Abeyance" from the available document types. 156

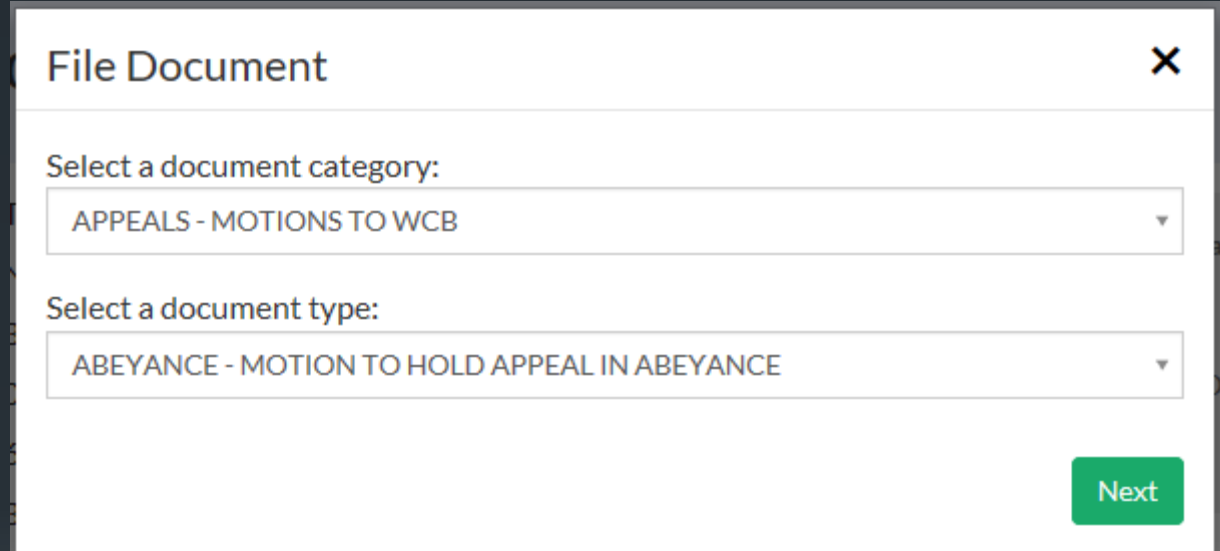

The next screen requires the user to select their role in the claim.

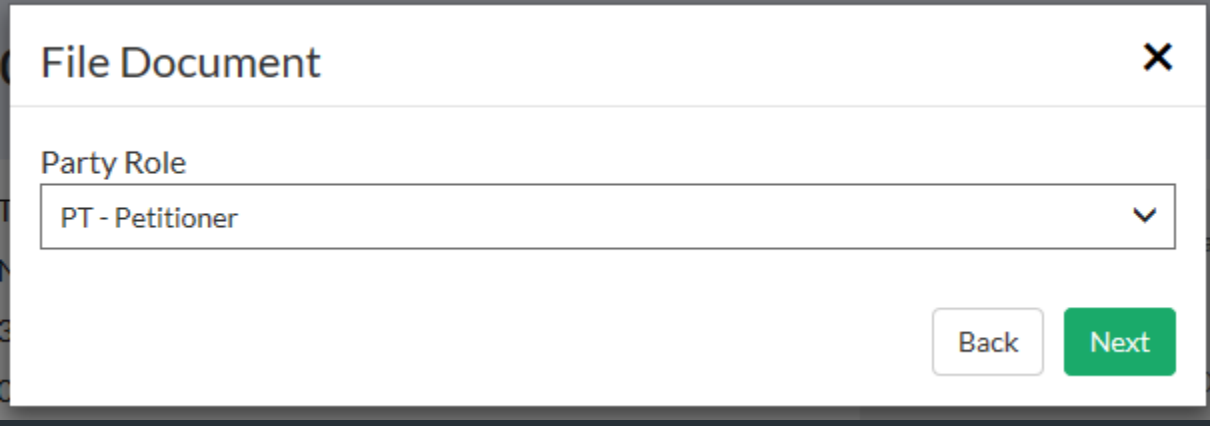

By clicking the Select a File button below, you will be prompted to select the Motion file from your computer to attach. Please note that the file must be in PDF or .jpg format and may not be more than 20 MB in size. Once the file has been attached, clicking the Finish button will submit the document to DWC.

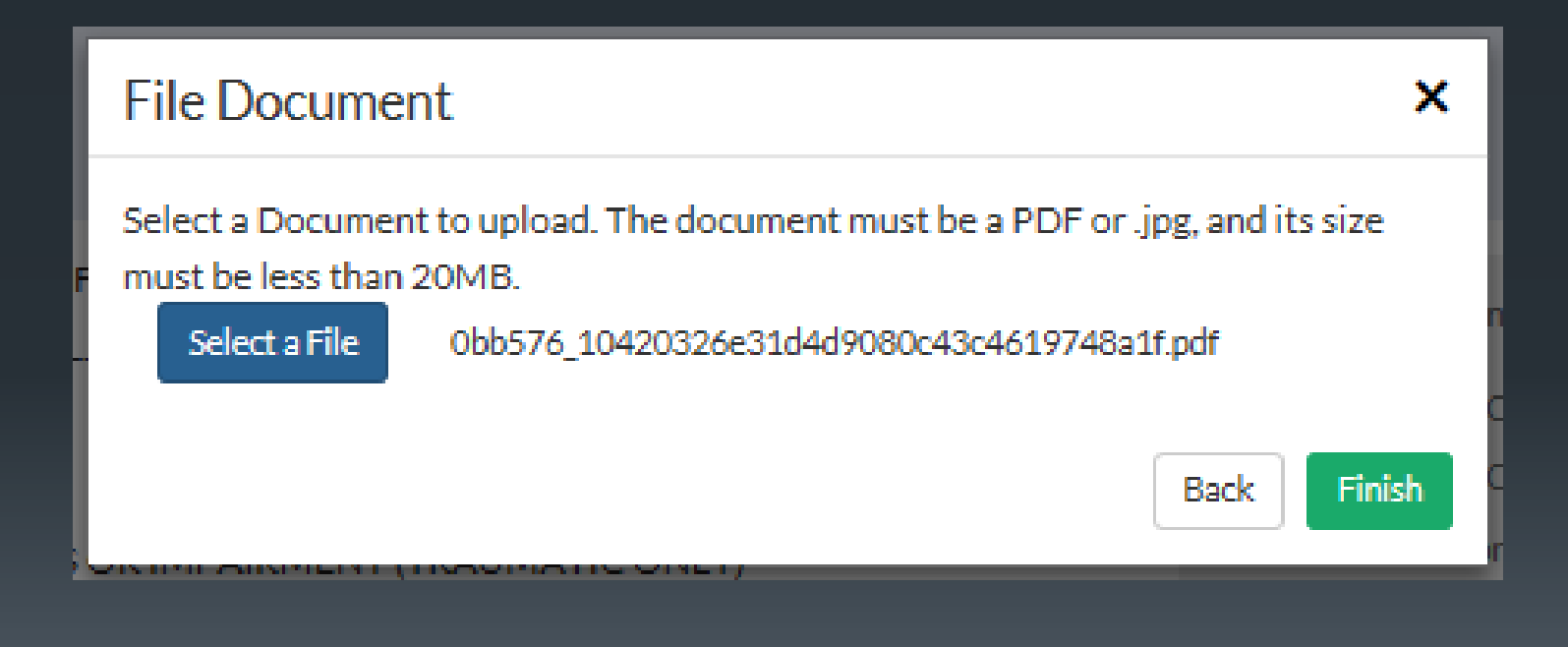

To file a Brief to the Workers' Compensation Board, select the "Appeals – Briefs to WCB" document category and the "Brief for Petitioner" document type.

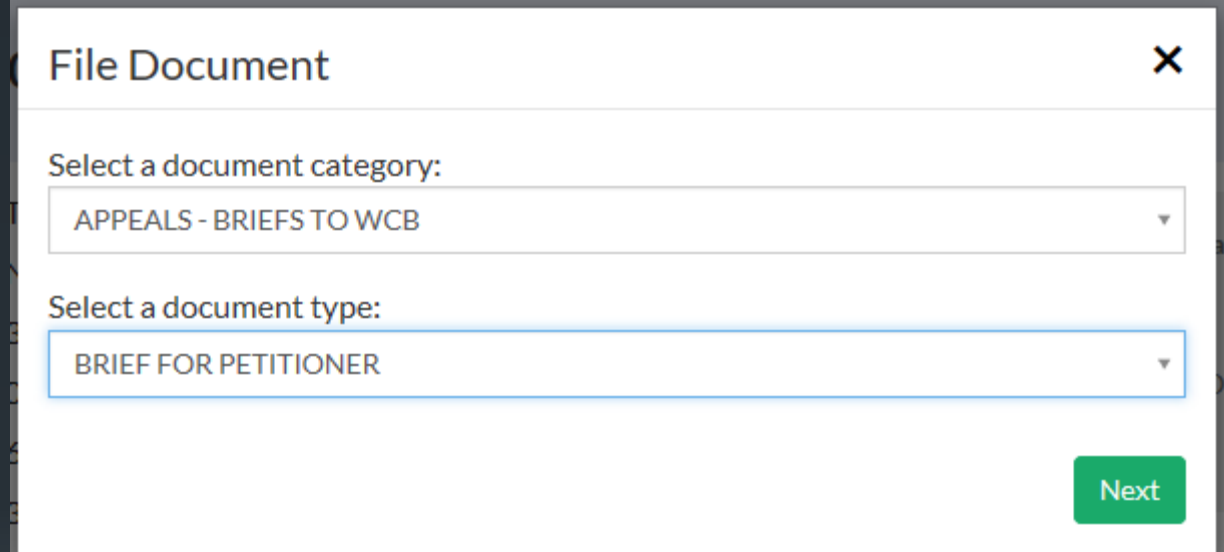

The user must next identify their role in the claim.

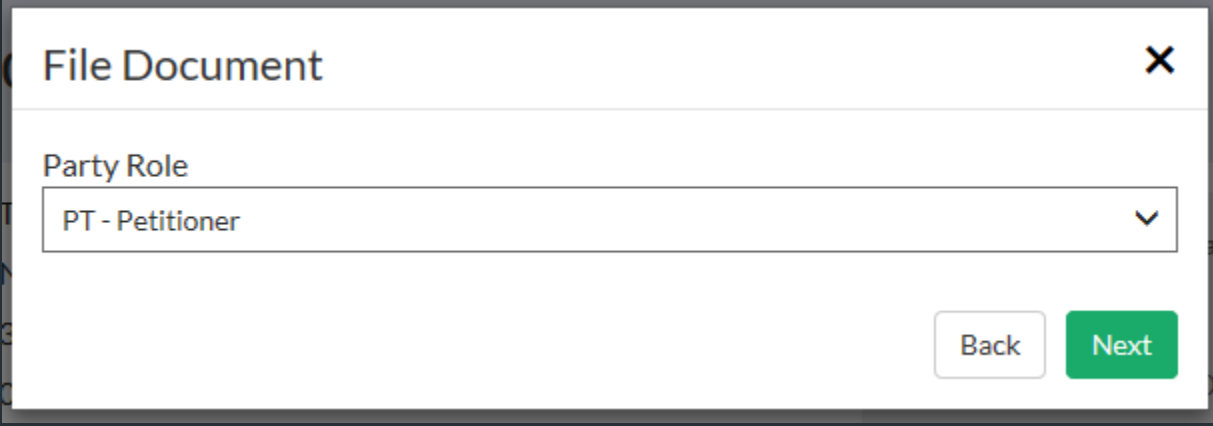

By clicking the Select a File button below, you will be prompted to select the Brief file from your computer to attach. Please note that the file must be in PDF or .jpg format and may not be more than 20 MB in size. Once the file has been attached, clicking the Finish button will submit the document to DWC.

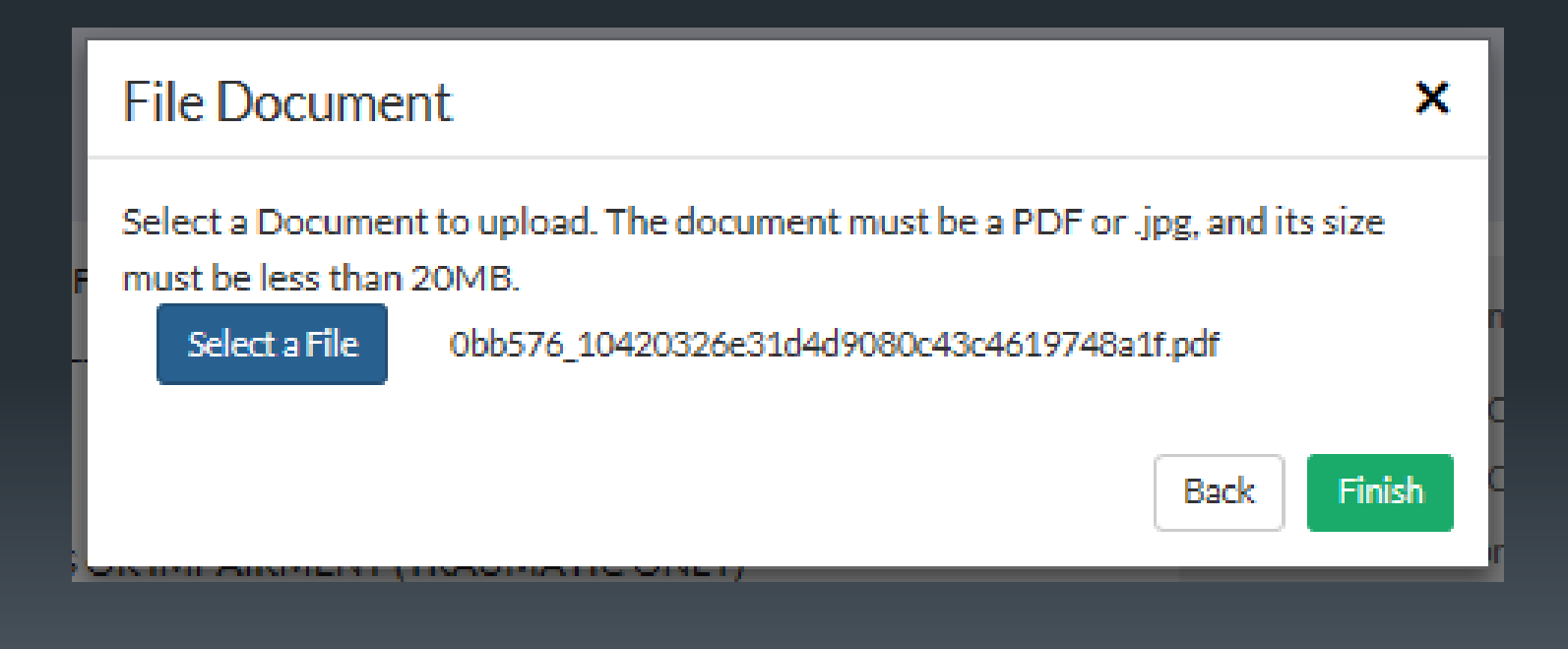

# THANK YOU!

QUESTIONS?

EMAIL: LABORKYWCLMS.TECHNICALSUPPORT@KY.GOV